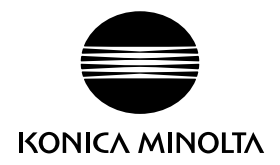

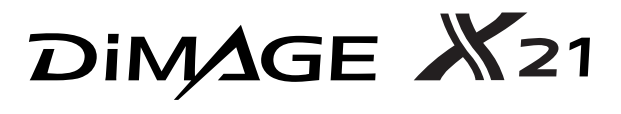

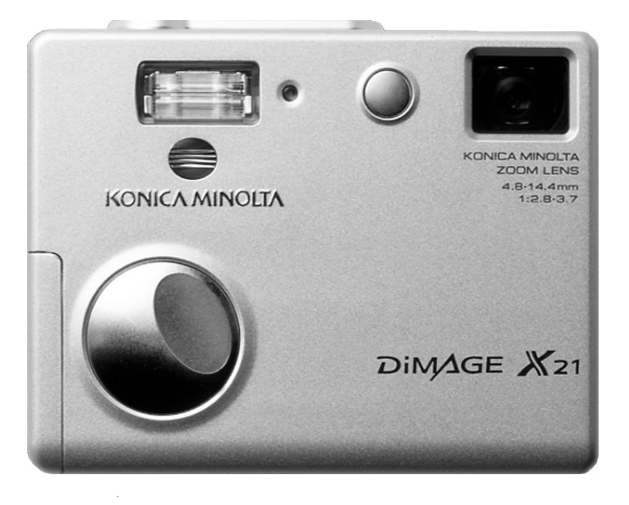

**R** РУКОВОДСТВО ПО ЭКСПЛУАТАЦИИ

# **ВВЕДЕНИЕ**

Благодарим Вас за приобретение цифровой фотокамеры Konica Minolta. Пожалуйста, внимательно прочитайте все Руководство по эксплуатации, и Вы сможете воспользоваться всеми функциями Вашей новой фотокамеры.

Проверьте комплектность приобретенной Вами фотокамеры до начала ее использования. Если в комплекте чего-либо не хватает, немедленно обратитесь к Вашему продавцу.

Цифровая фотокамера Konica Minolta DiMAGE X21 Две шелочные батареи типа АА Наручный ремешок HS-DG 120 Карта памяти SD USB кабель USB-500 CD-ROM с программным обеспечением для фотокамеры DiMAGE Viewer CD-ROM с данным Руководством по эксплуатации к фотокамере и к программе просмотра изображений DiMAGE Image Viewer Utility на русском языке СD-ROM с Руководством по эксплуатации к фотокамере и к программе просмотра изображений DiMAGE Image Viewer Utility на нескольких европейских языках

Гарантийный талон (образец и описание фирменного гарантийного талона Konica Minolta Вы можете найти на этом компакт-диске с Руководством по эксплуатации в специальном файле "Внимание!" (Warning), а также на веб-сайте компании http://www.konicaminolta.ru.

Konica Minolta является торговой маркой Konica Minolta Holdings, Inc. DiMAGE является торговой маркой Konica Minolta Camera, Inc. Apple, Macintosh и Mac OS являются зарегистрированными торговыми марками Apple Computer Inc. Microsoft и Windows являются зарегистрированными торговыми марками Microsoft Corporation. Официальное название Windows - Microsoft Windows Operating System. Pentium является зарегистрированной торговой маркой Intel Corporation. QuickTime является торговой маркой, используемой по лицензии. PictBridge и логотип PictBridge являются торговыми марками Camera & Imaging Products Association (CI-РА). Все другие торговые марки принадлежат их владельцам. Все другие брэнды и названия продуктов являются торговыми марками или зарегистрированными торговыми марками и принадлежат их владельцам.

# ПРАВИЛЬНОЕ И БЕЗОПАСНОЕ ИСПОЛЬЗОВАНИЕ

Внимательно прочитайте и изучите все предупреждения до начала эксплуатации Вашей новой фотокамеры.

# $\Lambda$  ОПАСНО

Неправильное использование батарей может вызвать вытекание химических веществ, перегрев или взрыв, что может вызвать повреждения имущества или ранения. Не пренебрегайте следующими предупреждениями.

- Используйте только батареи, указанные в данном Руководстве по эксплуатации.
- Соблюдайте полярность при установке батарей.
- Не используйте поврежденные батареи.
- Не бросайте батареи в огонь, не подвергайте их воздействию высоких температур, воды и влажности.
- Не пытайтесь перезарядить, закоротить или разобрать батареи.
- Не храните батареи рядом с металлическими предметами или внутри них.
- Не смешивайте батареи различных типов, марок, сроков хранения и уровней зарядки.
- Не заряжайте щелочные батареи.
- При зарядке аккумуляторов используйте только рекомендованные зарядные устройства.
- $\cdot$  Не используйте протекшие батареи. Если жидкость из батарей попала Вам в глаза, немедленно промойте их большим количеством свежей воды и обратитесь к врачу. Если жидкость из батарей попала Вам на кожу или одежду, тщательно промойте эту область водой.
- $\cdot$  При утилизации батарей заклейте контакты батарей липкой лентой для предупреждения короткого замыкания. Всегда следуйте местным правилам по утилизации батарей.
- $\cdot$  Используйте только указанный в данном Руководстве сетевой адаптер в диапазоне напряжений. указанном на адаптере. Несоответствующий адаптер или напряжение могут причинить ущерб или стать причиной травмы в результате пожара или поражения электрическим током.
- Используйте только силовой кабель сетевого адаптера, предназначенный для использования в Вашем регионе. Несоответствующее напряжение может причинить ущерб или стать причиной травмы в результате пожара или поражения электрическим током.
- На разбирайте фотокамеру или сетевой адаптер. Если Вы дотронетесь до высоковольтных цепей внутри фотокамеры или сетевого адаптера, Вы можете получить травмы в результате поражения электрическим током.
- Немедленно выньте батареи или отсоедините сетевой адаптер и прекратите использование фотокамеры, если она упала или подверглась удару, который подействовал на внутренние части камеры, особенно на вспышку. Вспышка оснащена высоковольтной электрической цепью, которая может вызвать поражение электрическим током и привести к ранениям. Продолжение использования поврежденного продукта или его части может вызвать ранения или пожар.
- Храните батареи и маленькие детали, которые могут быть проглочены в недоступном для детей месте. Если какая-либо деталь была проглочена, немедленно обратитесь к врачу.
- $\cdot$  Храните фотокамеру в недоступном для детей месте. Соблюдайте осторожность при пользовании фотокамерой, когда рядом находятся дети. Не причините им вред фотокамерой или ее частями.
- Не направляйте вспышку прямо в глаза, чтобы не повредить их.
- Не направляйте вспышку на водителей автотранспортных средств, т.к. это может отвлечь их внимание и вызвать временное ослепление, что может привести к аварии.
- Не используйте фотокамеру при управлении транспортными средствами или при ходьбе, т.к. это может вызвать ранения или аварию.
- $\cdot$  Не используйте данную фотокамеру в условиях повышенной влажности не трогайте ее мокрыми руками. Если жидкость попала в фотокамеру, немедленно выньте батареи или отсоедините сетевой адаптер и прекратите использование фотокамеры. Продолжение использования фотокамеры, которая подверглась воздействию жидкости может вызвать повреждения или поражение электрическим током.
- Не используйте фотокамеру вблизи легковоспламеняющихся газов или жидкостей, таких, как бензин, сжиженный газ или растворитель для краски. Не используйте легковоспламеняющиеся продукты, такие как спирт, бензин или растворитель для краски для того, чтобы очищать фотокамеру. Использование легковоспламеняющихся очистителей и растворите\* лей может вызвать взрыв или пожар.
- При отсоединении сетевого адаптера не тяните за электрический кабель. Придерживайте адаптер, когда вынимаете вилку из электрической розетки.
- Не повреждайте, не перекручивайте, не модифицируйте и не кладите тяжелые предметы на силовой кабель или сетевой адаптер. Поврежденный силовой кабель может вызвать пов\* реждения или ранения в результате пожара или поражения электрическим током.
- $\cdot$  Если от фотокамеры идет странный запах, дым или тепло, немедленно прекратите ее использование. Немедленно выньте батареи, стараясь не обжечься, так как батареи становятся горячими при использовании. Продолжение использования поврежденной фотокамеры или ее частей может вызвать ранения или пожар.
- При необходимости ремонта обратитесь в Авторизованный сервисный центр компании Konica Minolta. Список Авторизованных сервисных центров приведен на гарантийном тало\* не, а также на официальном веб-сайте московского представительства компании Konica Minolta http://www.konicaminolta.ru/ и в конце данного Руководства по эксплуатации.

# МЕРЫ ПРЕДОСТОРОЖНОСТИ

- Не используйте и не храните фотокамеру в жарких или сырых местах, таких как отделение для перчаток или багажник автомобиля, так как это может повредить фотокамеру и батареи, что может вызвать ожоги и ранения в результате пожара или протечки химических веществ из батарей.
- $\cdot$  Если произошла протечка химических веществ из батарей, прекратите использование фотокамеры.
- $\cdot$  Фотокамера, сетевой адаптер и батареи нагреваются при продолжительном использовании. Необходимо соблюдать осторожность во избежание получения ожогов.
- $\cdot$  Можно получить ожоги, если вынуть карту памяти или батареи сразу после продолжительного использования. После выключения фотокамеры следует подождать, пока она остынет.
- Не пользуйтесь вспышкой, когда она находится в контакте с людьми или предметами. Вспышка излучает большое количество энергии, что может вызвать ожоги.
- Не трогайте жидкокристаллический монитор. Поврежденный монитор может вызвать ране\* ния, и жидкость, находящаяся внутри монитора, может воспламениться. Если жидкость из монитора попала на кожу, немедленно промойте эту зону свежей водой. Если жидкость из монитора попала в глаза, немедленно промойте глаза большим количеством воды и обра\* титесь к врачу.
- $\cdot$  При использовании сетевого адаптера аккуратно до упора вставляйте вилку в электрическую розетку.
- $\cdot$  Не используйте трансформаторы или адаптеры вместе с сетевым адаптером. Использование данных устройств может стать причиной пожара или повредить фотокамеру.
- $\cdot$  Не используйте поврежденный сетевой адаптер или сетевой адаптер с поврежденным силовым кабелем.
- $\cdot$  Не закрывайте сетевой адаптер чем-либо, так как это может вызвать пожар.
- Не загораживайте доступ к сетевому адаптеру, так как это может затруднить быстрое отсо\* единение адаптера в экстренной ситуации.
- Отсоедините сетевой адаптер при чистке фотокамеры, и в то время, когда она не используется.

Следующие символы могут быть расположены на камере или упаковке:

# $\epsilon$

Эта маркировка обозначает, что данный продукт соответствует требованиям, принятым в Европейском Союзе относительно радиопомех, вызываемых электрооборудованием. "СЕ" - сокращение от Conformite Europeenne. (Европейское Соответствие).

Данное цифровое устройство Класса В соответствует канадскому стандарту ICES-003.

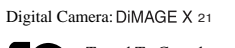

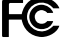

**Tested To Comply** With FCC Standards

FOR HOME OR OFFICE USE

Положение о соответствии стандартам FCC Декларация о соответствии

Ответственная сторона: Konica Minolta Photo Imaging U.S.A. Inc. Aдрес: 725 Darlington Avenue, Mahwah, NJ 07430

Данное устройство соответствует Части 15 правил FCC. Эксплуатация устройства допускается при соблюдении следующих двух условий: (1) Данное устройство не должно вызывать опасные радиопомехи, и (2) данное устройство должно выдерживать любые внешние радиопомехи, включая и те, которые могут привести к неправильной работе устройства. Изменения, не одобренные стороной, ответственной за соответствие стандартам FCC, могут лишить пользователя права эксплуатировать данное устройство. Это устройство прошло проверку на соответствие ограничениям для цифровых устройств Класса В согласно Части 15 правил FCC. Данные ограничения разработаны для обеспечения должной зашиты от опасных радиопомех при установке устройств в жилых помешениях.

Данное устройство генерирует, использует и может излучать радиочастотную энергию и, при нарушении правил установки и эксплуатации, может вызвать радиопомехи, опасные для радиосвязи. Однако нет никакой гарантии, что, при соблюдении указанных правил, в отдельных случаях таких радиопомех не возникнет. Если данное устройство вызывает помехи при приеме радио- или телевизионного сигнала, что можно определить, включая и выключая устройство, пользователь может попытаться устранить нежелательные помехи одним или несколькими из следующих способов:

Перенаправить или переместить приемную антенну.

Увеличить расстояние между устройством и приемником.

Подключить устройство к розетке сети, отличной от той, к которой подключен приемник.

Проконсультироваться с поставщиком или с опытным специалистом в области радио/тепевизионной техники

Не снимайте с кабелей ферритовые сердечники.

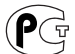

Фотокамера сертифицирована Госстандартом России. Сертификат соответствия № РОСС ЈР. АЮ40. В15572

# СОДЕРЖАНИЕ

В разделе "Подготовка фотокамеры к работе" описано, что необходимо сделать перед началом эксплуатации фотокамеры. В этом разделе Руководства по эксплуатации находится важная информация об источниках питания и картах памяти. Основные функции фотокамеры описаны в разделах "Режим съемки: основные операции" на страницах 22 - 31 и "Режим воспроизведения: основные операции" на страницах 32 - 35. Перед подключением фотокамеры к компьютеру внимательно прочтите раздел "Режим передачи данных".

Многие функции фотокамеры управляются при помощи меню. Разделы, посвященные использованию меню, кратко описывают, каким образом можно изменять установки меню. Описания установок идут сразу же за разделами об использовании меню.

В приложениях есть раздел "Возможные неисправности и методы их устранения", который поможет решить некоторые проблемы, которые могут возникнуть при работе фотокамеры. Также в приложениях приведена информация по уходу за фотокамерой, даны рекомендации по хранению. Пожалуйста, храните данное Руководство в надежном месте.

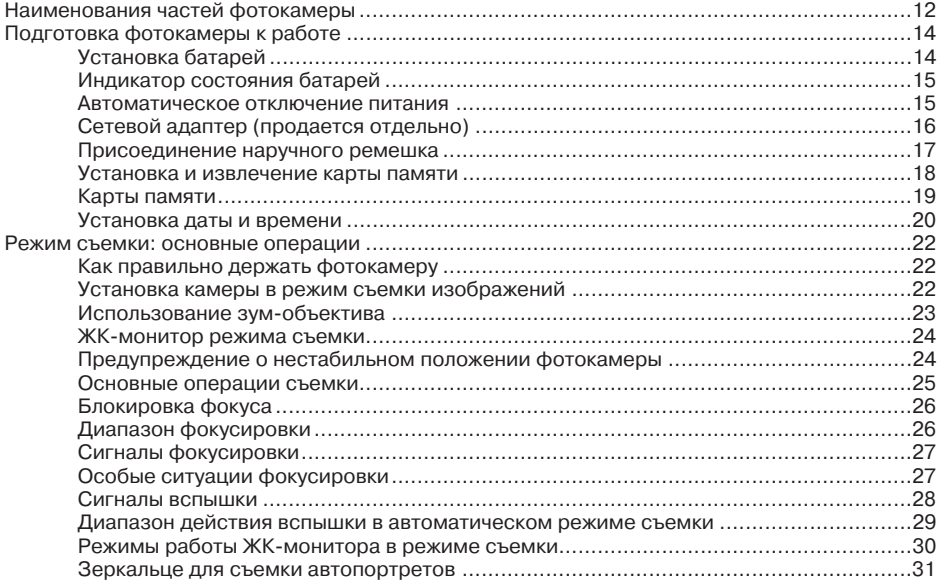

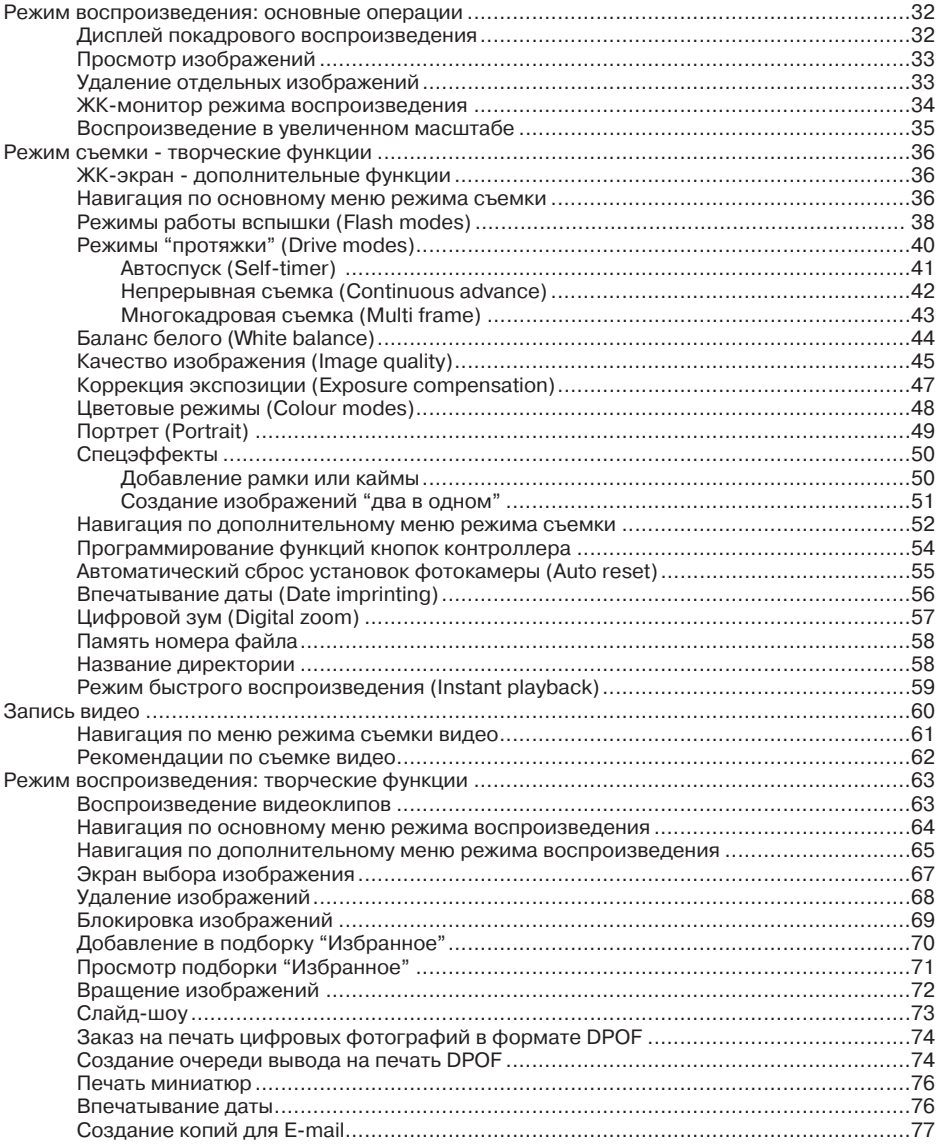

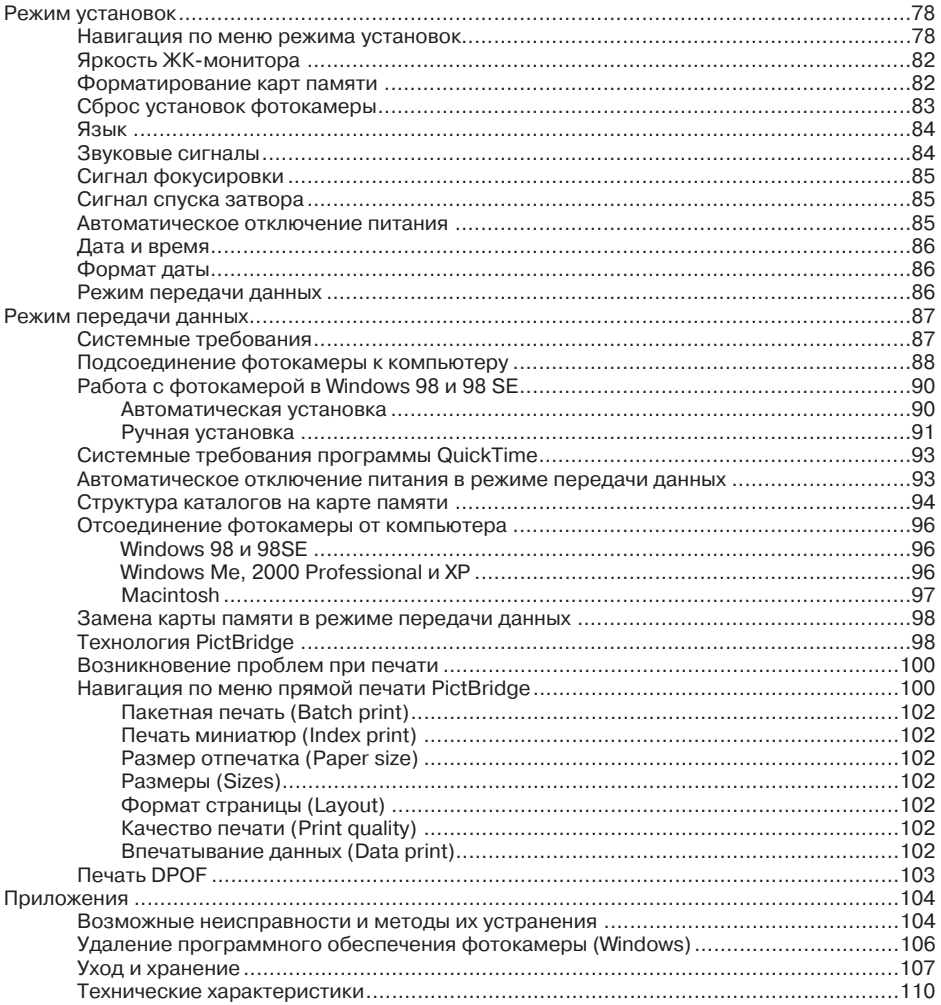

### НАИМЕНОВАНИЯ ЧАСТЕЙ ФОТОКАМЕРЫ

\* Данная фотокамера представляет собой сложный оптический инструмент. Необходимо со\* держать поверхность объектива в чистоте. Пожалуйста, прочитайте инструкции по уходу и хранению на стр. 107 данного Руководства по эксплуатации.

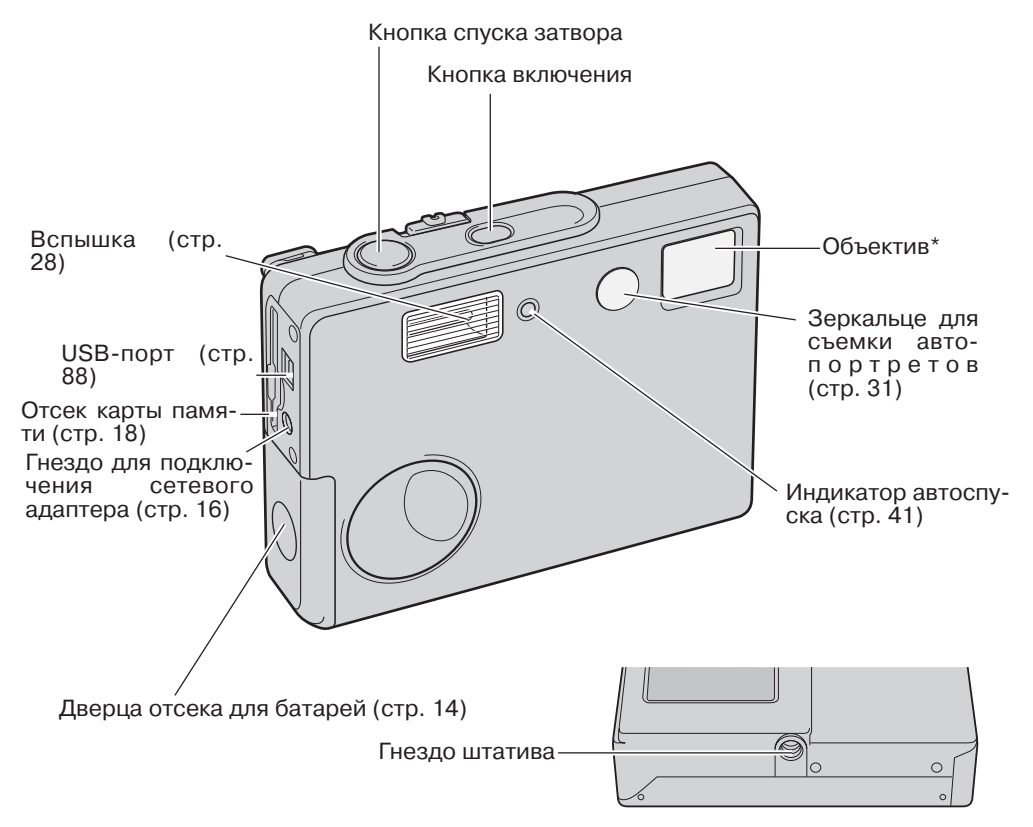

# Ушко ремешка (стр. 17) Контроллер  $\circledcirc$ ИндикаторКнопка "Меню" Кнопка воспроизведения (стр. ЖК-монитор\* 32)

Переключатель режимов съемки (стр. 22)

# ПОДГОТОВКА ФОТОКАМЕРЫ К РАБОТЕ УСТАНОВКА БАТАРЕЙ

В данной цифровой фотокамере используются две щелочные батареи типа AA или NI-MH аккумуляторы. Рекомендуется использовать Ni-MH аккумуляторы, так как они более долговечны. Не используйте батареи других типов. До начала использования аккумуляторов полностью перезарядите их при помощи соответствующего зарядного устройства, предназначенного для зарядки Ni\*MH аккумуляторов данного типа. Пожалуйста, проконсультируйтесь с продавцом о приобретении аккумуляторов и зарядного устройства. При замене батарей камеру необходимо выключить.

Слвиньте дверцу отсека для батарей по направлению к передней стороне камеры, чтобы открыть защелку (1). Откройте дверцу.

Вставьте батареи АА-типа, как показано на рисунке. При установке батарей соблюдайте полярность (2).

Закройте дверцу батарейного отсека и нажмите на нее вверх, чтобы сработала защелка.

После установки батарей на экране может появиться сообщение об установке времени/даты. Установите дату и время согласно инструкциям, приведенным на странице 20. Установка часов и календаря также осуществляется в разделе 3 ме\* ню режима установок. Если камера не используется в течение нескольких часов после извлечения батарей, настройки фотокамеры, часов и календаря будут утеряны.

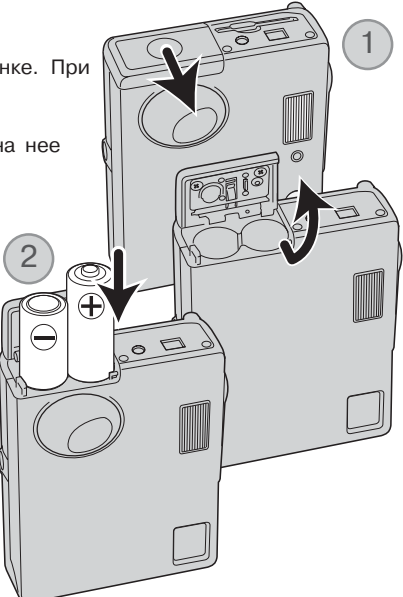

# ИНДИКАТОР СОСТОЯНИЯ БАТАРЕЙ

Ваша камера оборудована автоматическим индикатором состояния батарей, отображаемым на ЖК-мониторе. Если энергия батарей понизилась, индикатор вместо белого станет красным.

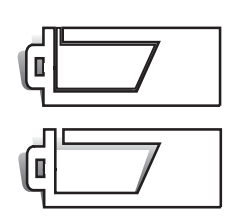

**Индикатор полного заряда батарей** \* батареи полностью заряжены. Индикатор отображается при включении камеры.

**Индикатор наполовину заряженных батарей** - батареи частично разряжены, необходимо заменить их как можно быстрее Индикатор отображается при включении камеры.

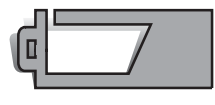

**Индикатор низкого заряда батарей** \* энергии батарей недостаточно для работы камеры. Батареи необходимо перезарядить/заменить как можно быстрее. Данный индикатор автоматически появляется и остается на экране, пока батареи не будут перезаряжены или заменены. Если заряд батарей падает еще ниже, то на экране появится сообщение о низком заряде батарей, и камера будет выключена.

Если энергии батарей недостаточно для работы камеры, на ЖК-мониторе ничего не отобразится, затвор при этом не сработает. Замените/перезарядите батареи.

### АВТОМАТИЧЕСКОЕ ОТКЛЮЧЕНИЕ ПИТАНИЯ

Для экономии энергии батареи камера автоматически отключается, если в течение трех минут не производится никаких операций с камерой. Чтобы опять включить камеру, нажмите кнопку включения. Продолжительность периода автоматического отключения питания можно изменить в разделе 2 меню режима установок (стр. 85). При подключении камеры к компьютеру период автоматического отключения питания устанавливается на 10 минут и не может быть изменен.

# СЕТЕВОЙ АДАПТЕР (ПРОДАЕТСЯ ОТДЕЛЬНО)

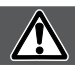

Всегда отключайте камеру, прежде чем сменить источник питания!

Сетевой адаптер AC\*12U, 12E или 12GB позволяет подключить камеру к стационарной элек\* трической розетке. Использование сетевого адаптера рекомендуется в том случае, если камера подсоединена к компьютеру, или во время интенсивного использования.

Сетевой адаптер модели AC-12U предназначен для использования в странах Северной Америки, AC-12E предназначен для использования в континентальной Европе, а AC-12GB - для использования в Великобритании и Гонконге.

Никогда не подсоединяйте сетевой адаптер к включенной камере.

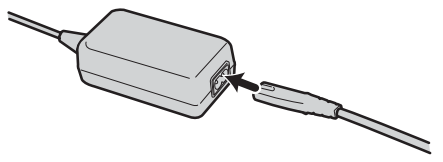

Подсоедините силовой кабель к сетевому адаптеру.

Вставьте вилку сетевого адаптера в электрическую розетку.

Вставьте маленький штепсель сетевого адаптера в гнездо для подключения сетевого адаптера.

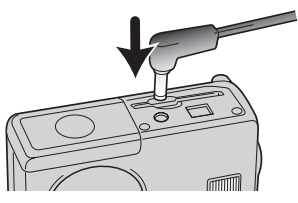

## ПРИСОЕДИНЕНИЕ НАРУЧНОГО РЕМЕШКА

Всегда одевайте ремешок на запястье, чтобы избежать случайного падения камеры.

Проденьте маленькую петлю ремешка сквозь ушко крепления ремешка на камере.

Другой конец ремешка проденьте сквозь маленькую петлю и затяните ремешок.

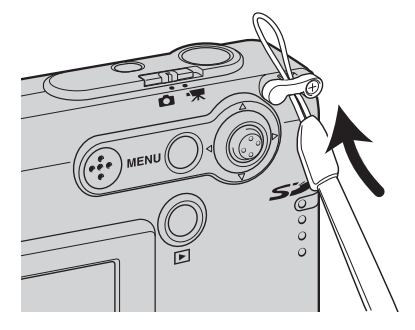

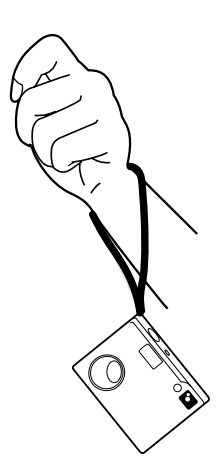

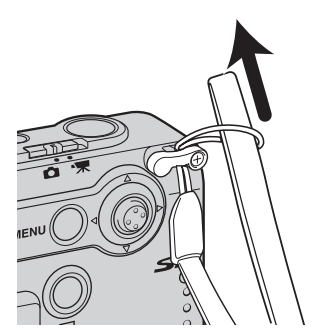

# УСТАНОВКА И ИЗВЛЕЧЕНИЕ КАРТЫ ПАМЯТИ

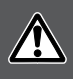

Всегда выключайте камеру и обращайте внимание на индикатор (он не должен мигать или гореть красным цветом) перед заменой карты памяти, иначе карта может быть повреждена, и данные могут быть утеряны.

Для работы камеры необходимо установить карту памяти SD (Secure Digital) или MultiMedia Card. Если карта не была установлена, на ЖК\*экране появится сообщение об отсутствии кар\* ты памяти, при этом затвор может быть спущен и Вы можете сделать снимок.

Вставьте карту в отсек до конца и отпустите. Карта зафиксируется в отсеке.

Всегда устанавливайте карту прямо, не под углом. Никогда не прилагайте усилий при установке и извлечении карты. Если карта не устанавливается, проверьте, правильно ли она сориентирована.

Для извлечения карты памяти из отсека нажмите на карту и отпустите. После этого карту можно достать из отсека.

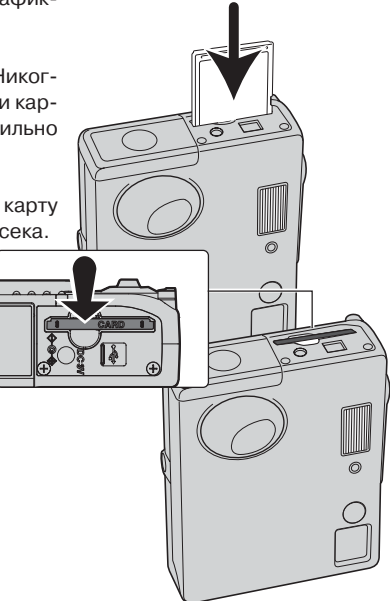

#### КАРТЫ ПАМЯТИ

Время отзыва у карт памяти MultiMedia дольше, чем у карт памяти SD. Это нормальное явление, оно является следствием особенностей карт памяти. При использовании карт большой емкости некоторые операции, такие как удаление файлов, могут занять некоторое время.

Карты памяти SD имеют зашишаюший от записи переключатель, помогающий предотвратить случайное удаление данных. При перемещении переключателя вниз он находится в положении защиты карты от записи. В этом случае ключафотокамера не сможет записывать изображения на карту памяти. Если будет предпринята попытка удалить какой- записи либо из файлов с карты или попытка записать файл на карту, то на дисплее фотокамеры появится сообщение о том. что карта заблокирована. Уход за картами памяти и их хранение описаны на странице 108.

Если появляется сообщение "Unable to use card" ("Карта не может быть использована"), возможно, карту будет необходимо отформатировать. Форматировать карту, возможно, понадобится и в том случае, если она использовалась в других камерах. Карта может быть отформатирована в разделе 1 меню режима установок (стр. 82). При форматировании карты памяти все данные на карте уничтожаются..

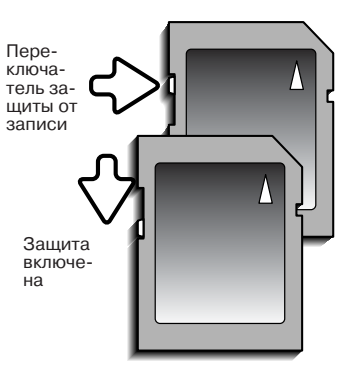

# УСТАНОВКА ДАТЫ И ВРЕМЕНИ

После первой установки карты памяти и батарей необходимо установить часы и календарь фотокамеры. При записи изображений вместе с файлом изображения на карту сохраняются дата и время съемки. Дату и время также необходимо установить, если при смене батарей были сброшены настройки. При необходимости также можно изменить язык навигационного меню камеры. Как сменить язык меню смотрите на следующей странице.

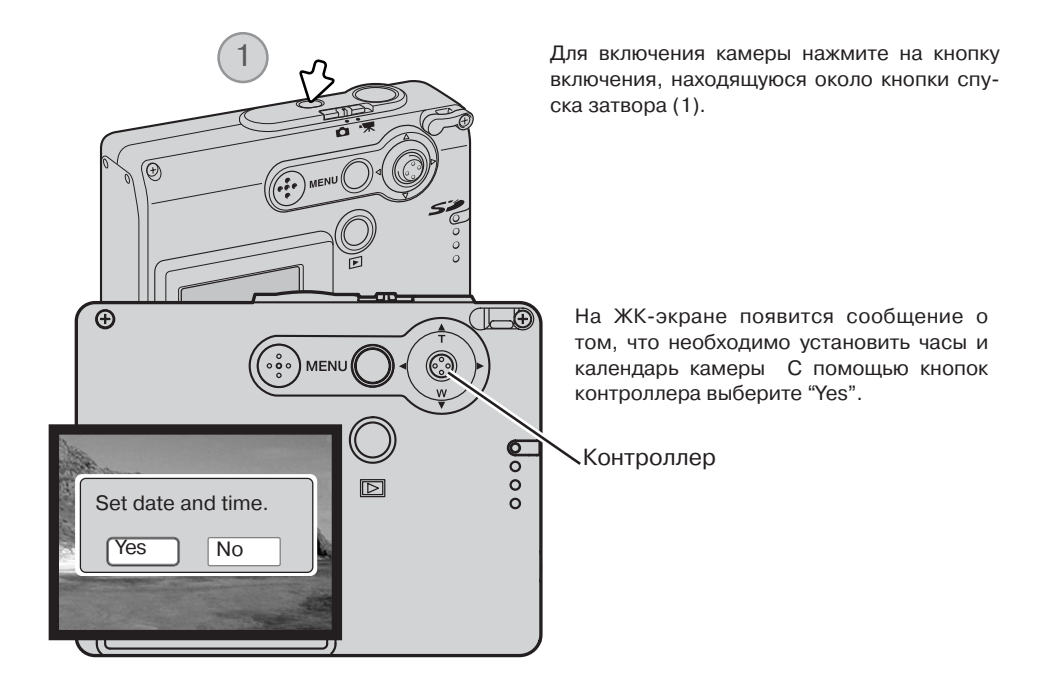

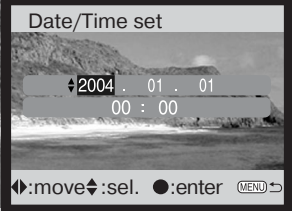

Появится экран установки даты и времени. Установите дату и время с помощью кнопок контроллера.

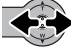

С помощью кнопок "влево" и "вправо" выберите изменяемый параметр.

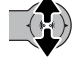

Для изменения параметра используйте кнопки "вверх" и "вниз".

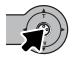

Для подтверждения выбранных значений даты и времени нажмите центральную кнопку контроллера.

Установка часов и календаря также осуществляется в разделе 3 меню режима устано\* вок. На странице 78 описано, как войти в режим установок.

Рекомендации по работе с фотокамерой

В некоторых странах пользователи, возможно, должны будут поменять используемый по умолчанию язык меню. Выберите пункт "Language" в разделе 1 меню режима установок (стр. 78). Для отображения доступных языков нажмите кнопку "вправо".Выберите язык с помощью кнопок "вверх" / "вниз". Для подтверждения выбранного языка нажмите центральную кнопку контроллера. Язык меню режима установок сменится на выбранный.

# РЕЖИМ СЪЕМКИ: ОСНОВНЫЕ ОПЕРАЦИИ

В данном разделе описываются основные операции работы с фотокамерой. Процесс подготовки фотокамеры к работе описан на страницах 14 - 21.

# КАК ПРАВИЛЬНО ДЕРЖАТЬ ФОТОКАМЕРУ

При использовании жидкокристаллического монитора при съемке, крепко держите фотокамеру в правой руке, поддерживая ее корпус левой рукой. Держите локти прижатыми к корпусу, а ноги - на ширине плеч для наибольшей устойчивости фотокамеры.

При съемке вертикальных кадров, держите камеру так, чтобы вспышка находилась над объективом. Обратите внимание на то, чтобы Ваши пальцы или ремешок не перекрывали объектив.

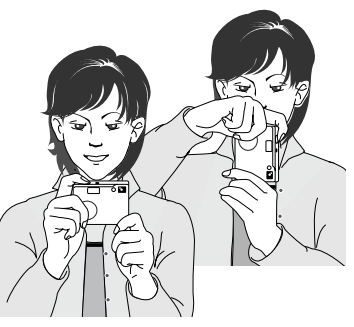

## УСТАНОВКА КАМЕРЫ В РЕЖИМ СЪЕМКИ ИЗОБРАЖЕНИЙ

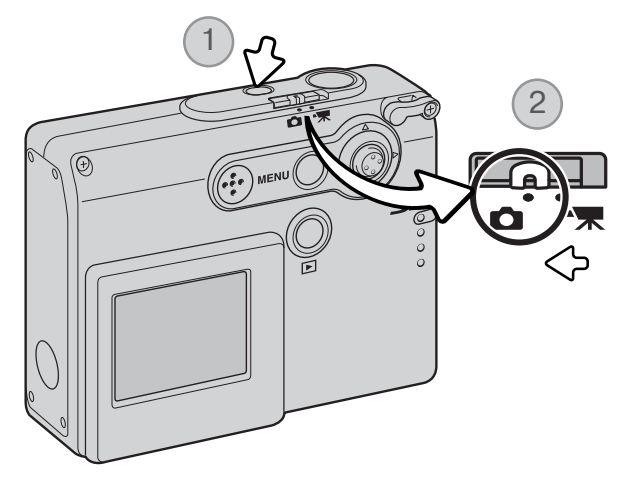

Включите камеру нажатием на кнопку включения, которая находится около кнопки спуска затвора (1).

Переместите переключатель режимов съемки в режим съемки (2). Данный режим установлен по умолчанию.

# ИСПОЛЬЗОВАНИЕ ЗУМ-ОБЪЕКТИВА

Данная камера оборудована уникальным 4.8 - 14.4 мм зум-объективом. В эквиваленте для 35 мм фотокамер фокусное расстояние объектива будет от 37 до 111 мм. Управление объективом осуществляется контроллером на задней стороне фотокамеры. При зуммировании на ЖК-экране отображается шкала увеличения.

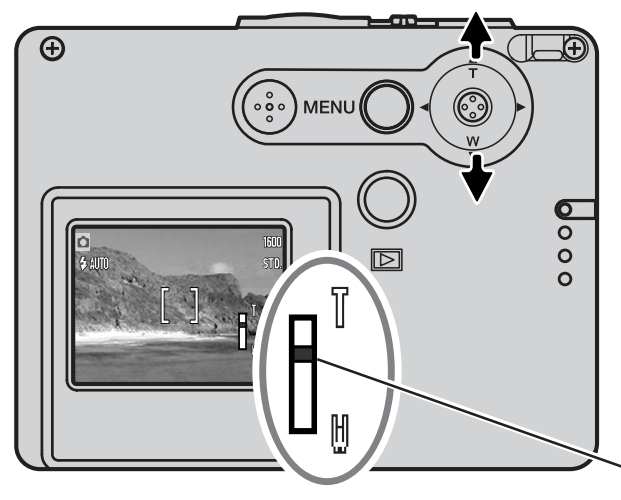

Для приближения объекта съемки, нажмите кнопку контроллера "вверх" (T).

Для удаления объекта съемки, нажмите кнопку контроллера "вниз" (W).

Функция цифрового зума (Digital zoom) может увеличить эффект действия оптического зума. Цифровой зум включается в разделе 2 дополнительного меню режима съемки (стр. 57).

Положение зума

#### Рекомендации по съемке

Зум-объектив управляет не только тем, какого размера (больше или меньше) будет объект на снимке, но он также влияет на глубину резкости и перспективу. Глубина резкости - это область между ближайшим объектом на снимке, видимым резко и наиболее удаленным объектом, также находящимся в фокусе. При зуммировании объектива на объект (увеличении фокусного расстояния), глубина резкости становится меньше, отделяя объект от фона. Большинство удачных портретов получено телеобъективами. При зуммировании объектива в широкоугольное положение и передний, и задний планы становятся резче. Наиболее удачные снимки пейзажей могут быть получены при максимальной глубине резкости. Широкоугольные объективы также по\* зволяют создать глубокую перспективу, которая придает изображению ощущение глубины. Телеобъективы сжимают пространство между объективом и задним планом и создают слабую перспективу.

#### ЖК-МОНИТОР РЕЖИМА СЪЕМКИ

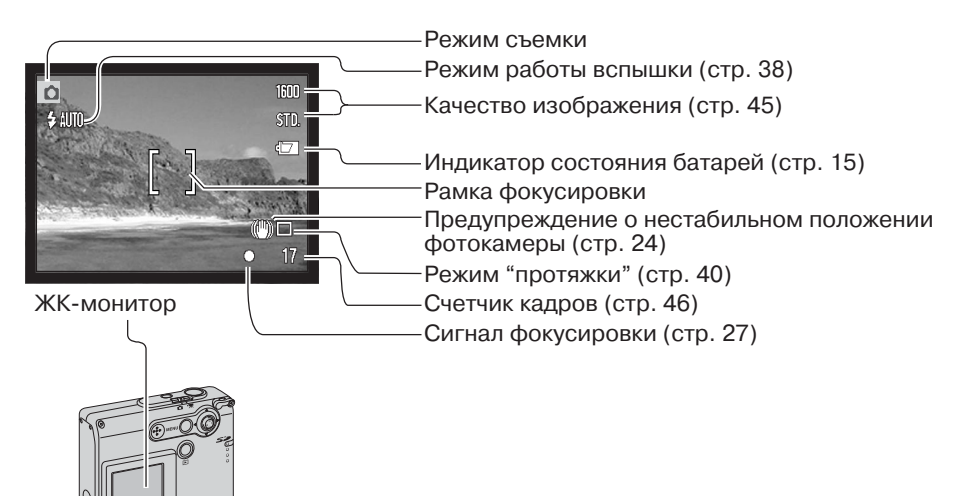

ПРЕДУПРЕЖДЕНИЕ О НЕСТАБИЛЬНОМ ПОЛОЖЕНИИ ФОТО-КАМЕРЫ

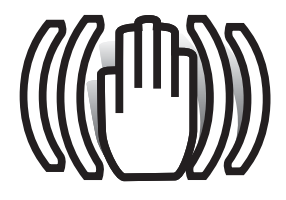

Если выдержка снижается до значений, при которых камеру уже нельзя стабильно удержать во время экспонирования кадра, то на жидкокристаллическом мониторе появится предупреждение о нестабильном положении фотокамеры. Даже легкое движение фотокамеры во время экспонирования приводит к "смазыванию" изображения, особенно в режиме телефото съемки. Несмотря на появление предупреждающего сигнала, кнопка спуска все же может быть нажата. При появлении предупреждения о нестабильном положении фотокамеры для получения наилучших результатов при съемке необходимо установить фотокамеру на штатив или использовать встроенную вспышку.

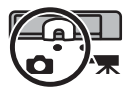

2

# ОСНОВНЫЕ ОПЕРАЦИИ СЪЕМКИ

Включите камеру и переместите переключатель режимов съемки в режим съемки.

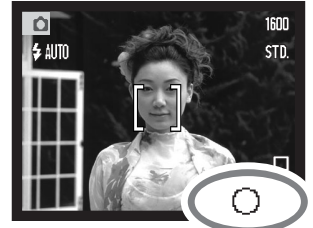

1

Расположите объект съемки в фокусировочной рамке на ЖКмониторе.

• При съемке объектов, смещенных от центра кадра, удобно использовать функцию блокировки фокуса (стр. 26).

Нажмите кнопку спуска наполовину (1) для блокировки фокуса и экспозиции.

- Сигнал фокусировки (стр. 27) на мониторе подтвердит, что изображение в фокусе. Если сигнал фокусировки на экране красного цвета, это означает, что камера не может сфокусироваться на объекте. Повторите указанные выше шаги, чтобы на экране появился белый сигнал.
- $\cdot$  Если батареи разрядились, на время зарядки вспышки ЖК-монитор отключится.

Полностью нажмите кнопку спуска (2) для того, чтобы сделать снимок.

- После срабатывания затвора индикатор рядом с отсеком карты памяти станет красным и начнет мигать, показывая, что изображение записывается на карту памяти. Никогда не вынимайте карту памяти во время записи данных.
- $\cdot$  Вы можете сразу же просмотреть отснятое изображение, продолжая удерживать кнопку спуска затвора нажатой после того, как снимок сделан (стр. 59).

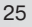

# БЛОКИРОВКА ФОКУСА

Блокировка фокуса не позволяет системе АФ производить дальнейшую фокусировку. Вы можете использовать режим удержания фокуса при съемке объектов, смещенных от центра кадра или в случае, если особая ситуация фокусировки мешает камере сфокусироваться. Данная функция управляется с помощью кнопки спуска.

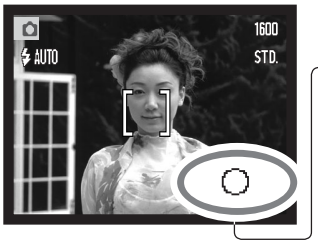

Найдите объект с помощью рамки фокусировки. Слегка нажмите и удерживайте кнопку спуска затвора для удержания фокуса.

• Сигнал фокусировки на экране покажет, что фокус заблокирован.

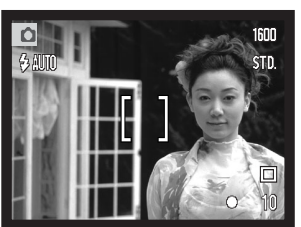

Не убирая палец с кнопки спуска затвора, перекомпонуйте сюжет в пределах области изображения. Нажмите кнопку спуска затвора, чтобы сделать снимок.

## ДИАПАЗОН ФОКУСИРОВКИ

Диапазон фокусировки Вашей камеры - от 10 см до бесконечности.

# СИГНАЛЫ ФОКУСИРОВКИ

Ваша камера снабжена очень точной системой автофокусировки. Иконка фокуса в нижнем правом углу ЖК-экрана отображает состояние фокусировочной системы. Затвор может срабатывать вне зависимости от того, может камера сфокусироваться на объекте, или нет.

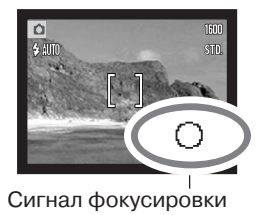

**Фокус подтвержден** \* сигнал фокусировки на ЖК\*экране белого цвета. Фокус блокирован.

**Невозможно сфокусироваться** - сигнал фокусировки на ЖК-экране красного цвета.

# ОСОБЫЕ СИТУАЦИИ ФОКУСИРОВКИ

 $\overline{a}$ 

 $6400$ 

В некоторых ситуациях камера не сможет сфокусироваться. В похожей ситуации лучше всего использовать функцию блокировки фокуса (стр. 26) для фокусировки по другому объекту, находящемуся на таком же расстоянии от Вас, что и объект съемки, и затем перекомпоновать снимок.

 $1500$ 

 $$T0.$ 

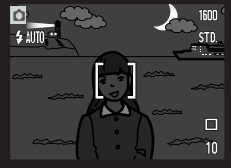

Объект съемки слишком темный.

Объект, находящийся в рамке фокусировки, очень светлый или малоконтрастный.

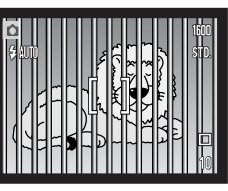

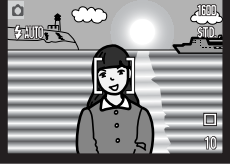

В фокусировочной рамке находятся два объекта, расположенные на разном расстоянии.

Объект съемки находится рядом с очень светлым или ярким объектом.

# СИГНАЛЫ ВСПЫШКИ

При нажатии кнопки спуска затвора наполовину индикатор режима работы вспышки на ЖКэкране отображает состояние вспышки. При перезарядке вспышки затвор не может сработать.

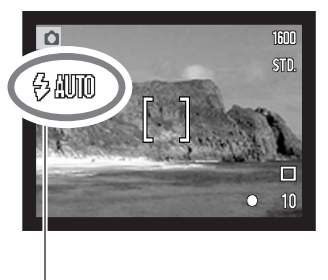

**Вспышка заряжается** \* индикатор режима работы вспышки красного цвета. Фокус блокирован.

**Вспышка заряжена** - индикатор режима работы вспышки белого цвета.

Индикатор режима работы вспышки

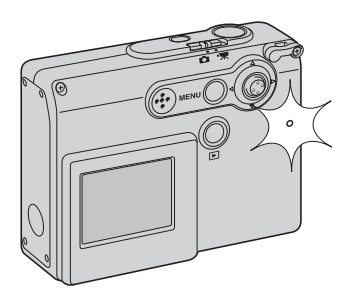

Если батареи разрядились, на время зарядки вспышки ЖК-монитор отключится. Во время зарядки вспышки индикатор рядом с отсеком карты памяти становится оранжевым и начинает быстро мигать.

#### ДИАПАЗОН ДЕЙСТВИЯ ВСПЫШКИ В АВТОМАТИЧЕСКОМ РЕ-ЖИМЕ СЪЕМКИ

Камера автоматически управляет мошностью вспышки. Для наиболее корректного экспонирования объект съемки должен находиться в пределах зоны действия вспышки. Диапазон действия вспышки в широкоугольном и в телеположении различен, что связано с особенностями оптической системы.

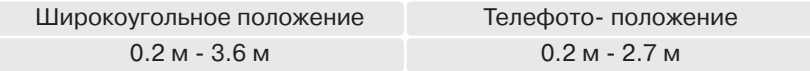

При съемке объектов, расположенных ближе 20 см, используйте функцию отключения вспышки, см. стр. 39.

# РЕЖИМЫ РАБОТЫ ЖК-МОНИТОРА В РЕЖИМЕ СЪЕМКИ

Объем информации, выводимой на ЖК-экран, изменяется циклически между режимами полного экрана и только изображения при каждом нажатии и удержании центральной кнопки контроллера.

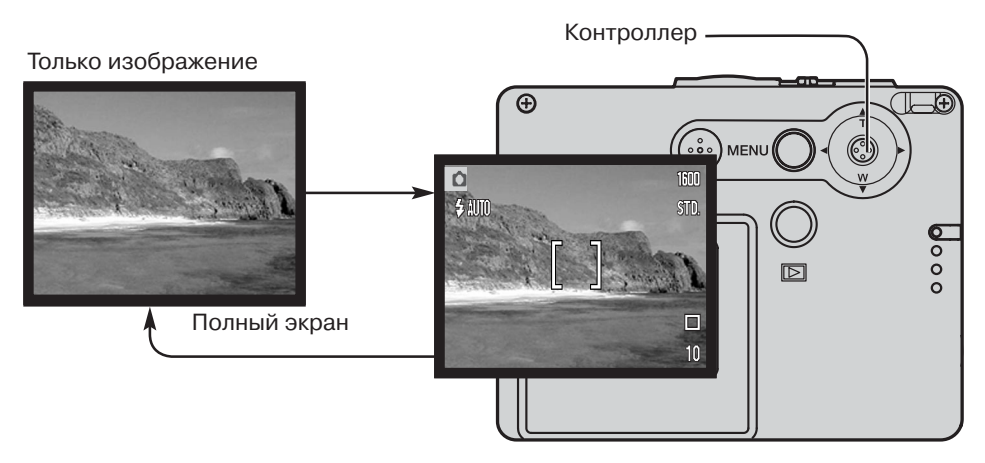

В режиме "только изображение" на экране могут появляться индикаторы состояния батарей, впечатывания даты и зарядки вспышки. Если включена функция автоматического сброса к предустановкам, то при выключении камеры ЖК-экран будет переведен в режим отображения всей информации.

# ЗЕРКАЛЬЦЕ ДЛЯ СЪЕМКИ АВТОПОРТРЕТОВ

Зеркальце для съемки автопортретов позволяет сделать автопортрет, не используя штатив или функцию автоспуска.

Держите камеру на расстоянии вытянутой руки. Смотрите в зеркальце на фронтальной стороне камеры, чтобы правильно скадрировать снимок.

Нажмите кнопку спуска наполовину, чтобы заблокировать фокус (1). После завершения фокусировки вы услышите подтверждающий сигнал (стр. 85).

Чтобы сделать снимок, нажмите кнопку спуска до конца (2).

Зеркальце используется, чтобы правильно скадрировать изображение, когда объектив находится в широкоугольном положении. Действительная компоновка кадра зависит от расстояния между камерой и объектом, а также от положения зума. Для подтверждения необходимого положения зума и камеры можно сделать тестовый снимок.

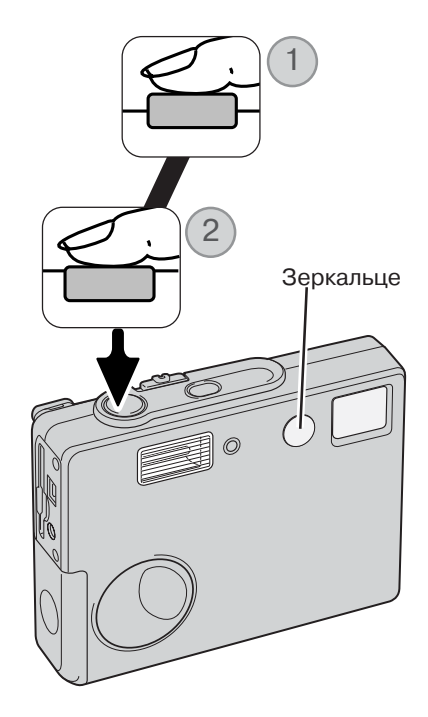

# РЕЖИМ ВОСПРОИЗВЕДЕНИЯ: ОСНОВНЫЕ ОПЕРАЦИИ

В данном разделе описываются основные операции в режиме воспроизведения. В данном режиме есть также дополнительные функции, описанные на стр. 64.

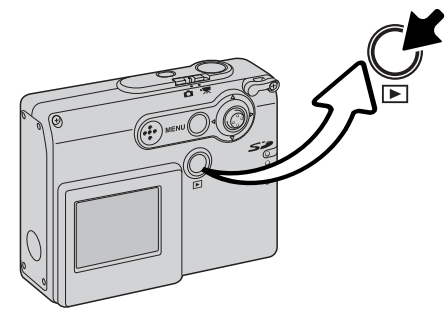

Для просмотра изображений нажмите кнопку воспроизведения.

Для возврата в режим съемки, нажмите кнопку воспроизведения еще раз или переместите переключатель режимов съемки.

## ДИСПЛЕЙ ПОКАДРОВОГО ВОСПРОИЗВЕДЕНИЯ

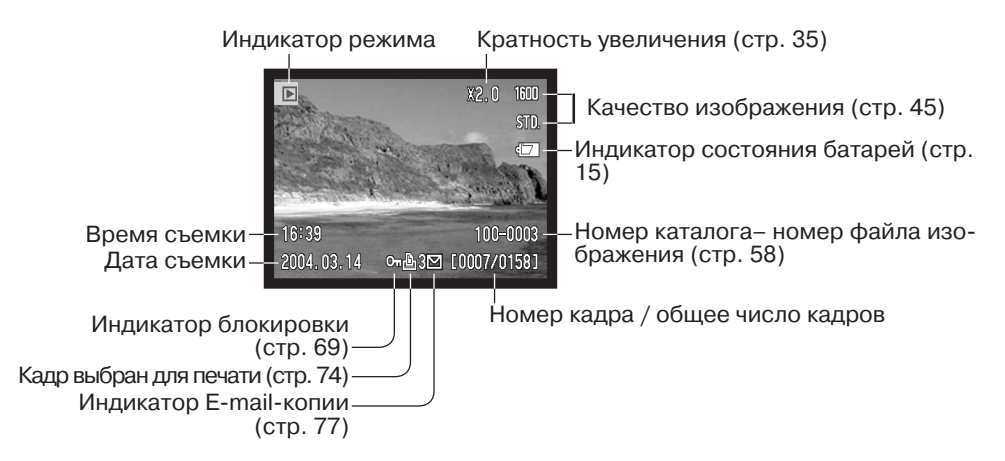

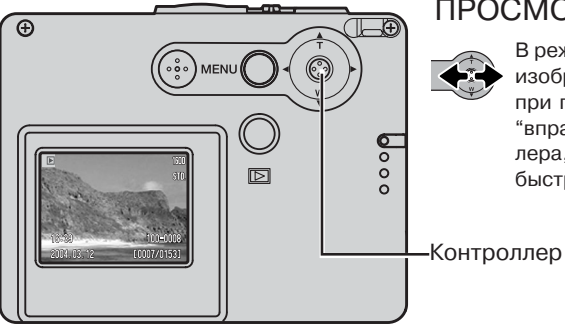

# ПРОСМОТР ИЗОБРАЖЕНИЙ

В режиме воспроизведения пролистывайте изображения, записанные на карте памяти, при помощи кнопок контроллера "влево" / "вправо". Если удерживать кнопки контроллера, изображения будут пролистываться быстрее.

# УДАЛЕНИЕ ОТДЕЛЬНЫХ ИЗОБРАЖЕНИЙ

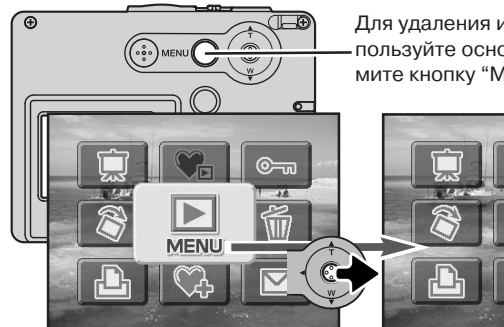

Для удаления изображения, отображаемого на экране, используйте основное меню режима воспроизведения. Нажмите кнопку "Меню" для входа в главное меню.

Delete

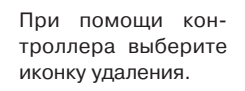

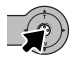

Нажмите центральную кнопку контроллера, на экране появится экран подтверждения.

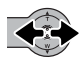

Используйте кнопки контроллера "влево" / "вправо" для выбора "Yes". Выбор "No" отменит операцию.

Нажмите центральную кнопку контроллера для подтверждения удаления изображения.

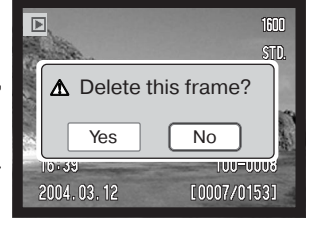

### ЖК-МОНИТОР РЕЖИМА ВОСПРОИЗВЕДЕНИЯ

Объем информации, выводимой на ЖК-экран, изменяется циклически между режимами полного экрана и только изображения при каждом нажатии и удержании центральной кнопки контроллера. Контроллер

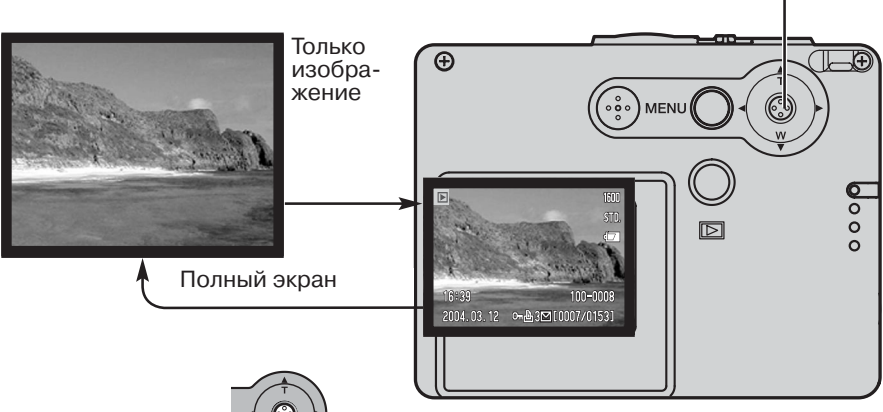

```
2004.03.12
   om凸3凹 [0007/0153]
Воспроизведе-
```
ние миниатюр

Если нажать кнопку контроллера "вниз", экран перейдет в режим отображения миниатюр.

В режиме воспроизведения миниатюр при помощи четырехпозиционного контроллера Вы можете перемещать желтую рамку курсора. Для ускоренного пролистывания миниатюр удерживайте кнопку "вправо" / "влево" нажатой. Если на изображение наведен желтый курсор, в нижней части экрана будет отображаться дата съемки, состояние блокировки и печати, индикатор E-mail-копии, а также номер кадра изображения. При нажатии кнопки контроллера "вверх", выделенное курсором изображение будет отображено в режиме покадрового воспроизведения.

# ВОСПРОИЗВЕДЕНИЕ В УВЕЛИЧЕННОМ МАСШТАБЕ

В режиме покадрового воспроизведения фотоизображение для более детального изучения может быть увеличено в 6 раз в несколько шагов.

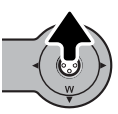

После того, как выбрано изображение, которое требуется увеличить, нажмите кнопку контроллера "вверх" для активации режима увеличения при воспроизведении. Сте\* пень увеличения отображается на ЖК-мониторе.

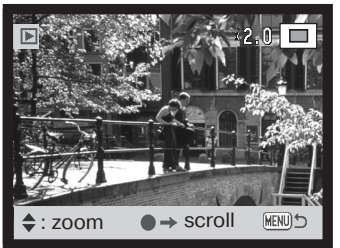

Нажатие кнопки контроллера "вверх" повышает степень увеличения. Нажатие кнопки контроллера "вниз" уменьшает степень увеличения.

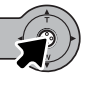

Нажатие и удержание центральной кнопки контроллера переключает экран между режимами полного экрана и только изображения.

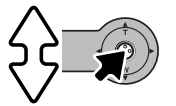

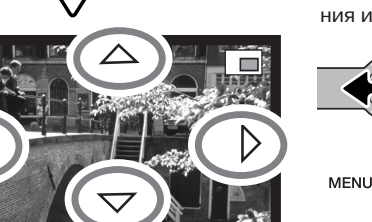

Для перелистывания изображений нажмите центральную кнопку контроллера. Нажатие центральной кнопки контроллера переключает экран между режимами воспроизведения в увеличенном масштабе и перелистывания изображений.

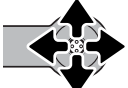

Для перемещения изображения используйте кнопки четырехпозиционного контроллера.

Для выхода из режима воспроизведения в увеличенном масштабе нажмите кнопку "Меню".

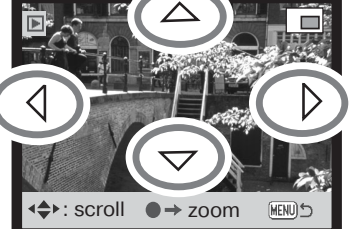

Индикатор расположения в правом верхнем углу экрана показывает зону изображения, отображаемую на экране.

# ЖК-ЭКРАН - ДОПОЛНИТЕЛЬНЫЕ ФУНКЦИИ РЕЖИМ СЪЕМКИ - ТВОРЧЕСКИЕ ФУНКЦИИ

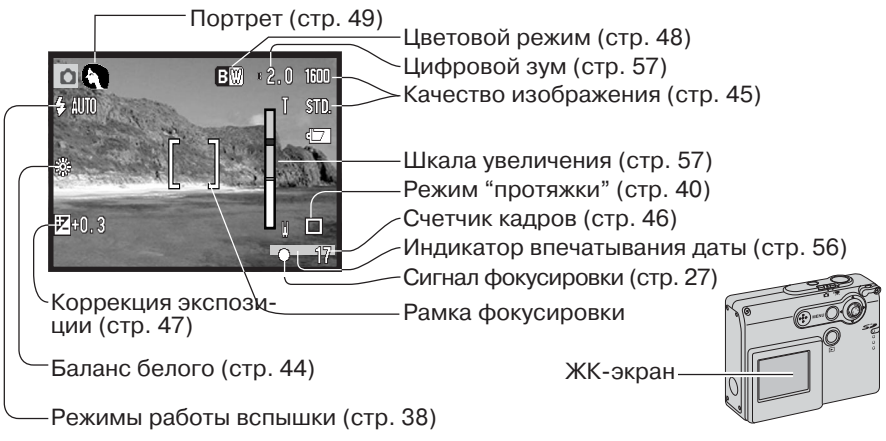

# НАВИГАЦИЯ ПО ОСНОВНОМУ МЕНЮ РЕЖИМА СЪЕМКИ

Для входа в меню нажмите кнопку "Меню", на экране будет отображено основное меню, состоящее из следующих девяти пунктов:

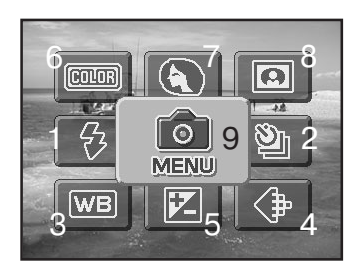

- 1. Режим работы вспышки (стр. 38)
- 2. Режим протяжки (стр. 40)
- 3. Баланс белого (стр. 44)
- 4. Качество изображения (стр. 45)
- 5. Коррекция экспозиции (стр. 47)
- 6. Цветовой режим (стр. 48)
- 7. Портрет (стр. 49)
- 8. Спецэффекты (стр. 50)
- 9. Меню \* вход в дополнительное меню режима съемки (стр. 52).
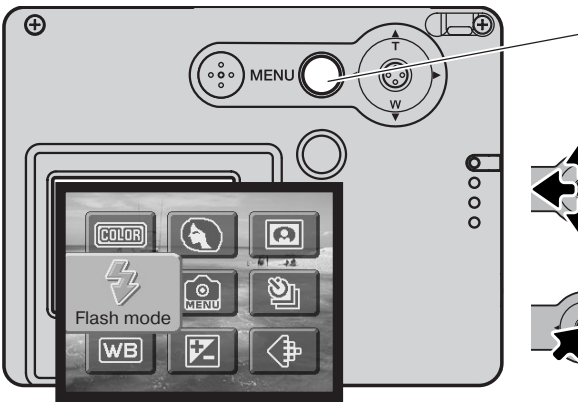

Для входа в основное меню режима съемки нажмите кнопку "Меню"

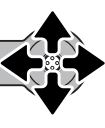

При помощи контроллера установите курсор на пункт меню, установку которого Вы хотите изменить. Если иконка меню перечеркнута, это значит, что данная функция меню отключена.

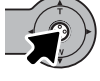

Нажмите центральную кнопку контроллера для открытия окна выбора установок.

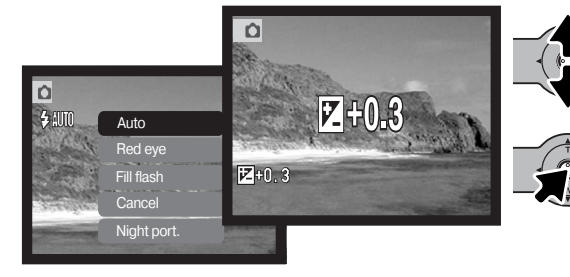

При помощи кнопок контроллера "вверх" / "вниз" установите новое значение.

Для завершения операции и подтверждения новых установок нажмите центральную кнопку контроллера.

При выборе иконки "Меню" на экране отобразится дополнительное меню, в котором могут быть установлены другие настройки. Подробнее см. стр. 52.

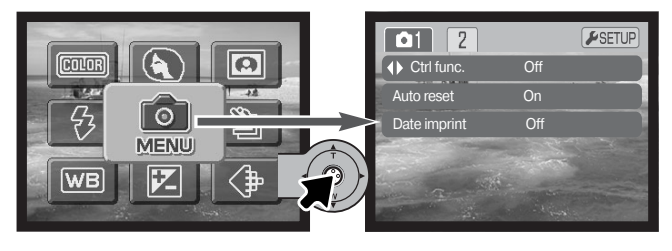

### РЕЖИМЫ РАБОТЫ ВСПЫШКИ (FLASH MODES)

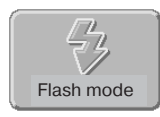

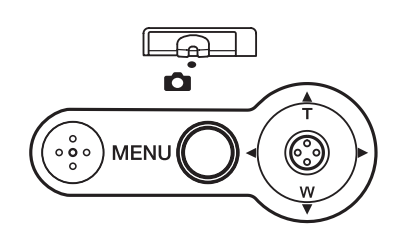

Вспышка используется для подсветки объектов при получении изображений. Режим работы вспышки устанавливается в основном меню режима съемки (стр. 36). Текущий режим работы вспышки отображается в левом верхнем углу экрана. Можно запрограммировать кнопки контроллера на переключение режимов работы вспышки (стр. 54).

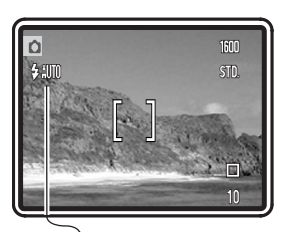

Если включен автоматический сброс установок фотокамеры (стр. 55), то при выключении камеры вспышка перейдет в автоматический режим или в автоматический режим с уменьшением эффекта "красных глаз", в зависимости от того, какой из них был использован последним. При зарядке вспышки индикатор режима работы вспышки на ЖК-экране станет красным, при этом затвор не может сработать.

При съемке объектов, расположенных ближе 20 см, используйте функцию отключения вспышки, см. стр. 39.

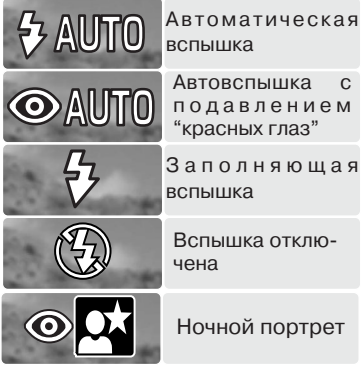

**Автовспышка** - вспышка срабатывает автоматически при слабом освещении или при контровом свете (яркий свет со стороны объекта съемки).

**Уменьшение эффекта "красных глаз"** - для уменьшения эффекта "красных глаз" вспышка производит несколько импульсов, прежде чем сработает основная вспышка. Возникновение данного эффекта связано с отражением красного спектра света вспышки от глазного дна. Предварительные вспышки вызывают сужение зрачка и тем самым уменьшают отражение основной вспышки от сетчатки, поэтому на фотографии глаза будут более естественного цвета. Используйте этот режим при съемке людей и животных при слабом освещении.

Заполняющая вспышка - вспышка сработает в любом случае, вне зависимости от освещенности объекта. Принудительная вспышка используется для того, чтобы сгладить грубые тени, возникающие в результате сильного направленного света или сильного солнечного света.

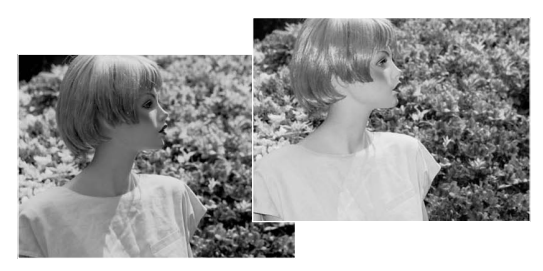

**Вспышка отключена** \* вспышка не сработает в любом случае. Отключайте вспышку, когда использование вспышки не рекомендуется, а натуральное освещение объекта является предпочтительным или объект находится вне зоны действия вспышки. При отключении вспышки может появиться предупреждение о нестабильном положении камеры (стр. 24).

**Ночной портрет** - съемка портретов вечером или ночью. Камера автоматически балансирует экспозиции вспышки и заднего фона. Попросите людей в кадре не двигаться после срабатывания вспышки \* затвор еще может оставаться открытым для экспонирования фона. В режиме ночного портрета работает функция подавления эффекта "красных глаз". При выборе режима ночного портрета на экране может отобразиться предупреждение о нестабильном положении фотокамеры (стр. 24).

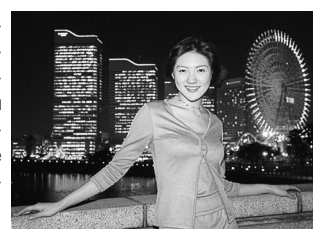

## РЕЖИМЫ "ПРОТЯЖКИ" (DRIVE MODES)

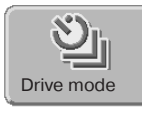

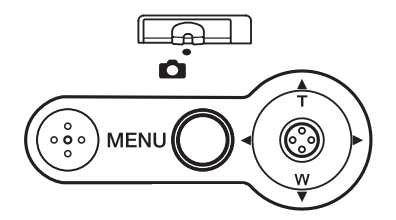

Режимы "протяжки" управляют скоростью и методом съемки. Индикаторы выбранного режима "протяжки" появляются на ЖКмониторе. Режим протяжки устанавливается в основном ме\* ню режима съемки (стр. 36). Если включена функция автоматического сброса установок

1FTIT  $S<sub>III</sub>$  (Auto reset, стр. 55), режим "протяжки" сбрасывается на покадровый при каждом выключении камеры. Можно запрограммировать кнопки контроллера на переключение режимов "протяжки" (стр. 54).

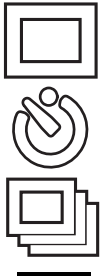

Покадоовая "протяжка" - снимается один кадр при каждом нажатии кнопки спуска. Это установка камеры "по умолчанию".

**Автоспуск** – производится задержка спуска затвора (стр. 41). Используется для съемки собственных портретов.

**Непрерывная съемка** \* для съемки нескольких кадров подряд надо нажать и держать кнопку спуска. (стр. 42).

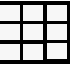

**Многокадровая съемка** – для создания изображения из девяти последовательных кадров при однократном нажатии кнопки спуска затвора (стр. 43).

#### Автоспуск (Self-timer)

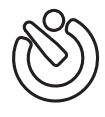

При съемке собственных портретов или при съемке вместе со своими друзьями или родственниками, удобно использовать режим автоспуска, который позволяет задержать срабатывание затвора приблизительно на 10 секунд после нажатия на кнопку спуска затвора. Параметры автоспуска устанавливаются в основном меню режима съемки (стр. 36).

Установив камеру на штатив, скомпонуйте кадр так, как это описано в разделе "Основные операции съемки" (стр. 25). Если сюжет смещен относительно центра, можно пользоваться блокировкой фокуса (стр. 36). Слегка нажмите кнопку спуска затвора для удержания параметров экспозиции и фокуса (1). Нажмите кнопку спуска затвора до конца, чтобы начать обратный отчет (2). Поскольку фокус и экспозиция устанавливаются при нажатии кнопки спуска затвора, не стойте перед камерой при нажатии кнопки спуска затвора в момент запуска таймера автоспуска. Убедитесь, что объект съемки находится в рамке фокусировки и он отмечен сигналом фокусировки, прежде чем начинать обратный отсчет (стр. 27).

Обратный отсчет автоспуска отображается на дисплее. Во время обратного отсчета индикатор автоспуска на лицевой стороне камеры (3) начнет мигать одновременно со звуко-

вым сигналом. За несколько секунд до экспонирования лампа автоспуска начнет мигать быстро. Непосредственно перед экспонированием лампа будет гореть, не мигая.

Чтобы остановить обратный отсчет, нажмите кнопку контроллера "вверх" или "вниз", или кнопку "Меню". После

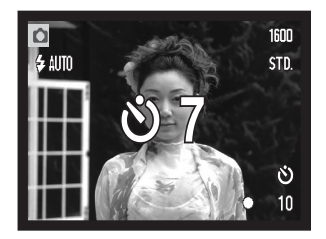

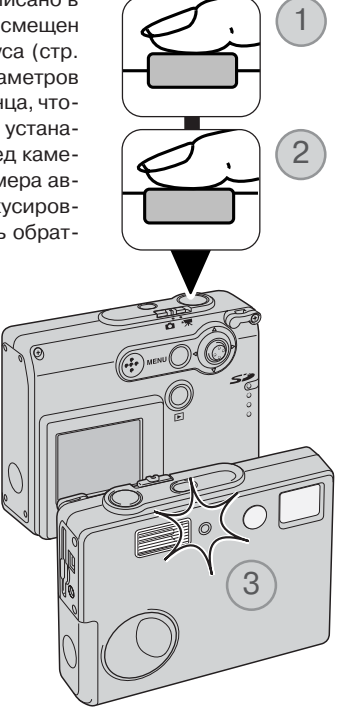

того, как снимок сделан, камера переключается обратно в режим покадровой "протяжки". Звуковой сигнал можно отключить в разделе 2 меню режима установок (стр. 84).

#### Непрерывная съемка (Continuous advance)

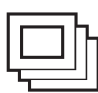

Непрерывная съемка позволяет получить серию снимков в течение того времени, пока нажата кнопка спуска затвора. Количество снимков, которые могут быть сде\* ланы за один заход, а также частота, с которой делаются снимки, зависят от установок размера и качества изображения, задаваемых в меню. Максимальная скорость непрерывной съемки достигает 1,2 кадра в секунду. Режим непрерывной съемки выбирается в основном меню режима

съемки (стр. 36).

Скомпонуйте снимок, как описано в разделе "Основные операции съемки" (стр. 25). Нажмите кнопку спуска затвора наполовину, чтобы сфокусироваться на объекте и установить экспозицию и фокус для съемки серии кадров (1). Нажмите кнопку спуска затвора до конца (2) и удерживайте ее для начала съемки серии кадров.

При нажатии и удерживании кнопки спуска затвора камера будет делать снимки до тех пор, пока не будет сделано максимальное количество снимков, или пока Вы не отпустите кнопку спуска затвора. Можно пользоваться встроенной вспышкой, но скорость съемки в этом случае уменьшится, так как вспышке необходимо перезаряжаться. Впечатывание даты (стр. 56) также снижает скорость съемки.

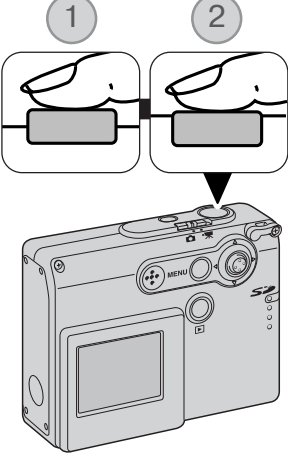

Максимальное количество изображений в серии в зависимости от установок качества и размера изображения приведено ниже:

> 1600 X 1200 Fine (высокое): 5 1600 X 1200 Standard (стандартное): 7 1280 X 960 Standard (стандартное): 12 640 X 480 Standard (стандартное): 22

#### Многокадровая съемка (Multi frame)

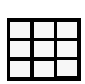

В режиме многокадровой съемки снимается последовательная серия из девяти изображений, которые размещаются на одном кадре. Режим многокадровой съемки выбирается в основном меню режима съемки (стр. 36).

Скомпонуйте снимок, как описано в разделе "Основные операции съемки" (стр. 25). Нажмите кнопку спуска затвора наполо\* вину, чтобы сфокусироваться на объекте и установить экспо\* зицию и фокус для съемки серии кадров (1). Нажмите кнопку спуска затвора до конца (2) для начала съемки серии из девяти кадров. Как только съемка начнется, можно отпустить кнопку спуска затвора. Камера продолжит снимать, пока не будут отсняты все девять кадров.

В данном режиме нельзя пользоваться вспышкой, она отключается автоматически. Из-за ограниченной скорости затвора в условиях плохой освещенности снимки могут оказаться недоэкспонированными. Размер изображения, установленный в пункте меню"Image quality" ("Качество изображения") относится к общей площади всех девяти изображений, а не к размерам каждой отдельной миниатюры.

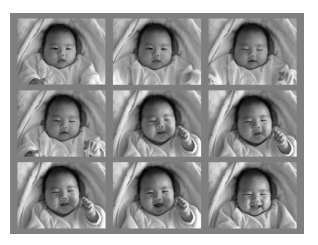

# БАЛАНС БЕЛОГО (WHITE BALANCE)

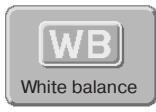

Баланс белого представляет собой способность фотокамеры превращать различные типы освещения в нейтральный. Данный эффект похож на выбор пленки для съемки при дневном или искусственном освещении или на использование цветокомпенсирующих фильтров в обычной фотографии. При съемке фотографий и видео доступна одна автоматическая и четыре преду\*

становленные настройки баланса белого Установки баланса белого можно изменять в основ\* ном меню режима съемки (стр. 36) или в меню режима записи видео (стр. 61). Если включена функция автоматического сброса установок (Auto reset, cтр. 55), баланс белого сбрасывается на автоматический при каждом выключении камеры. Можно запрограммировать кнопки контроллера на переключение установок баланса белого (стр. 54).

Автоматический баланс белого корректирует цветовую температуру снимка. В большинстве случаев, установка "Auto" баланса белого сбалансирует окружающее освещение и позволит получить великолепные снимки даже в условиях смешанного света. При съемке со встроенной вспышкой баланс белого будет установлен для цветовой температуры вспышки.

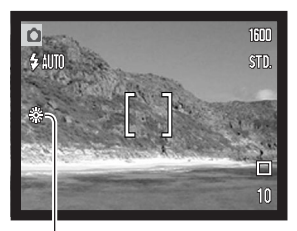

Предустановленные параметры баланса белого должны быть задействованы до начала съемки. Когда выбран один из предустановленных параметров баланса белого, на ЖК-экране отображается соответствующий ему индикатор, настройки тут же влияют на изображение на ЖК-экране. Для того, чтобы снять объект в условиях естественного освещения, отключите вспышку (стр. 39). Встроенная вспышка может быть использована при предустановленных параметрах баланса белого, но создаст розоватый или голубоватый оттенок при использовании установок флуоресцентного (Fluorescent) или искусственного (Tungsten) освещения. Вспышка сбалансирована для режима дневного света и дает возможность получить отличные результаты при установке дневного света (Daylight) и облачности (Cloudy).

**Daylight** (Дневной свет) – для съемки сюжетов на улице при солнечном свете.

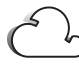

**Cloudy** (Облачность) – для съемки пасмурных сюжетов на улице.

**Tungsten** (Искусственное освещение) – для съемки при свете ламп накаливания, на\* пример, в доме.

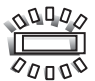

**Fluorescent** (Флуоресцентное освещение) – съемка при флуоресцентном освещении, например, в офисах.

# КАЧЕСТВО ИЗОБРАЖЕНИЯ (IMAGE QUALITY)

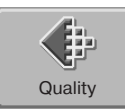

Качество изображения должно быть установлено до съемки изображения. Доступно четыре режима качества 1600 X 1200 Fine (высокое), 1600 X 1200 Standard (стандартное), 1280 Х 960 Standard (стан-

дартное) и 640 X 480 Standard (стандартное). Качество изображения основано на двух факторах: размере изображения и степени сжатия. Изменения отображаются на ЖК-экране. Качество изображения устанавливается в основном меню режима съемки (стр. 36).

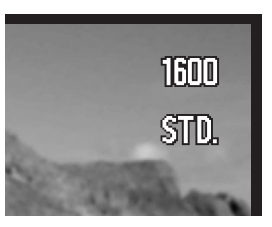

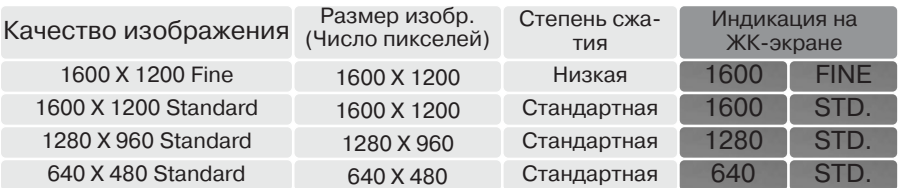

Число в настройках качества изображения показывает размеры изображения по горизонтали и вертикали в пикселях. Чем больше число пикселей, тем больше размер файла. Устанавливайте размер изображения, основываясь на конечном предназначении каждого изображения – изображения маленького размера наиболее подходят для передачи по электронной почте или для веб-сайтов, а с изображений большего размера Вы сможете получить высококлассные отпечатки.

Все изображения сжимаются и сохраняются в формате JPEG. Степень сжатия обозначается как FINE (высокое качество, низкая степень сжатия) and STD (стандартная степень сжатия). Высококачественные изображения занимают больше места на карте памяти. Как правило, стандартного качества бывает достаточно.

При изменении установок размера или качества изображения на панели данных отобразится ориентировочное количество снимков, которые могут быть сохранены при данных установках на установленную карту памяти. На одной карте памяти могут содержаться изображения с различными установками размера и качества. Количество изображений, которые могут быть записаны на карту памяти зависят от емкости карты памяти и размеров файлов изображений. Фактический размер файла определяется условиями снимаемого сюжета, некоторые объек\* ты могут быть сжаты сильнее, нежели другие.

#### Счетчик кадров и вместимость карты памяти

Счетчик кадров отображает ориентировочное количество изображений, которые могут быть записаны на карту памяти при определенных установках качества и размера изображений. При изменении установок показания счетчика изменяются. Поскольку счетчик кадров использует ориентировочные объемы файлов, реально полученное изображение может не изменить показания счетчика после получения снимка, или уменьшить его более чем на единицу. Если на счетчике кадров отображается ноль, это означает, что при данных установках качества и размера изображения не может быть больше получено ни одно изображение. Изменение установок может позволить записать на карту памяти дополнительные снимки.

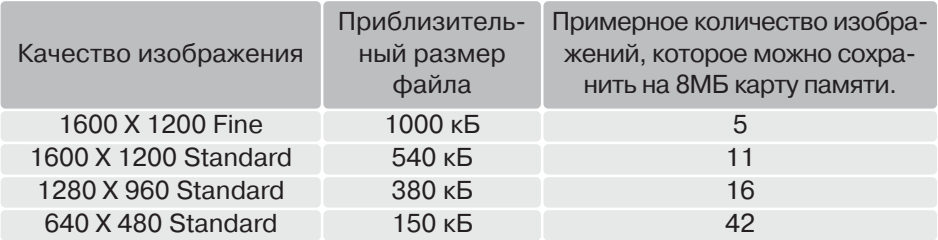

# КОРРЕКЦИЯ ЭКСПОЗИЦИИ (EXPOSURE COMPENSATION)

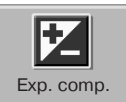

Чтобы сделать окончательный снимок или видео светлее или темнее, можно корректировать экспозицию в пределах ±2 EV с шагом в 1/3. Если включена функция автоматического сброса установок (Auto reset, cтр. 55), коррекция экспозиции устанавливается равной ±0 при каждом выключении камеры.

Коррекцию экспозиции можно также установить в основном меню режима съемки (стр. 36) или в меню режима записи видео (стр. 61). Можно запрограммировать кнопки контроллера на управление коррекцией экспозиции (стр. 54).

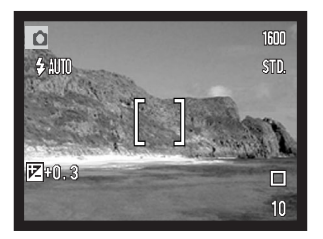

Значение коррекции экспозиции необходимо установить до съемки. При внесении изменений в экспозицию величина коррекции экспозиции будет отображена около иконки коррекции экспозиции на ЖК-экране. Если установлено любое значение коррекции, отличное от 0.0, на ЖК-экране появится иконка коррекции экспозиции и останется там в качестве предупреждения о том, что в установки камеры внесены изменения.

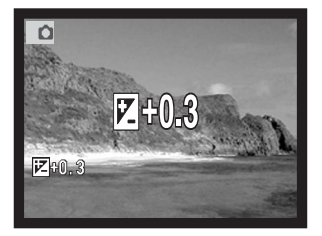

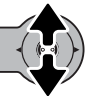

При помощи кнопок контроллера "вверх" / "вниз" установите необходимую величину коррекции экспозиции.

На экране отображается иконка и значение величины коррекции экспозиции. Изменение значения коррекции экспозиции немедленно отражается на изображении.

## ЦВЕТОВЫЕ РЕЖИМЫ (COLOUR MODES)

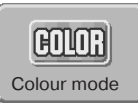

Доступны следующие цветовые режимы: colour (цветной), black and white (черно-белый), sepia (сепия), posterization (плакатный стиль) и soft-focus (мягкая прорисовка). Цветовой режим устанавливается в основном меню ре\* жима съемки (стр. 36) или в меню режима записи видео (стр. 61).

Режим мягкой прорисовки (soft focus) нельзя выбрать при записи видео или при использова\* нии спецэффектов, непрерывной протяжки или многокадровой съемки. Если режим протяжки устанавливается в непрерывный или в режим многокадровой съемки до выбора мягкой прорисовки, он будет временно установлен в однокадровый.

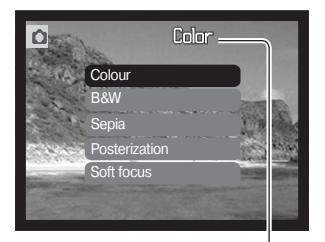

Цветовой режим должен быть установлен до съемки. При выборе цветного, черно-белого, сепия или плакатного режимов, эффект немедленно отображается на экране. За исключением цветного режима, на ЖК-экране отображается индикатор, обозначающий текущую установку цветного режима.

Если включен автоматический сброс установок фотокамеры (стр. 55), то при выключении камеры цветовой режим автоматически перейдет в цветной.

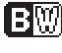

Black and white (черно-белый) - нейтральные монохромные снимки

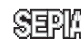

Sepia (сепия) - изображения тонируются теплым коричневым цветом

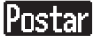

Posterization (плакатный стиль) - очень высококонтрастные снимки

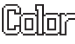

Soft focus (мягкая прорисовка) \* изображения с мягким свечением вокруг светлых областей

# ПОРТРЕТ (PORTRAIT)

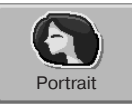

В режиме "Портрет" установки камеры оптимизированы для получения наиболее натуральных оттенков кожи и легкой расфокусировки заднего плана. Режим "Портрет" выбирается в основном меню режима съемки (стр. 36).

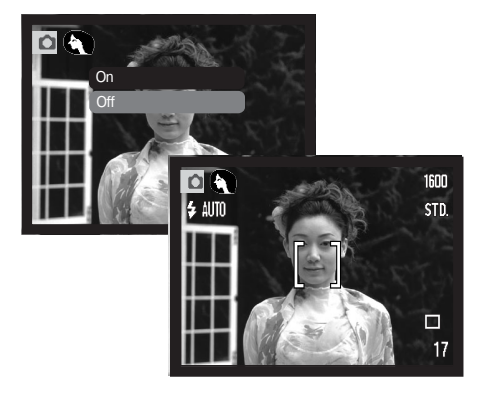

На ЖК-экране появится индикатор, отображающий, что включен режим "Портрет".

Если включен автоматический сброс установок фотокамеры (стр. 55), то при выключении камеры режим "Портрет" будет автоматически отключен.

## СПЕЦЭФФЕКТЫ

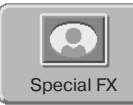

При помощи спецэффектов можно добавить изображению рамку или кайму, или создать изображение "два в одном". Необходимые функции меню должны быть установлены до выбора спецэффектов. После начала обработки спецэффектов функции меню нельзя будет изменить, пока процедура не за-

вершится. Режимы непрерывной протяжки и многокадровой съемки будут временно установлены в однокадровый.

#### Добавление рамки или каймы

Можно снять изображение с рамкой или каймой с помощью пункта основного меню режима съемки "спецэффекты" (стр. 36).

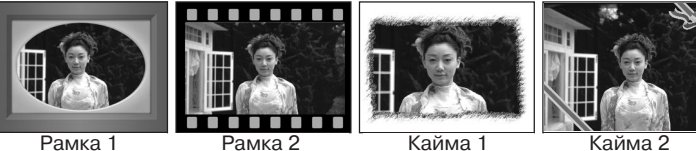

1

После выбора иконки спецэффектов будет отображено меню выбора спецэффектов. С помощью кнопок контроллера "вверх" и "вниз" выберите необходимый пункт меню (1). При выборе каждого пункта рамка или кайма на будут меняться. Нажмите центральную кнопку контроллера для подтверждения выбранного пункта (2). Нажатие кнопки "Меню" отменяет операцию, на экране будет отображено "живое" изображение.

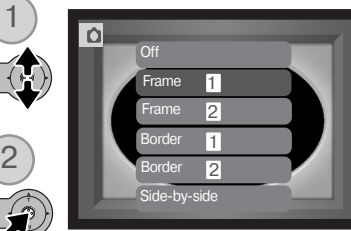

Скомпонуйте кадр внутри рамки или каймы. Сделайте снимок, как описано в разделе "Основные операции съемки" (стр. 25).

Начнется обработка, сработает затвор. Время обработки зависит от режима качества изображения. После завершения на экране отобразится "живое" изображение.

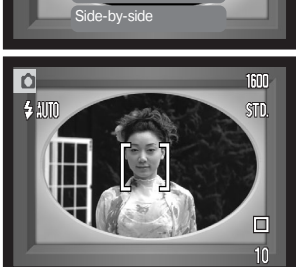

#### Создание изображений "два в одном"

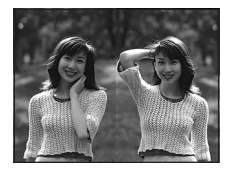

С помощью пункта основного меню режима съемки "спецэффекты" (стр. 36) можно сделать изображение "два в одном".

После выбора иконки спецэффектов будет отображено меню выбора спецэффектов. С помощью кнопок контроллера "вверх" и "вниз" выберите пункт меню "side-by-side (1). Нажмите центральную кнопку контроллера для подтверждения выбранного пункта (2). Нажатие кнопки "Меню" отменяет операцию, на экране будет отображено "живое" изображение. 2 1

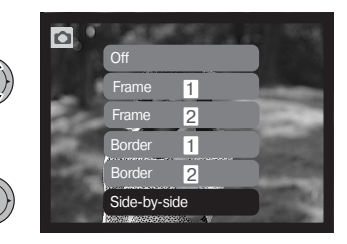

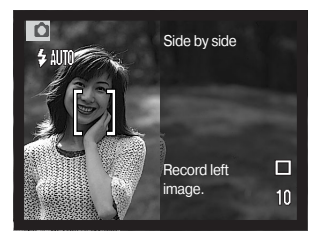

Скомпонуйте кадр в левой половине экрана. Разместите объект внутри фокусировочной рамки, затем сделайте снимок, как описано в разделе "Основные операции съемки" (стр. 25).

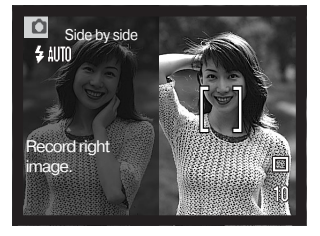

Слева отобразится первое изображение, а справа - "живое" изображение. Для завершения процедуры разместите объект внутри фокусировочной рамки, затем сделайте снимок, как описано в разделе "Основные операции съемки".

Обработка начнется после спуска затвора. После завершения на экране отобразится "живое" изображение.

### НАВИГАЦИЯ ПО ДОПОЛНИТЕЛЬНОМУ МЕНЮ РЕЖИМА СЪЕМКИ

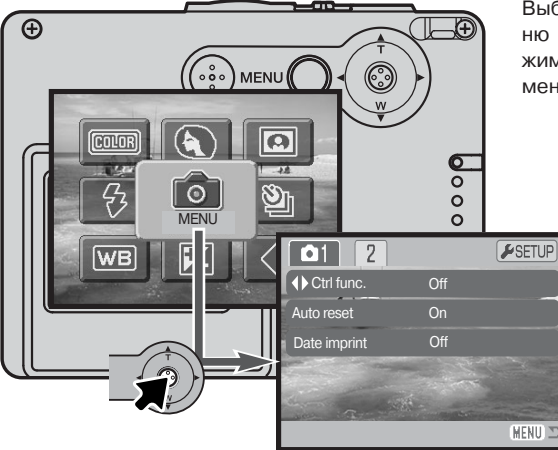

Выбор иконки "Меню" в основном меню откроет дополнительное меню режима съемки. Навигация по основному меню описана на странице 36.

> Навигация по меню очень проста. При помощи кнопок контроллера Вы можете перемещать курсор по меню и изменять настройки. Нажатие центральной кнопки контроллера выбирает пункты меню и подтверждает установленные значения.

MENU<sup>1</sup>

Активизируйте основное меню режима записи нажатием на кнопку "Меню".

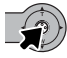

Выбрав иконку "Меню", нажмите центральную кнопку контроллера, чтобы открыть дополнительное меню режима записи.

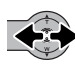

Курсор будет установлен на закладке 1 в верхней части меню. При помощи кнопок контроллера "влево" / "вправо" установите курсор на необходимую закладку меню. При переходе к другой закладке содержание меню изменится.

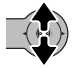

Когда на экране появится необходимый раздел меню, при помощи кнопок "вверх" / "вниз" Вы сможете перемещать курсор по меню. Наведите курсор на пункт меню, настройки которого Вы хотите изменить.

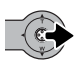

Выбрав нужный пункт меню, нажмите кнопку контроллера "вправо" для отображения списка установок. Текущая установка выделится. Для возврата к списку пунктов меню нажмите кнопку контроллера "влево".

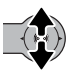

При помощи кнопок контроллера "вверх" / "вниз" установите курсор на новую уста\* новку.

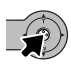

Нажмите центральную кнопку контроллера для выбора выделенной установки.

При подтверждении выбранной установки курсор возвратится в меню установок. На экране будет отображена новая установка. Можно продолжать вносить изменения. Для возврата в режим съемки нажмите кнопку "Меню".

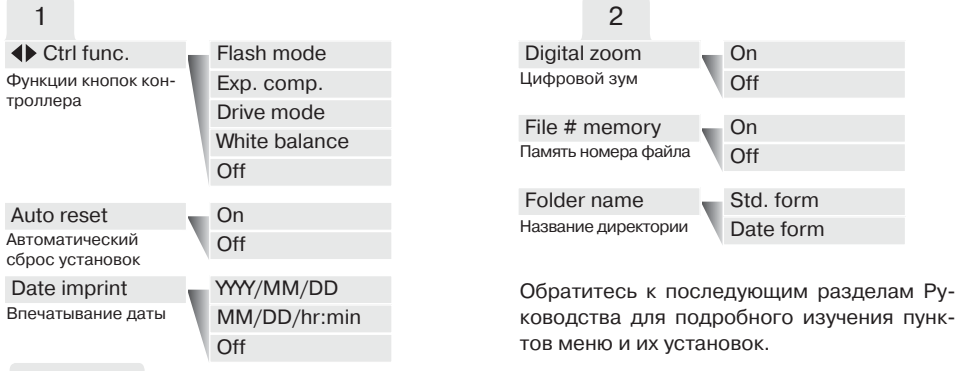

**SETUP** 

Чтобы открыть меню режима установок, выберите закладку "Setup" и нажмите центральную кнопку контроллера (стр. 78).

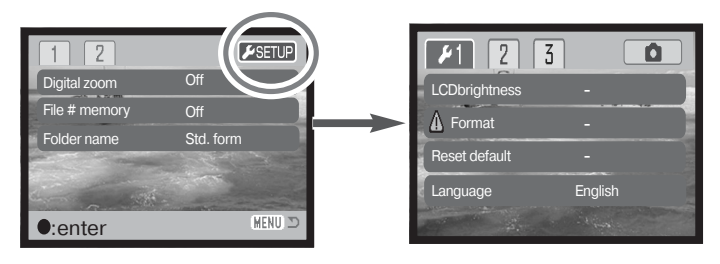

## ПРОГРАММИРОВАНИЕ ФУНКЦИЙ КНОПОК КОНТРОЛЛЕРА

Баланс белого, режим "протяжки, коррекцию экспозиции и режим работы вспышки можно изменять с помощью кнопок контроллера. Функцию, установками которой Вы можете управлять при помощи этих кнопок, можно изменить в разделе 1 дополнительного меню режима съемки (стр. 52). По умолчанию кнопки контроллера не запрограммированы. Функции коррекции экспозиции и баланса белого действуют также и для режима записи видео.

Выберите "Control func." в разделе 1 дополнительного меню режима съемки. При помощи кнопок контроллера "вверх" / "вниз" выберите необходимую функцию (1). Нажмите центральную кнопку контроллера для подтверждения установки (2).

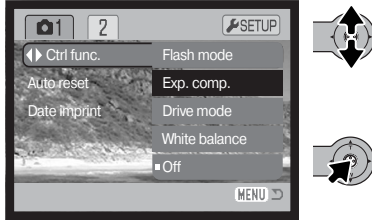

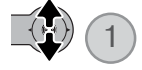

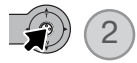

Установками выбранной функции после этого можно будет управлять в режиме съемки при помощи кнопок контроллера "влево" / "впра- $BO$ ".

Изменения установятся автоматически через пять секунд или при нажатии любой кнопки.

В следующих разделах Вы сможете найти подробную информацию по установке режима "протяжки" (Drive mode - стр. 40), баланса белого (White balance - стр. 54), режима работы вспышки (Flash mode - стр. 38) и коррекции экспозиции (Exposure compensation - стр. 47).

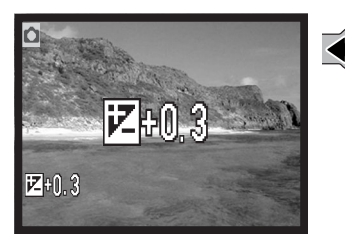

## АВТОМАТИЧЕСКИЙ СБРОС УСТАНОВОК ФОТОКАМЕРЫ (AUTO RESET)

При включенной функции автоматического сброса установок фотокамеры функции, указанные ниже, будут возвращаться к заводским установкам при каждом выключении фотокамеры. Выключить данную функцию можно в разделе 1 дополнительного меню режима съемки (стр. 52).

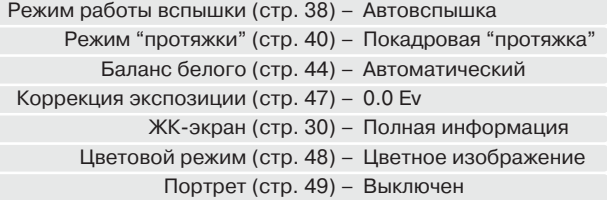

Вспышка переходит в автоматический режим или в автоматический режим с уменьшением эффекта "красных глаз", в зависимости от того, какой из них был использован последним. Настройки коррекции экспозиции, баланса белого, ЖК-экрана и цветового режима также сбрасываются и для режима записи видео.

# ВПЕЧАТЫВАНИЕ ДАТЫ (DATE IMPRINTING)

Дата съемки может быть впечатана непосредственно в изображение. Функцию впечатывания необходимо активировать до съемки. Однажды включенная, данная функция будет продолжать впечатывать дату в изображения, пока не будет отключена. Желтая линия возле счетчика кадров будет отображать, что включена функция впечатывания даты.

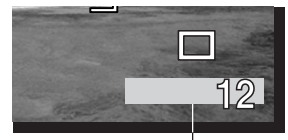

Индикатор впечатывания даты

Функция впечатывания даты (Date imprinting) включается в разде\* ле 1 дополнительного меню режима съемки (стр. 52). Функция впечатывания имеет две установки. Опция YYYY/MM/DD впечатывает дату съемки (ГГГГ/ММ/ДД). Опция MM/DD/hr:min позволяет впечатать месяц, день и время.

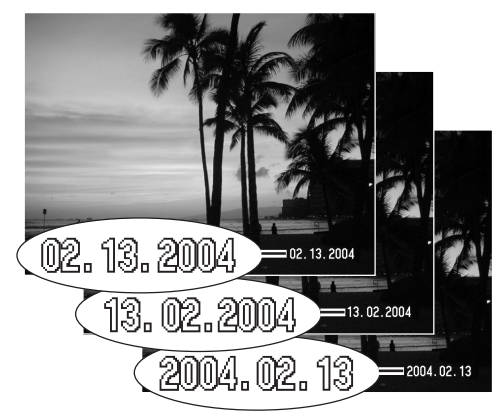

Дата впечатывается в правый нижний угол изображения, если смотреть на изображение горизонтально. Впечатывается она непосредственно в изображение, поверх него. Дату можно впечатать в трех форматах:

год/месяц/день (year/month/day), месяц/день/год (month/day/year) и день/ме\* сяц/год (day/month/year).

Дата и формат даты устанавливаются в разделе 3 меню режима установок (стр. 86).

#### Рекомендации по работе с фотокамерой

Отснятые изображения содержат в себе Exif-тэг (Exif tag), в котором хранятся дата и время съемки, а также информация об условиях съемки. Данную информацию можно прос\* мотреть как непосредственно на камере в режиме воспроизведения, так и на компьютере \* при помощи программного обеспечения DiMAGE Viewer.

# ЦИФРОВОЙ ЗУМ (DIGITAL ZOOM)

Режим цифрового зума устанавливается в разделе 2 дополнительного меню режима съемки (стр. 52). Цифровой зум увеличивает возможности оптического зума в телеположении в 4 раза в несколько шагов. При включенном цифровом зуме шкала увеличения будет включать в себя диапазоны оптического и цифрового зума. Цифровой зум увеличивает размер изображения, интерполируя его для установки по размеру изображения для данной настройки каче\* ства (Image quality). Возможна некоторая потеря качества изображения на снимках, получен\* ных при помощи цифрового зума. Чем больше степень увеличения цифрового зума, тем значительнее потери качества.

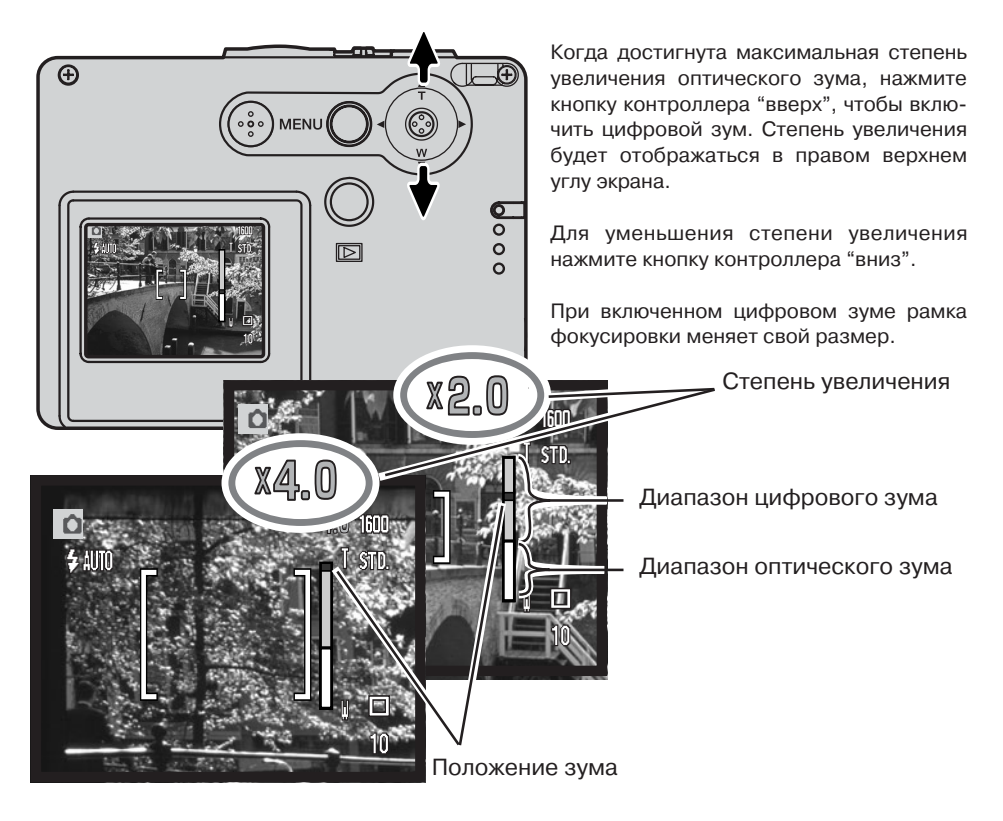

# ПАМЯТЬ НОМЕРА ФАЙЛА

Когда выбирается установка памяти номера файла, то, если создается новый каталог на карте памяти, следующий сохраненный файл будет иметь номер на один больше, чем последний сохраненный файл. Если функция памяти номера файла отключена, то изображения при сохранении начнут нумероваться с 0001. Установить память номера файла можно в разделе 2 дополнительного меню режима установок. (стр. 52).

Если память номера файла включена, то, при замене карты памяти, первый сохраненный на новую карту файл будет иметь номер на один больше, чем последний, сохраненный на предыдущую карту, если новая карта не содержит изображений с большими номерами файлов. В противном случае номер файла нового изображения будет на один больше, чем самый большой на этой карте.

### НАЗВАНИЕ ДИРЕКТОРИИ

Все изображения сохраняются на карте памяти в каталогах. Имена каталогов могут быть двух форматов: стандартный и дата. Формат названия директории устанавливается в разделе 2 дополнительного меню режима установок. (стр. 52).

Стандартное название каталога состоит из 8 букв. Первоначальный каталог называется 100КМ005. Первые три цифры - это серийный номер каталога, который будет увеличиваться на один каждый раз, когда создается новый каталог. Следующие две буквы обозначают компанию Konica Minolta, и последние три цифры обозначают камеру, которая была использована для съемки. Число "005" обозначает фотокамеру DiMAGE X21.

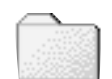

100KM005 (Стандартный)

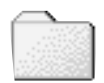

10140315 (Дата)

Имя каталога в формате даты также начинается с трех цифр серийного номера, затем одна цифра обозначает год, две следующих цифры - месяц,

две последних - день: 101YMMDD, Например, каталог 10140315 был создан в 2004 году, 15 марта.

Если для каталога выбран формат даты, при записи изображения создается новый каталог с текущей датой. Все изображения, снятые в этот день, будут записаны в этот каталог. Изображения, записанные в другой день, будут размещены в новом каталоге с соответствующей датой. Если функция памяти номера файла отключена, при создании нового каталога серийный номер изображения сбрасывается до 0001. Если функция памяти номера файла включена, серийный номер файла нового изображения будет на один больше, чем у изображения, сохраненного перед ним. Дополнительную информацию об организации каталогов и именах файлов смотрите на стр. 94.

### РЕЖИМ БЫСТРОГО ВОСПРОИЗВЕДЕНИЯ (INSTANT PLAY-BACK)

После того как был сделан снимок, его можно просмотреть на экране. Просто продолжайте удерживать кнопку спуска затвора нажатой для отображения изображения. Отпустите кнопку спуска затвора для прекращения воспроизведения.

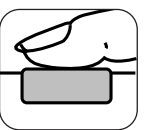

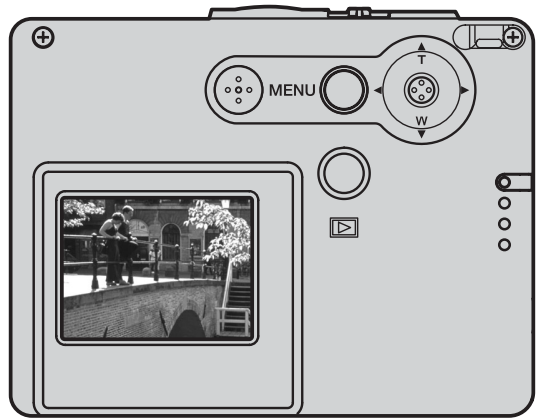

## ЗАПИСЬ ВИДЕО

Ваша камера может снимать видеоролики без звука. Общее время записи зависит от разме\* ра изображения. Смотрите раздел, посвященный навигации по меню режима съемки видео на стр. 61. При съемке видео некоторые функции могут использоваться, как при обычной съемке, некоторые установки фиксированы, а некоторые недоступны. См. стр. 62.

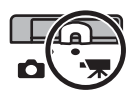

Установите переключатель режимов съемки в режим записи видео.

Перед началом записи счетчик кадров покажет максимально возможное время записи в секундах.

Скадрируйте изображение и слегка нажмите кнопку спуска затвора для удержания фокуса (1). Нажмите кнопку спуска затвора до конца и отпустите для начала записи (2).

Камера будет продолжать снимать, пока не закончится возможное время записи, или пока Вы не нажмете кнопку спуска затвора повторно.

Во время записии фокус блокирован, оптический зум отключен. Однако 4-кратный цифровой зум может быть использован при помощи кнопок контроллера "вверх" / "вниз".

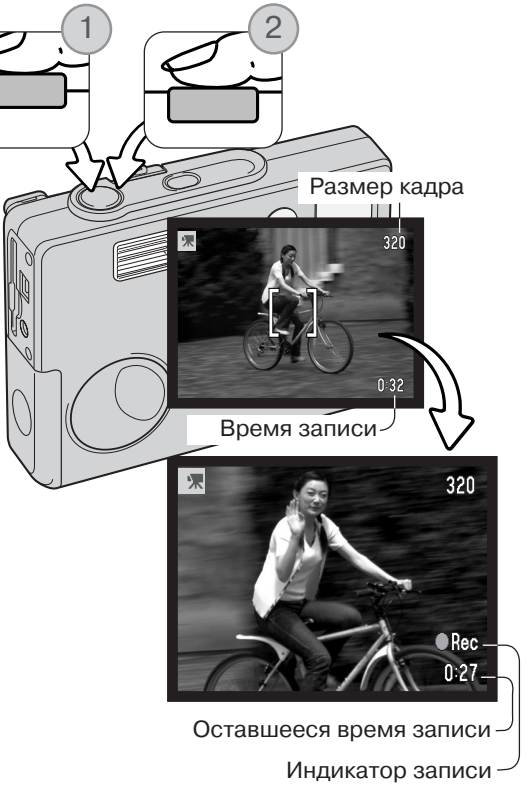

## НАВИГАЦИЯ ПО МЕНЮ РЕЖИМА СЪЕМКИ ВИДЕО

В режиме записи видео нажмите кнопку "Меню" для входа в основное меню режима записи видео. Доступны следующие четыре установки.

1.Размер кадра (320X240 / 160X120)

- 2.Коррекция экспозиции
- 3.Баланс белого
- 4.Цветовой режим

Выбор иконки "Setup", расположенной в центре основного меню откроет меню режима установок.

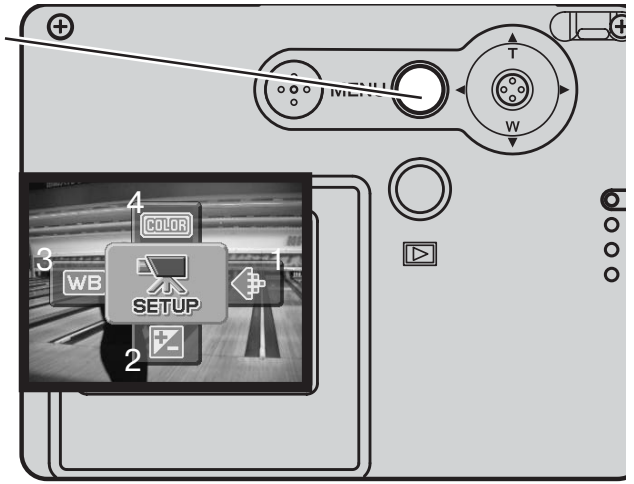

Можно установить два варианта размера кадра: 320х240 и 120х240. От размера кадра зависит не только разрешение видеоролика, но и его максимальная продолжительность. Время записи ограничено только емкостью карты памяти. Емкости 8 МБ карты памяти достаточно для записи приблизительно 21 секунд цифрового видео при разрешении 320 X 240 или 86 се\* кунд при разрешении 160 X 120.

Более подробную информацию о балансе белого см. на стр. 44, о цветовых режимах- на стр. 48, о коррекции экспозиции - на стр. 47. Все изменения указанных установок также оказывают влияние и на режим съемки, за исключением размера кадра.

В режиме записи видео нажмите кнопку "Меню" для входа в основное меню режима записи видео.

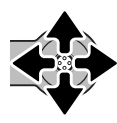

 $\Omega$ помощью четырехпозиционного контроллера выберите необходимый пункт ме- $H$ <sub>HO</sub>

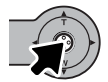

Нажмите центральную кнопку контроллера, чтобы отобразить текущие настройки.

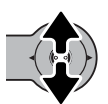

При помощи кнопок контроллера "вверх" / "вниз" установите новые значения.

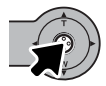

Нажмите центральную кнопку контроллера для подтверждения новых установок.

# РЕКОМЕНДАЦИИ ПО СЪЕМКЕ ВИДЕО

При съемке видео некоторые функции могут использоваться, как при обычной съемке, некоторые установки фиксированы, а некоторые недоступны. Экспозицию, размер изображения, баланс белого и цветовой режим можно изменить в меню режима записи видео. Цветовой режим "Soft focus" (мягкая прорисовка) недоступен. Оптический и цифровой зум включены. Нажатие и удержание центральной кнопки контроллера переключает экран между режимами полного экрана и только изображения. Вспышка отключена. Если появляется красный индикатор низкого уровня заряда батарей, это обозначает, что энергии недостаточно для записи видео.

Из-за того, что скорость записи карты памяти ограничена, запись видео может прерваться преждевременно.

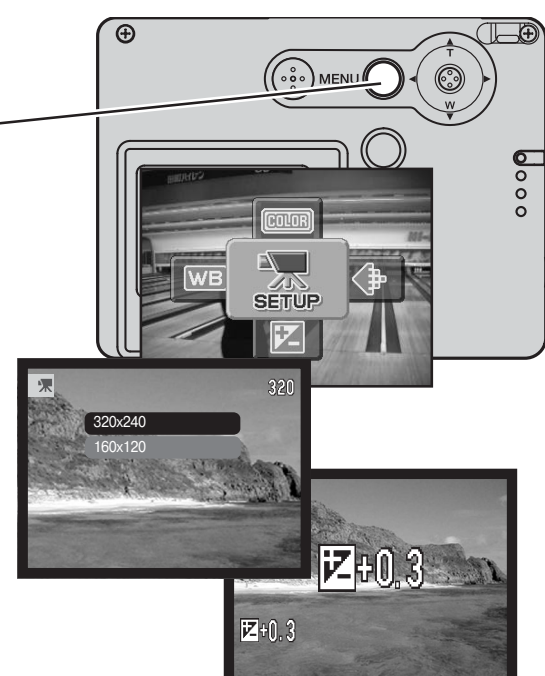

# РЕЖИМ ВОСПРОИЗВЕДЕНИЯ: ТВОРЧЕСКИЕ ФУНКЦИИ

Основные операции в данном режиме описываются в разделе, посвященном основным опе\* рациям в режиме воспроизведения, на стр. с 32 по 35. В данном разделе описывается вос\* произведение видеоклипов, а также творческие функции в режиме воспроизведения.

### ВОСПРОИЗВЕДЕНИЕ ВИДЕОКЛИПОВ

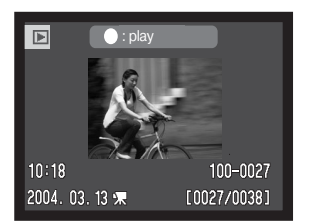

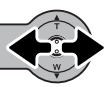

При помощи кнопок контроллера "влево" / "вправо" выберите видеоклип.

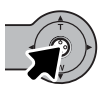

Нажмите центральную кнопку контроллера для начала воспроизведения.

Видеоклип

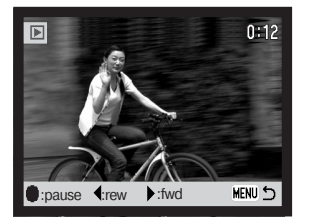

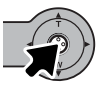

Нажмите центральную кнопку контроллера для паузы, повторное нажатие центральной кнопки возобновит воспроизведение.

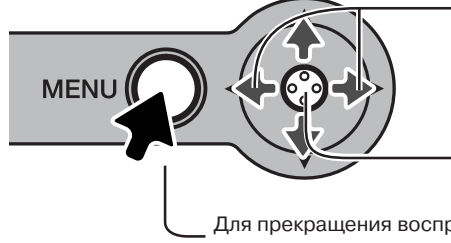

При воспроизведении кнопкой "вправо" Вы можете прокручивать запись вперед, а при помощи кнопки "влево" - назад

Для воспроизведения видео со строкой состояния или без нее нажмите и удерживайте центральную кнопку контроллера.

Для прекращения воспроизведения нажмите кнопку "Меню".

#### НАВИГАЦИЯ ПО ОСНОВНОМУ МЕНЮ РЕЖИМА ВОСПРОИЗВЕ-ДЕНИЯ

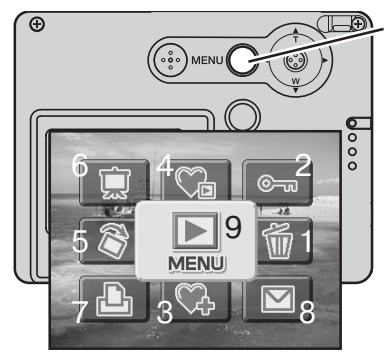

В режиме воспроизведения нажмите кнопку "Меню" для входа в основное меню режима воспроизведения. Меню состоит из следующих 9 пунктов:

- 1. Удаление удаление отображаемого изображения (стр. 68).
- 2. Блокировка блокировка отображаемого изображения (стр. 69).
- 3. Добавление в подборку "Избранное" добавление избранных изображений в память камеры (стр. 70).
- 4. Просмотр подборки "Избранное" просмотр избранных изображений (стр. 71).
- 5. Вращение вращение отображаемого изображения (стр. 72).
- 6. Слайл-шоу автоматическое воспроизведение изображений (стр. 73).
- 7. Заказ на печать DPOF создание файла DPOF для отображаемого изображения (стр. 74).
- 8. E-mail-копия копирование и изменение размеров отображаемого изображения для передачи по электронной почте (стр. 77).
- 9. Меню вход в дополнительное меню режима воспроизведения (стр. 65).

Для входа в основное меню режима воспроизведения нажмите кнопку "Меню"

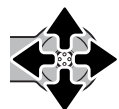

**MFNU** 

При помощи контроллера установите курсор на пункт меню, установку которого Вы хотите изменить. Если иконка меню перечеркнута, это значит, что данная функция меню отключена.

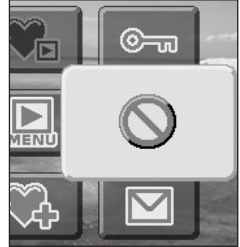

![](_page_63_Picture_16.jpeg)

Нажмите центральную кнопку контроллера для открытия окна выбора установок.

Обратитесь к последующим разделам Руководства для подробного изучения пунктов меню и их установок.

#### НАВИГАЦИЯ ПО ДОПОЛНИТЕЛЬНОМУ МЕНЮ РЕЖИМА ВОС-ПРОИЗВЕДЕНИЯ

![](_page_64_Picture_1.jpeg)

Выбор иконки "Меню" в основном меню откроет дополнительное меню режима воспроизведения. Пункты дополнительного меню описаны на следующей странице.

Навигация по меню очень проста. При помощи кнопок контроллера Вы можете перемещать курсор по меню и изменять настройки. Нажатие центральной кнопки контроллера выбирает пункты меню и подтверждает установленные значения.

![](_page_64_Picture_4.jpeg)

Активизируйте основное меню режима воспроизведения нажатием на кнопку "Меню".

![](_page_64_Picture_6.jpeg)

Выбрав иконку "Меню", нажмите центральную кнопку контроллера, чтобы открыть дополнительное меню режима воспроизведения.

![](_page_64_Picture_8.jpeg)

При помощи кнопок контроллера "вверх" / "вниз" Вы сможете перемещать курсор по меню. Наведите курсор на пункт меню, настройки которого Вы хотите изменить.

![](_page_64_Picture_10.jpeg)

Выбрав нужный пункт меню, нажмите кнопку контроллера "вправо" для отображения списка установок. Текущая установка выделится. Для возврата к списку пунктов меню нажмите кнопку контроллера "влево".

![](_page_64_Picture_12.jpeg)

При помощи кнопок контроллера "вверх" / "вниз" установите курсор на новую установку

![](_page_64_Picture_14.jpeg)

Нажмите центральную кнопку контроллера для выбора выделенной установки.

При подтверждении выбранной установки курсор возвратится в меню установок. На экране будет отображена новая установка. Можно продолжать вносить изменения. Для возврата в режим воспроизведения нажмите кнопку "Меню".

#### Пункты меню режима воспроизведения

![](_page_65_Figure_1.jpeg)

Обратитесь к последующим разделам Руководства для подробного изучения пунктов меню и их установок.

![](_page_65_Figure_3.jpeg)

Чтобы открыть меню режима установок, выберите закладку "Setup" и нажмите центральную кнопку контроллера (стр. 78).

## ЭКРАН ВЫБОРА ИЗОБРАЖЕНИЯ

При выборе в меню установки выбора кадров (marked frames) появится экран выбора. Данный экран позволяет выбирать несколько изображений.

![](_page_66_Picture_2.jpeg)

При помощи кнопок контроллера "влево" / "вправо" перемещайте желтую рамку для выбора кадра.

Кнопка контроллера "вверх" отмечает кадр, возле выбранного изображения появляется символ. Кнопка контроллера "вниз" снимает отметку с кадра и убирает символ.

Кнопка "Меню" отключает экран выбора и отменяет все изменения.

2 Символ мусорной корзины обозначает, **)|/** что изображение выбрано для удаления.

Символ принтера обозначает, что изо-心 бражение отобрано для печати. Цифра возле принтера означает заданное количество копий.

Символ ключа обозначает, что изображе- $\odot$ ние заблокировано или выбрано для блокировки.

![](_page_66_Picture_10.jpeg)

Нажмите центральную кнопку контроллера для завершения операции.

Справа от каждого изображения могут отображаться символы для отображения видео и E-mail-копий фай- $\overline{I}$ 

![](_page_66_Picture_13.jpeg)

## УДАЛЕНИЕ ИЗОБРАЖЕНИЙ

![](_page_67_Picture_1.jpeg)

При удалении файлы уничтожаются безвозвратно! Удалив файл, Вы не сможете его восстановить! Будьте очень внимательны при удалении файлов!

Прежде чем удалить файл, на экран будет выведено окно подтверждения; выбор "Yes" подтвердит выполнение операции, выбор "No" отменит операцию.

![](_page_67_Figure_4.jpeg)

#### Удаление отдельных изображений

![](_page_67_Picture_6.jpeg)

Отдельное отображаемое или выделенное изображение можно удалить в ос\* новном меню режима воспроизведения (стр. 64).

#### Удаление нескольких или всех изображений

Одно, несколько или все файлы на карте памяти могут быть удалены в дополнительном меню режима воспроизведения (стр. 65). Функция удаления файлов дополнительного меню режима воспроизведения имеет три установки:

![](_page_67_Picture_145.jpeg)

Функция удаления позволяет стирать только незаблокированные файлы. Если файл заблокирован, перед удалением его необходимо разблокировать.

# БЛОКИРОВКА ИЗОБРАЖЕНИЙ

Изображения можно заблокировать, чтобы предотвратить их удаление посредством функции удаления в дополнительном меню режима воспроизведения Однако функция форматирования (стр. 82) удалит все изображения на карте памяти вне зависимости от того, были они заблокированы, или нет. Важные изображения необходимо блокировать.

#### Блокировка отдельных изображений

![](_page_68_Picture_3.jpeg)

Отдельное отображаемое или выделенное изображение можно заблокировать в основном меню режима воспроизведения (стр. 64). Заблокированные файлы могут быть разблокированы таким же образом.

#### Блокировка нескольких или всех изображений

Одно, несколько или все файлы на карте памяти могут быть заблокированы в дополнительном меню режима воспроизведения (стр. 65). Функция блокировки файлов дополнительного меню режима воспроизведения имеет четыре установки:

![](_page_68_Picture_39.jpeg)

## ДОБАВЛЕНИЕ В ПОДБОРКУ "ИЗБРАННОЕ"

![](_page_69_Picture_1.jpeg)

В подборку "Избранное" могут быть добавлены максимум 10 фотографий. Данные изображения сохраняются как 640 Х 480 копии изначальных фотографий в стандартном качестве. Они хранятся в памяти камеры, а не на карте па\* мяти. С помощью подборки "Избранное" можно собрать изображения с разных карт памяти. Подборка "Избранное" защищена от просмотра при про-

стом включении камеры, см. стр. 71.

Отдельную фотографию, отображаемую на экране, или выделенную в режиме воспроизведе\* ния можно добавить в подборку "Избранное", выбрав "Add to favorite" в основном меню режи\* ма воспроизведения (стр. 64). Видеоклипы или E-mail-копии не могут быть добавлены в подборку "Избранное".

![](_page_69_Picture_5.jpeg)

После выбора иконки "Add to favorite" начнется процедура добавления. На экране появится окно, подтверждающее, что изображение было успешно добавлено в подборку. Для возврата в меню нажмите центральную кнопку контроллера. Когда количество скопированных изображений превышает 10, на экране отображается предупреждение "Unable to copy" ("Копирование не\* возможно").

# ПРОСМОТР ПОДБОРКИ "ИЗБРАННОЕ"

![](_page_70_Picture_1.jpeg)

Подборка "Избранное" не может быть просмотрена при простом включении камеры. Это сделано для того, чтобы защитить Вашу подборку от случайного просмотра посторонними людьми.

> Когда камера выключена или находится в режиме записи, нажмите и удерживайте кнопку воспроизведе-

![](_page_70_Picture_3.jpeg)

Нажмите кнопку "Меню" для входа в главное меню. Выберите иконку "View Favorites". На экране отобразятся: изображение, добавленное в подборку последним, и индикатор режима просмотра подборки. Если подборка пуста, отобразится сообщение "No image" ("Изображений нет").

Номер копии / общее число копий в подборке "Избранное"

При просмотре подборки "Избранное" доступны функции меню, обеспечивающие удаление, блокировку и отображение изображений. Однако определенные функции, такие, как создание E-mail-копий, добавление в подборку "Избранное" и заказ на печать DPOF недоступны. Изображения из подборки нельзя распечатать или скопировать на компьютер.

![](_page_71_Picture_1.jpeg)

Для возврата в нормальный режим воспроизведения выберите иконку "Play" в основном меню. При выключении камеры режим просмотра подборки также будет отменен.

Изображения подборки "Избранное" могут быть удалены только в режиме просмотра подборки. Ни удаление всех кадров (стр. 68), ни форматирование карты памяти не затронут изображения подборки "Избранное".

## ВРАЩЕНИЕ ИЗОБРАЖЕНИЙ

![](_page_71_Picture_5.jpeg)

Функция вращения изображений позволяет переворачивать изображения, так, чтобы их было наиболее удобно просматривать, не переворачивая камеру. Функция вращения выбирается в основном меню режима воспроизведения (стр. 64).

![](_page_71_Picture_7.jpeg)

![](_page_71_Picture_8.jpeg)

Используйте кнопку контроллера "вверх" для поворота изображений по часовой стрелке или кнопку "вниз" для поворота изображений против часовой стрелки. Нажмите центральную кнопку контроллера, чтобы подтвердить выполнение.
## СЛАЙД-ШОУ

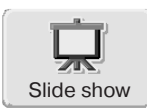

Выбор иконки слайд-шоу в основном меню (стр. 64) запускает слайд-шоу. В этом режиме Вы можете последовательно просмотреть все снимки, сохраненные на карте памяти. Видеоклипы не отображаются.

Чтобы запустить слайд-шоу подборки "Избранное", выберите иконку слайдшоу в основном меню в режиме просмотра подборки "Избранное" (стр. 71).

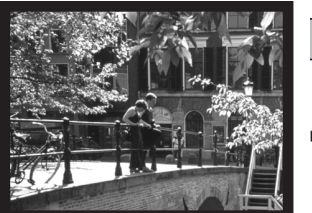

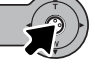

Нажимайте на центральную кнопку контроллера, чтобы приостанавливать либо заново запускать слайд-шоу.

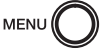

Чтобы остановить слайд-шоу, нажмите на кнопку "Меню".

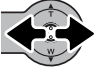

При просмотре фотоизображений, нажимая кнопки контроллера "влево" / "вправо", можно перейти к предыдущему / следующему кадру.

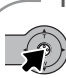

#### Рекомендации по работе с фотокамерой

При просмотре слайд-шоу можно отключить отображение информации о снимках. Для этого перед открытием меню режима воспроизведения, удерживайте нажатой в течение нескольких секунд центральную кнопку контроллера, чтобы перевести экран в режим отображения только изображения.

# ЗАКАЗ НА ПЕЧАТЬ ЦИФРОВЫХ ФОТОГРАФИЙ В ФОРМАТЕ DPOF

Данная фотокамера поддерживает формат очередности вывода цифровых фотографий DPOF™ версии 1.1, который дает возможность прямой печати фотографий с цифровых фотокамер. После создания файла DPOF можно просто передать карту памяти в цифровую фотолабораторию или вставить эту карту в слот для карты памяти совместимого принтера. При создании DPOF файла автоматически создается каталог "Misc" для сохранения в нем DPOF файла (стр. 94).

# СОЗДАНИЕ ОЧЕРЕДИ ВЫВОДА НА ПЕЧАТЬ DPOF

Пункт меню "DPOF set" используется для создания очереди для стандартных отпечатков изо\* бражений с карты памяти.

#### Создание очереди вывода на печать отдельного изображения

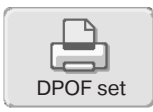

Можно создать очередь вывода не печать DPOF отдельного отображаемого или выделенного изображения, выбрав иконку "DPOF set" в основном меню режима воспроизведения (стр. 64).

No. of copies?

 $-1$   $-1$  copies

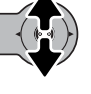

Появится экран с запросом количества копий изображения; может быть сделано максимум девять копий. Используйте кнопки контроллера "вверх" / "вниз" для установки требуемого числа копий.

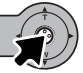

Нажмите центральную кнопку контроллера для создания файла DPOF, или кнопку "Меню" для отмены операции.

Чтобы удалить файл DPOF, отобразите изображение на экране и выберите иконку "DPOF" в основном меню режима воспроизведения. Нажимайте кнопку "вниз" до тех пор, пока число копий не станет равным нулю. Нажмите центральную кнопку контроллера для завершения операции.

#### Создание очереди вывода на печать нескольких изображений

Очередь на печать DPOF отдельного, нескольких или всех изображений можно создать в дополнительном меню режима воспроизведения (стр. 65). Меню режима создания очереди на печать имеет четыре установки:

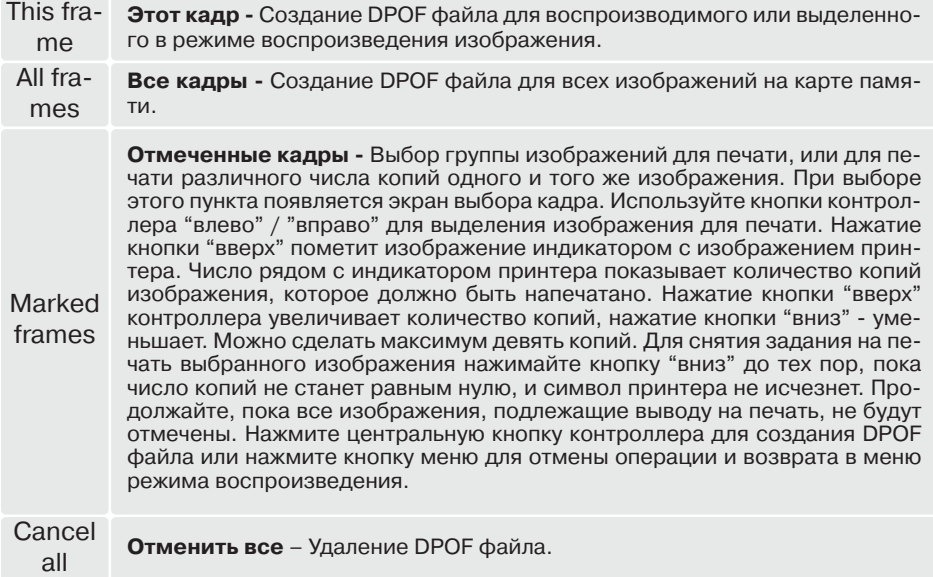

Когда выбрана установка "This frame" ("Этот кадр") или "All frames" ("Все кадры"), появится экран с запросом количества копий каждого изображения; может быть сделано максимум девять копий. Используйте кнопки контроллера "вверх" / "вниз" для установки требуемого числа копий. При выборе установки "All frames" ("Все кадры"), для создания очереди на печать, какие-либо дополнительные изображения, сохраненные в этот каталог после создания очереди, не будут включены в очередь.

Печать файлов DPOF, созданных другой фотокамерой, будет отменена. После того, как снимки будут напечатаны, файл DPOF останется на карте памяти и его необходимо будет удалить вручную.

### ПЕЧАТЬ МИНИАТЮР

Для печати миниатюр всех изображений в каталоге, выберите "On". Для отмены печати миниатюр просто выберите "Off".

Если создана очередь на печать миниатюр, это не отразится на изображениях, снятых после изменения настроек меню. Чтобы включить в очередь новые изображения, необходимо заново установить настройки меню.

Количество изображений на листе зависит от принтера. Информация, которая выводится на печать вместе с изображениями, может также варьироваться.

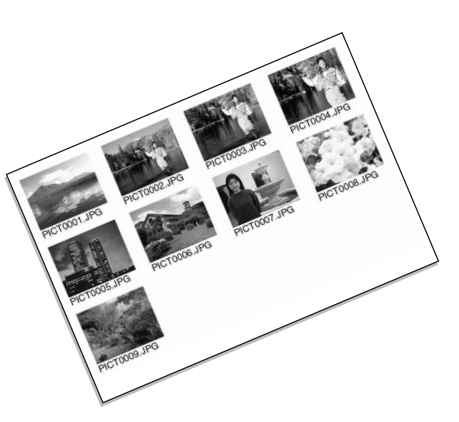

## ВПЕЧАТЫВАНИЕ ДАТЫ

На каждом изображении, распечатываемом на DPOF-совместимом принтере, можно отображать дату съемки. Впечатывание даты по умолчанию отключено. Включайте впечатывание даты непосредственно перед печатью. Если дата уже была впечатана в изображения с помощью функции впечатывания даты (стр. 56), принтер впечатает еще одну дату.

Для впечатывания даты, выберите "On". Для отмены впечатывания даты выберите "Off".

Рекомендации по работе с фотокамерой

Файлы печати и изображения DPOF могут быть напечатаны непосредственно с камеры, подробнее см. стр. 103.

# **СОЗДАНИЕ КОПИЙ ДЛЯ E-MAIL**

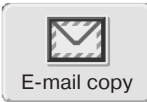

Функция создания E-mail-копий позволяет создать стандартную копию 640 X 480 (VGA) или 160 Х 120 (QVGA) в виде JPEG-файла оригинального отображаемого на экране или выделенного изображения для упрощенной передачи по электронной почте. E-mail-копии сохраняются на исходную карту памяти. Функция копирования выбирается в основном меню режима воспроизведения (стр. 64)

Каждый раз при использовании функции копирования на карте памяти автоматически создается новый каталог для размещения файлов (стр. 94); файлы E-mail-копий изображений размещаются в каталоге, название которого заканчивается буквами "ЕМ". Копии заблокированных изображений будут неблокированными. Информация из DPOF-файла не копируется.

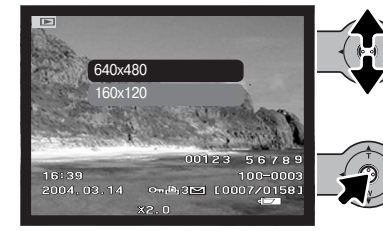

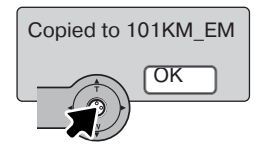

Выберите иконку E-mail-копии в основном меню.

Выберите размер итоговых изображений из двух возможных: 640 Х 480 (VGA) или 160 Х 120 (QVGA). Если одно или несколько изображений не могли быть скопированы, появится сообщение "Copy unsuccessful".

После выбора изображений для конвертирования в файлы Еmail-копий начнется процедура копирования, и появится экран, отображающий имя каталога, в котором содержатся скопированные изображения. Нажмите центральную кнопку контроллера для возврата в меню. Данный каталог используется для хранения всех файлов E-mail-копий, пока их количество не превысит 9999.

### РЕЖИМ УСТАНОВОК - НАВИГАЦИЯ ПО МЕНЮ РЕЖИМА УСТА-НОВОК

Меню режима установок открывается из любого другого меню: съемки, записи видео или воспроизведения.

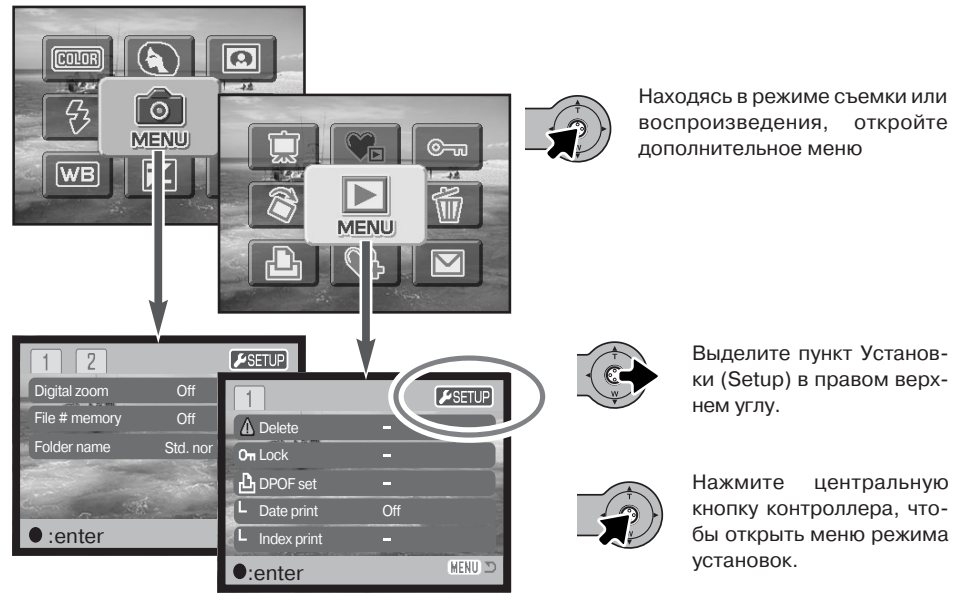

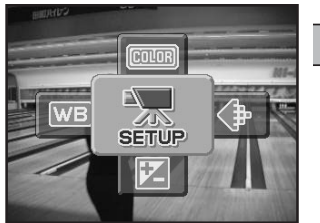

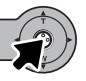

Находясь в режиме записи видео, выберите иконку "Setup" в основном меню, чтобы открыть меню режима установок.

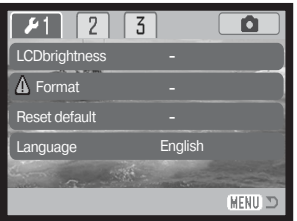

Навигация по меню проста. При помощи четырехпозиционного контроллера Вы можете перемещаться по меню и изменять настройки. Центральная кнопка контроллера выбирает пункты меню и подтверждает установки.

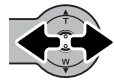

Сначала откроется закладка раздела 1 в верхней части меню. При помощи кнопок "влево" / "вправо" контроллера выделите нужную закладку меню. Отображаемые меню будут изменяться при выборе соответствующих закладок.

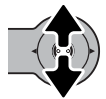

Выбрав нужный раздел меню, используйте кнопки "вверх" / "вниз" контроллера для перехода к пунктам меню. Выделите пункт, установки которого должны быть изменены.

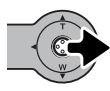

Выбрав нужный пункт меню, нажмите кнопку контроллера "вправо" для отображения установок. Текущая установка будет выделена. Для возврата к списку пунктов меню нажмите кнопку контроллера "влево".

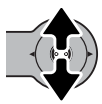

Используйте кнопки "вверх" / "вниз" для выделения новой установки. Если на экране отображается сообщение "Enter", нажмите на центральную кнопку контроллера, чтобы продолжить установку.

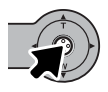

Нажмите центральную кнопку контроллера для выбора выделенной установки.

После того, как установка выбрана, курсор вернется в меню установок, и новые параметры установки отобразятся на экране. Можно продолжать вносить изменения. Для возврата в изначальный режим нажмите кнопку "Меню". Для возврата в меню изначального режима, выберите закладку "Recording" или "Playback", расположенную в правом верхнем углу меню режи\* ма установок и нажмите центральную кнопку контроллера.

### Пункты меню режима установок

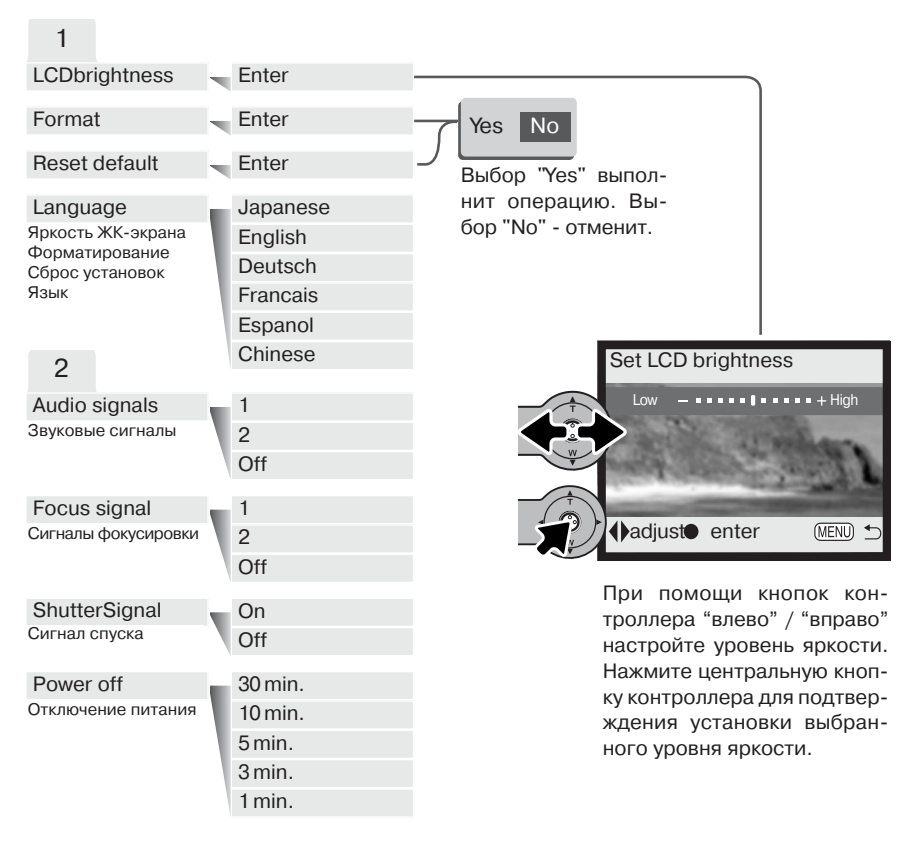

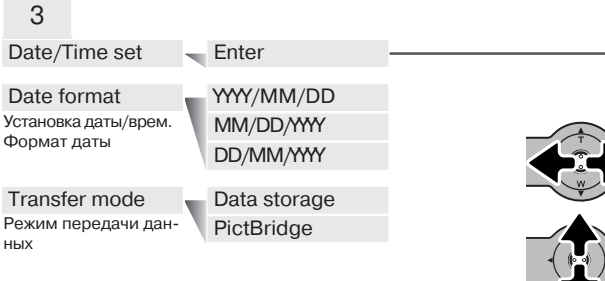

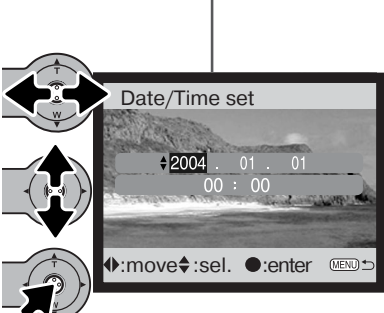

На экране установки даты/времени выберите год, месяц, день, час или минуты с помощью кнопок контроллера "влево" / "вправо". С помощью кнопок контроллера "вверх" / "вниз" измените выбранный параметр. Для подтверждения выбранных значений даты и времени нажмите центральную кнопку контроллера.

Обратитесь к последующим разделам Руководства для подробного изучения пунктов меню и их установок.

## ЯРКОСТЬ ЖК-МОНИТОРА

Яркость ЖК-экрана можно устанавливать по одиннадцати уровням. Экран установки яркости ЖК-экрана открывается в разделе 1 меню режима установок (стр. 78). При помоши кнопок контроллера "влево" / "вправо" (1) настройте уровень яркости, изображение на экране изменится соответствующим образом. Нажмите центральную кнопку контроллера (2) для подтверждения установки выбранного уровня яркости.

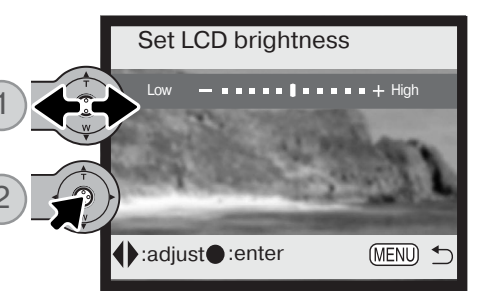

### ФОРМАТИРОВАНИЕ КАРТ ПАМЯТИ

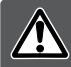

При форматировании карты памяти все данные на карте уничтожаются!

Функция форматирования используется для уничтожения всех данных на карте памяти. Прежде чем начать форматирование карты памяти, скопируйте все данные в компьютер или на другой носитель информации. Блокировка файлов не защитит их от уничтожения во время форматирования карты. При форматировании карты подборка "Избранное" не уничтожается, так как изображения подборки хранятся в памяти карты. Всегда форматируйте карту, используя фотокамеру!

#### Никогда не используйте компьютер для форматирования карты!

При выборе команды форматирования в разделе 1 меню режима установок (стр. 78), появится экран подтверждения. Выбор "Yes" (Да) приведет к форматированию карты, выбор "No" (Нет) отменит операцию форматирования. После завершения форматирования появится экран, подтверждающий завершение операции.

Если появляется сообщение о невозможности использовать карту "Unable to use card", то ее следует отформатировать при помощи фотокамеры. Возможно, появится необходимость отформатировать карту памяти, которая ранее использовалась в другой фотокамере.

## СБРОС УСТАНОВОК ФОТОКАМЕРЫ

Данная функция влияет на все режимы При выборе данной функции появляется экран подтверждения; выбор "Yes" (Да) переводит все нижеуказанные функции и установки к предуста\* новленным параметрам, "No" (Нет) отменяет операцию. Сброс установок осуществляется в разделе 1 меню режима установок (стр. 78).

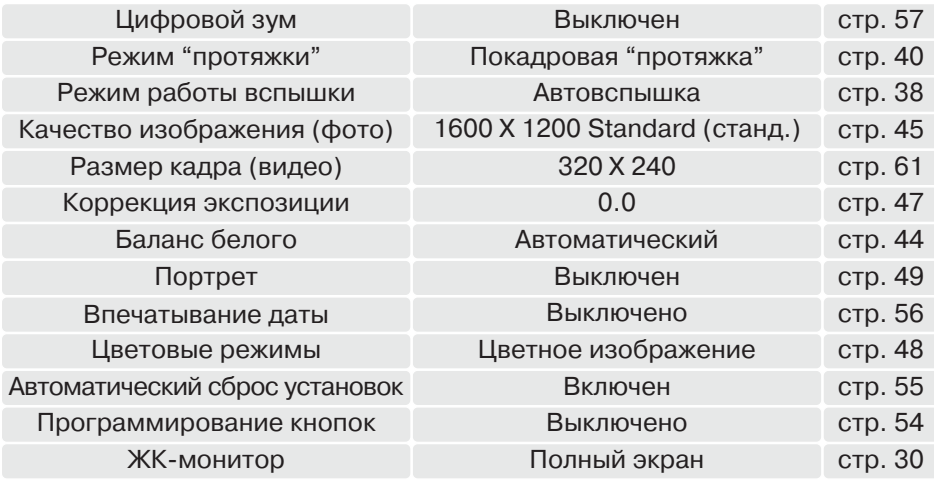

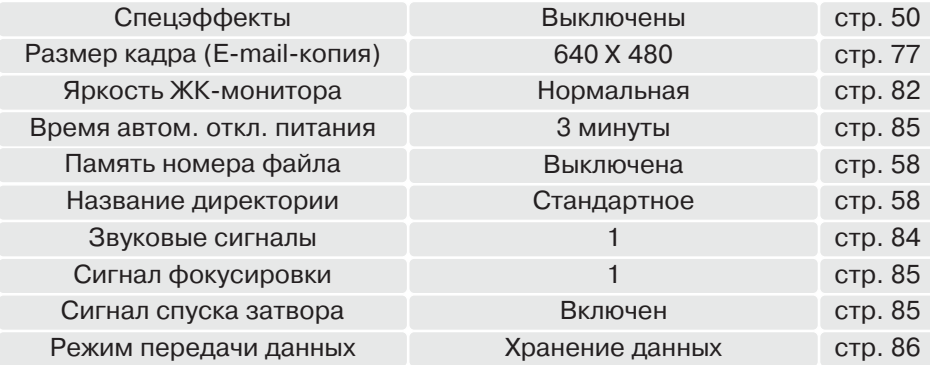

## ЯЗЫК

Вы можете изменить язык, на котором отображается информация в меню камеры. Язык уста\* навливается в разделе 1 меню режима установок (стр. 78).

## ЗВУКОВЫЕ СИГНАЛЫ

Каждое нажатие кнопки подтверждается звуковым сигналом. Звуковые сигналы могут быть отключены в разделе 2 меню режима установок (стр. 78). Звук сигнала может быть также из\* менен, для выбора доступно два звука.

## СИГНАЛ ФОКУСИРОВКИ

При нажатии кнопки спуска наполовину звуковой сигнал подтвердит завершение автофокусировки. Сигналы фокусировки можно сменить или выключить в разделе 2 меню режима установок (стр. 78). Можно выбирать между двумя звуками.

## СИГНАЛ СПУСКА ЗАТВОРА

При спуске затвора звуковой эффект позволяет получить подтверждение срабатывания затвора. Звуковой эффект может быть отключен в разделе 2 меню режима установок (стр. 78).

## АВТОМАТИЧЕСКОЕ ОТКЛЮЧЕНИЕ ПИТАНИЯ

Для сохранения энергии батарей фотокамера выключится, если в течении определенного периода времени она не используется. Чтобы заново включить фотокамеру, нажмите кнопку включения. Продолжительность периода автоматического отключения питания может быть установлена в разделе 2 меню режима установок (стр. 78) на 1, 3, 5, 10 или 30 минут. Когда фотокамера подсоединена к компьютеру, период автоматического отключения питания уста\* навливается на 10 минут.

# ДАТА И ВРЕМЯ

Очень важно точно установить часы и календарь. При съемке дата и время, когда сделан снимок или снят видео ролик, записываются вместе с файлом и затем отображаются при просмотре снимка в режиме воспроизведения или при помощи программы DiMAGE Viewer, записанной на компакт-диске, поставляемом в комплекте с камерой. На странице 81 смотрите подробное описание того, как установить часы и календарь.

## ФОРМАТ ДАТЫ

Отображаемый формат даты может быть изменен: ГГГГ/ММ/ДД (YYYY/MM/DD \* год, месяц, день), ММ/ДД/ГГГГ (MM/DD/YYYY - месяц, день, год) или ДД/ММ/ГГГГ (DD/ММ/YYY - день, месяц, год). Выберите подходящий формат и установите его нажатием на центральную кнопку контроллера. Дата в новом формате будет отображена в меню. Установка формата даты не оказывает влияние на название каталога формата "Дата" (стр. 58). Формат даты устанавливается в разделе 3 меню режима установок (стр. 78).

# РЕЖИМ ПЕРЕДАЧИ ДАННЫХ

В зависимости от того, передаются ли изображения на компьютер, или распечатываются непосредственно с фотокамеры, необходимо определить режим передачи данных. При передаче данных на компьютер или при работе с программой DiMAGE Viewer необходимо выбрать "Data storage". Пункт "PictBridge" позволяет распечатывать изображения непосредственно с фотокамеры на PictBridge-совместимом принтере. Более подробная информация о подключении камеры к компьютеру и о функции PictBridge приведена в разделе "Режим передачи данных" данного Руководства.

# РЕЖИМ ПЕРЕДАЧИ ДАННЫХ

Пожалуйста, внимательно прочитайте данный раздел, прежде чем подключать камеру к компьютеру. Подробное описание по установке и использованию программы DiMAGE Image Viewer Вы сможете найти на прилагаемом к камере компакт диске.

Руководства по эксплуатации DiMAGE не описывают основы работы на компьютере и в операционных системах, пожалуйста, ознакомьтесь с руководством по эксплуатации, прилагаемым к Вашему компьютеру.

## СИСТЕМНЫЕ ТРЕБОВАНИЯ

Для подключения камеры непосредственно к компьютеру и использования в качестве носителя на съемных дисках (mass-storage device) необходимо, чтобы компьютер был оборудован USB портом в качестве стандартного интерфейса. Необходимо, чтобы производитель компьютера и операционной системы гарантировали поддержку USB интерфейса. Камера поддерживается следующими операционными системами:

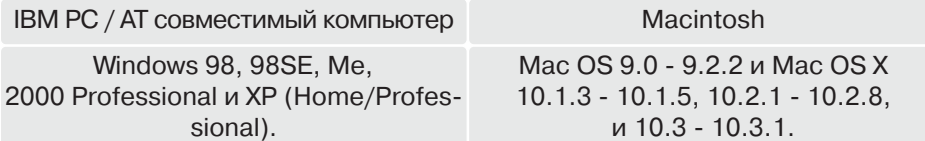

Проверьте на веб-сайтах Konica Minolta, не появилась ли новая информация о совместимости:

> Россия: http://www.konicaminolta.ru Северная Америка: http://www.konicaminolta.us Европа: http://www.konicaminoltasupport.com.

Пользователям Windows 98 или 98SE необходимо установить программное обеспечение (драйвер) с компакт диска "DiMAGE Viewer" (стр. 91). Для других версий Windows и Macintosh драйверов не требуется.

Если Вы уже приобрели какую-либо цифровую фотокамеру Konica Minolta и установили программное обеспечение для Windows 98, Вам необходимо повторить процедуру установки. Обновленная версия программного обеспечения необходима для работы с фотокамерой DIMAGE Ха на компьютере и находится на компакт диске "DIMAGE Viewer", включенном в комплект поставки. Новое программное обеспечение (драйвер) не окажет никакого влияния на работу старых цифровых фотокамер DiMAGE.

## ПОДСОЕДИНЕНИЕ ФОТОКАМЕРЫ К КОМПЬЮТЕРУ

Прежде чем подсоединить фотокамеру к компьютеру, убедитесь, что заряд батарей достаточен (на мониторе должен отображаться индикатор полного заряда батарей). Вместо батарей рекомендуется использовать сетевой адаптер (продается отдельно). При работе в Windows 98 или 98SE, прежде чем подключить камеру к компьютеру, установите необходимый USB драйвер. Для этого внимательно прочитайте соответствующие подразделы Руководства (стр. 90).

- 1. Загрузите компьютер. Компьютер необходимо включить до подключения камеры.
- 2. Установите карту памяти в камеру. Как заменить карту памяти, когда камера подключена к компьютеру, см. на стр. 98.
- 3. Сдвиньте крышку USB-порта. Воткните маленький штекер USB-кабеля в камеру. Убедитесь, что штекер прочно держится в гнезде.
- 4. Другой конец USB-кабеля присоедините к USB-порту компьютера. Убедитесь, что штекер прочно держится в гнезде. Камеру необходимо подключать непосредственно к USB-порту компьютера. При подключении камеры через USB-концентратор камера может работать некорректно.
- 5 Включите камеру для установления USB соединения. Все время, пока камера подсоединена к компьютеру, на ЖК-экране камеры будет отображаться окно режима передачи данных.

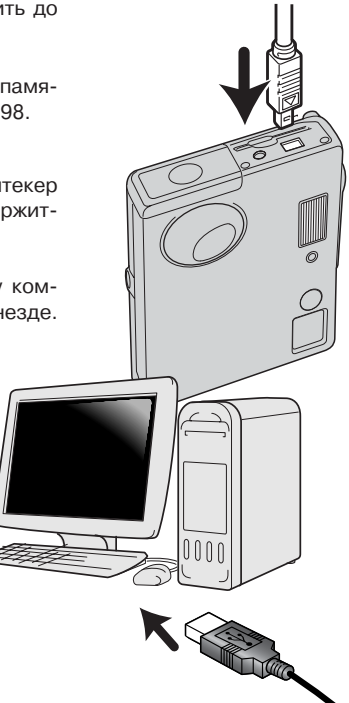

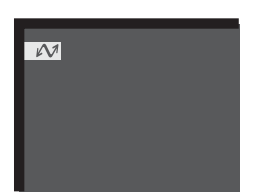

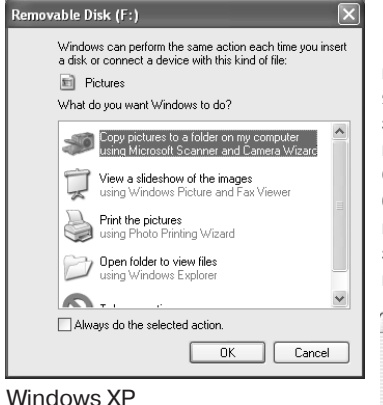

Если соединение USB установлено, в папке "Мой компьютер" Вашего компьютера или на рабочем столе появится ярлык съемного диска. Имя диска варьируется в зависимости от особенностей Вашей системы. Если Вы используете операционную систему Windows XP или Mac OS X, появится окно выбора дальнейших действий с изображениями, следуйте инструкциям программы. Если компьютер не обнаружил камеру, отсоедините ее и перезагрузите компьютер. Повторите процедуру подключения, описанную выше.

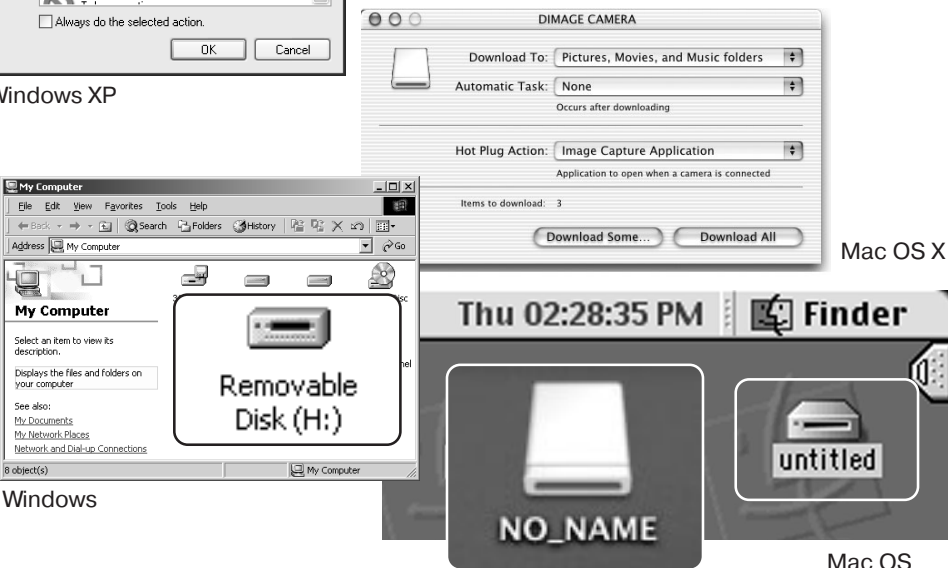

Mac OS X

Имя диска зависит от установленной карты памяти

# РАБОТА С ФОТОКАМЕРОЙ В WINDOWS 98 И 98 SE

Программное обеспечение камеры (драйвер) необходимо установить только один раз. Если драйвер не может быть установлен автоматически, его необходимо установить вручную через Мастер установки операционной системы "Установка оборудования" (Add new hardware). Подробное описание смотрите на следующей странице. Если в процессе установки операционная система попросит диск Windows 98, установите его в дисковод CD-ROM и следуйте инструкциям программы установки. Для других ОС Windows драйвер устанавливать не надо.

#### Автоматическая установка

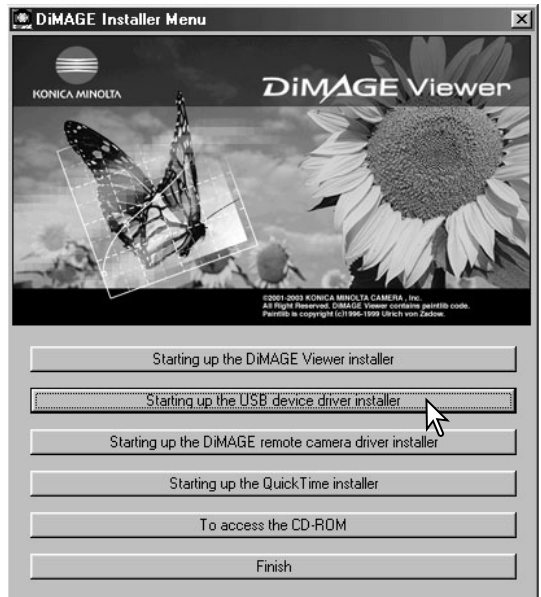

Прежде чем подсоединить камеру к компьютеру, установите диск с программным обеспечением "DiMAGE Software" в дисковод CD-ROM. Меню установки DIMAGE должно появиться автоматически. Для автоматической установки USB драйвера в Windows 98, кликните на кнопке "Starting up the USB device driver installer" (Установка драйвера USB устройства). Появится окно подтверждения установки драйвера на Ваш компьютер. Для продолжения кликните "ОК".

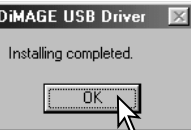

Когда закончится установка драйвера, появится окно подтверждения успешной установки. Кликните "ОК." Перезагрузите компьютер, прежде чем подключить камеру (стр. 88).

#### Ручная установка

Для установки драйвера Windows 98 вручную, следуйте инструкциям в разделе "Подсоединение фотокамеры к компьютеру" на странице 88.

При подсоединении камеры к компьютеру операционная система обнаружит новое устройство и откроется окно Мастера установки нового оборудования ("Add new hardware wizard"). Установите диск с программным обеспечением "DiMAGE Viewer" в дисковод CD-ROM. Кликните "Next".

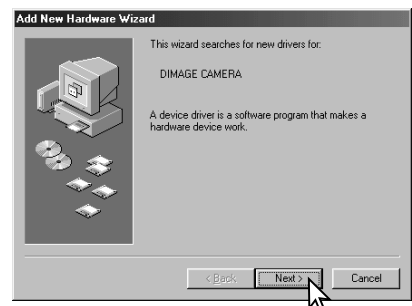

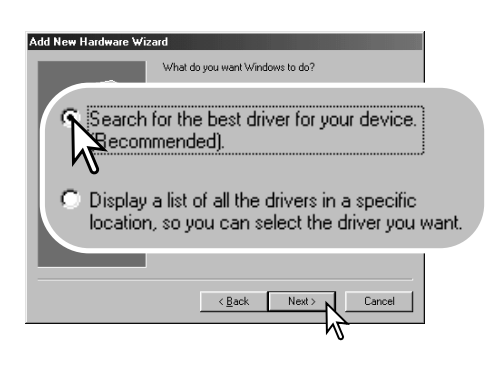

Выберите местоположение драйвера. При помощи окна просмотра ("Browse") Вы можете выбрать папку с драйвером. Когда папка, в которой находится драйвер, будет открыта в окне просмотра, кликните "Next".

• Необходимый драйвер должен располагаться на компакт-диске по адресу :\Win98\USB.

Выберите рекомендуемый поиск наиболее подходящего драйвера. Кликните "Next".

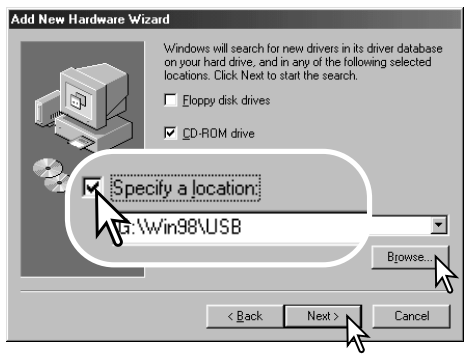

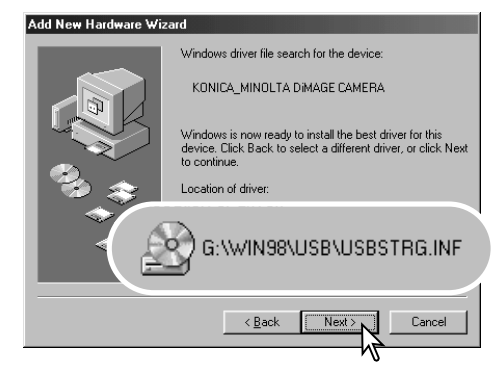

Последнее окно подтвердит завершение установки драйвера. Кликните "Finish" для завершения работы Мастера установки нового оборудования. Перезагрузите компьютер.

Мастер установки нового оборудования ("Add new hardware wizard") подтвердит месторасположение драйвера. Установлен будет один из трех драйверов: MNLVENUM.inf, USBPDR.inf или USBSTRG.inf. Буква, обозначающая дисковод CD-ROM, зависит от конфигурации компьютера. Кликните "Next" для установки драйвера в систему.

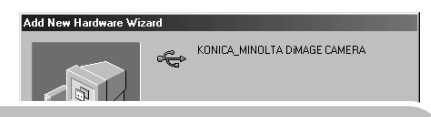

Windows has finished installing the software that your new hardware device requires.

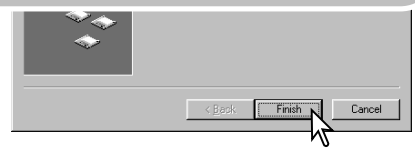

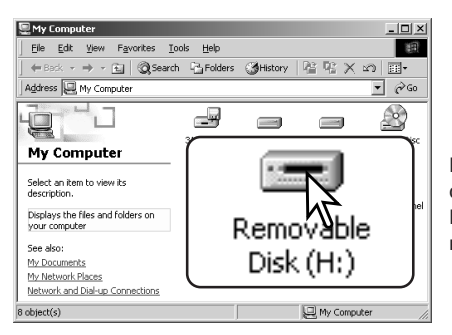

В папке Мой компьютер, появится новая иконка съемного диска (Removable disk).

Кликните дважды на иконке, чтобы получить доступ к карте памяти камеры (см. стр. 94).

## CUCTEMHLIE TPE SOBAHUS TPOTPAMMLI QUICKTIME

IBM PC / АТ совместимый компьютер

Компьютер на базе процессора Pentium (или на базе совместимого процессора)

Windows 98, 98SE, Me,<br>2000 Professional или XP.

128МБ оперативной памяти (или больше)

Для установки QuickTime следуйте инструкциям программы установки. Пользователи компьютеров Macintosh могут бесплатно скачать программу Quick Time с web-сайта ком-Apple Computer пании  $\overline{10}$ адресу: http://www.apple.com

### АВТОМАТИЧЕСКОЕ ОТКЛЮЧЕНИЕ ПИТАНИЯ В РЕЖИМЕ ПЕРЕ-ДАЧИ ДАННЫХ

Если камера в течение десяти минут не получает управляющих сигналов (чтения или записи). она отключится для сохранения энергии батареи. При отключении питания камеры на экране появится предупреждение о небезопасном отсоединении оборудования "Unsafe removal of device". Кликните "ОК.". В данной ситуации ни камера, ни компьютер не будут повреждены. Отсоедините USB-кабель и выключите камеру, нажав на главный выключатель. Восстановите USB соединение, заново подключив кабель и включив камеру.

## СТРУКТУРА КАТАЛОГОВ НА КАРТЕ ПАМЯТИ

Подключив камеру к компьютеру, Вы можете просматривать изображения, кликая дважды на иконках их файлов. Папки с изображениями находятся в каталоге "DCIM". Чтобы скопировать файлы, просто переташите их мышкой в необходимое место на Вашем компьютере.

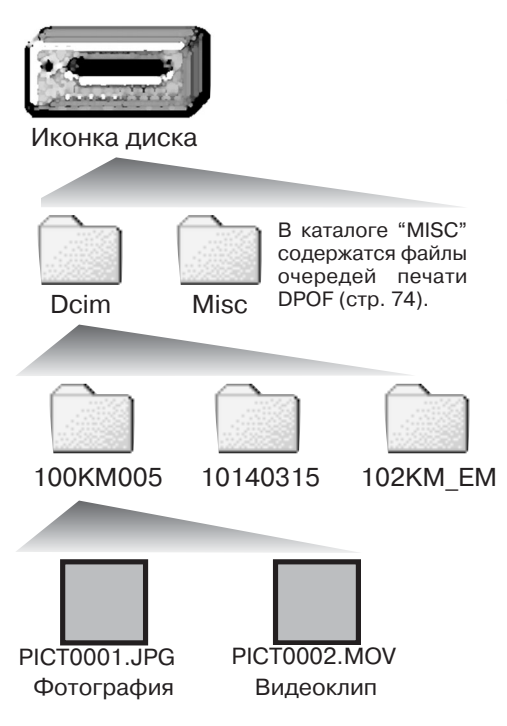

Файлы и папки на карте памяти могут быть удалены с помощью компьютера. Тем не менее никогда не используйте компьютер для форматирования карты памяти, всегда форматируйте карту только на камере! Для обеспечения корректной работы фотокамеры, карта памяти, использующаяся в ней, должна содержать только файлы, записанные фотокамерой.

Имена файлов изображений начинаются с букв "PICT" (от англ. Picture - картина, изображение), затем следуют четыре цифры номера файла и, затем, после точки, расширение - јрд или mov. Расширение јрд обозначает фотографию, а расширение mov - видеоклип.

Файлы E-mail-копий изображений помещаются в каталог с названием, заканчивающимся буквами "ЕМ." При создании нового каталога, число из первых трех цифр в имени каталога будет на одну единицу больше самого последнего каталога на карте памяти. Когда число в имени файла превысит значение 9999, на карте памяти будет создан новый каталог с номером в названии на одно значение больше самого последнего каталога на карте памяти: например, после 100КМ005 будет создан 101КМ005.

Номер в имени файла изображения может не соответствовать номеру кадра на камере. При удалении изображений на камере, счетчик кадров автоматически изменит свои показания и будет отображать количество файлов изображений в папке и порядковый номер каждого изображения в папке. Числа в именах файлов не изменятся при удалении изображений. При записи нового изображения в его названии будет число на одно значение больше самого последнего файла в папке. Номерами файлов можно управлять при помощи функции памяти номера файла (File number-memory) в разделе 2 дополнительного меню режима установок (стр.  $58$ ).

#### Рекомендации по работе с фотокамерой

При записи фотоизображения в файл сохраняется также Exif-тэг, содержащий дату и время записи, а также информацию о параметрах съемки. Эти данные можно просмотреть на компьютере при помощи прилагаемого к фотокамере программного обеспечения для просмотра изображений DiMAGE Viewer. Если изображения редактируются и перезаписываются в фоторедакторах, не поддерживающих файлы с Exif-тэгами, то Exif-тэги не сохраняются. Некоторые приложения, поддерживающие этот формат, перезаписывают данные в Exif-тэге так, что программа DiMAGE Viewer не может их распознать. При использовании графических программ, отличных от DiMAGE Viewer, всегда делайте копии файлов для сохранения Exif-тэга в оригинале файла.

Для корректного отображения изображений на компьютере цветовое пространство монитора, возможно, необходимо будет настроить. Обратитесь к руководству по эксплуатации Вашего компьютера, чтобы откалибровать монитор согласно следующим требованиям: цветовое пространство sRGB с цветовой температурой 6500К и гаммой (gamma)  $2.2.$ 

## ОТСОЕДИНЕНИЕ ФОТОКАМЕРЫ ОТ КОМПЬЮТЕРА

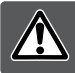

Никогда не отсоединяйте фотокамеру от компьютера, если индикатор доступа камеры горит красным. Это может повредить карту памяти и содержащуюся на ней информацию.

#### Windows 98 / 98 Second Edition

Убедитесь, что индикатор не горит. Выключите камеру и затем отсоедините USB-кабель,

### Windows Me, 2000 Professional и XP

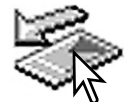

кабель.

Для отсоединения камеры кликните левой клавишей на иконке "Отсоединение или отключение оборудования" ("Unplug or eject hardware"), расположенной в панели задач. Откроется маленькое окошко, отображающее отключаемое устройство.

Stop USB Mass Storage Device - Drive(H:) Кликните в этом окошке для отклю-**Safe To Remove Hardware** чения устройства. Появится окно беī. зопасного отсоединения оборудования "Safe to remove hardware". Кликните "ОК", Закройте окно, затем выключите камеру и отсоедините USB-

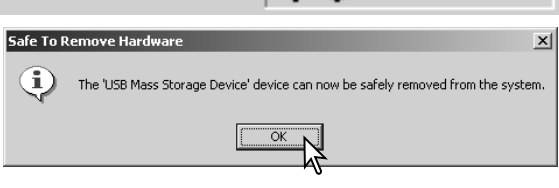

3:45 PM

Если к компьютеру подсоединено более одного внешнего устройства, повторите процедуру, описанную выше, только на иконке "Отсоединение или отключение оборудования" ("Unplug or eject hardware") кликните правой клавишей. После клика на окошке, отображающем устройство, откроется окно "Отсоединения или отключения оборудования".

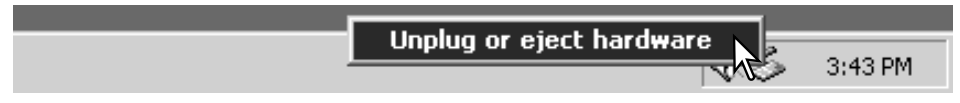

В окне "Отсоединение или отключение оборудо- У Unplug or Eject Hardware вания" (Unplug or eject hardware), будут отображены устройства, работу которых можно прекратить. При помощи мышки установите курсор на устройстве, работу которого необходимо остановить и, затем кликните "Stop."

На экране появится окно подтвержде- Stop a Hardware device ния. отображающее отключаемое устройство. Кликнув "ОК", Вы подтвердите отключение устройства.

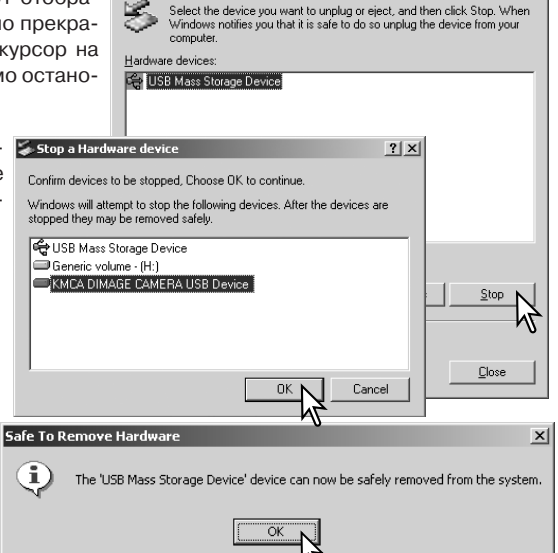

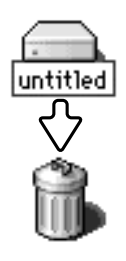

#### Macintosh

Появится окно безопасного отсоеди-

нения оборудования "Safe to remove

hardware". Выключите камеру и, затем

отсоедините USB-кабель.

Убедитесь, что лампа доступа не горит, и затем перетяните иконку съемного диска (mass storage device) в корзину. Выключите камеру и отсоедините USB-кабель.

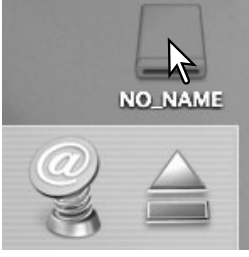

 $?$ |  $\times$ |

## ЗАМЕНА КАРТЫ ПАМЯТИ В РЕЖИМЕ ПЕРЕДАЧИ ДАННЫХ

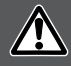

Никогда не вынимайте карту памяти, когда горит красный индикатор доступа - данные или карта памяти могут быть повреждены!

### Windows 98 u 98 Second Edition

- 1. Выключите камеру.
- 2. Замените карту памяти.
- 3. Включите камеру для восстановления USB-соединения.

### Windows ME. 2000 Professional u XP

1. Прервите USB соединение при помощи процедуры "Отсоединения или отключения оборудования" ("Unplug or eject hardware") (стр. 96).

- 2. Выключите камеру.
- 3. Замените карту памяти.
- 4. Включите камеру для восстановления USB-соединения.

#### Macintosh

- 1. Прервите USB соединение перетягиванием иконки съемного диска в корзину (стр. 97).
- 2. Выключите камеру.
- 3. Замените карту памяти.
- 4. Включите камеру для восстановления USB-соединения.

## **ТЕХНОЛОГИЯ PICTBRIDGE**

Технология PictBridge позволяет распечатывать изображения непосредственно с фотокамеры на PictBridge-совместимом принтере. Максимальное количество изображений, которое можно выбрать для печати - 50. Для того, чтобы распечатать изображения на PictBridge-совместимом принтере, в пункте меню "Transfer mode" раздела 3 меню режима установок должно быть установлено "PictBridge".

Перед печатью проверяйте настройки принтера, см. руководство по эксплуатации принтера. Если дата уже была впечатана в изображения с помощью функции впечатывания даты (стр. 56), или, если включено впечатывание даты в формате DPOF (стр. 76), выбор функции впечатывания даты в режиме PictBridge приведет к тому, что будет впечатана еще одна дата. При подключении камеры к принтеру батарея камеры должна быть заряжена полностью. Рекомендуется использовать не батарею, а сетевой адаптер (продается отдельно).

Подключите фотокамеру к принтеру, совместимому с технологией PictBridge, при помощи USB-кабеля, входящего в комплект фотокамеры. Больший штекер кабеля подключается к принтеру. Откройте крышку USB-порта на камере и воткните меньший штекер кабеля в фотокамеру. Включите фотокамеру. Окно PictBridge отобразится на ЖК-экране автоматически. Дополнительные настройки печати описаны в разделе "Навигация по меню прямой печати PictBridge".

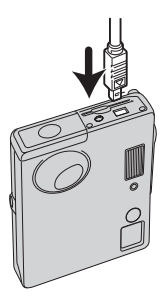

Общее число отпечатков

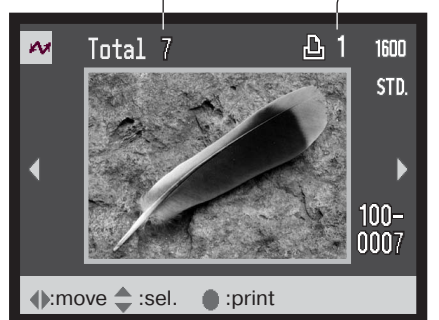

Количество копий отображаемого снимка.

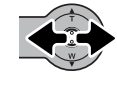

При помощи кнопок контроллера "влево" / "вправо" выберите изображение для печати.

Нажмите кнопку "вверх" для установки количества копий для печати. Для отмены печати выбранного изображения, нажимайте кнопку "вниз", пока количество копий не уменьшится до нуля.

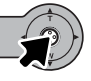

Повторяйте описанную выше процедуру, пока не будут выбраны все изображения, которые Вы хотите напечатать. Нажмите центральную кнопку контроллера для продолжения. Если количество изображений превысит 50, появится предупреждение "Limit: 50 images. Reselect images to print". Уменьшите число изображений, выбранных для печати

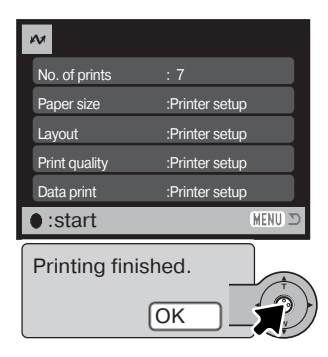

На экране запуска печати отобразится количество отпечатков, а также параметры печати, установленные через меню. Более подробную информацию смотрите в разделе, посвященном навигации по меню печати (см. стр. 100). Нажмите центральную кнопку контроллера для запуска печати, или нажмите кнопку "Меню" для возвращения к экрану установок PictBridge.

После начала печати операция может быть отменена нажатием на центральную кнопку контроллера. Сообщение о завершении печати (Printing finished) известит о завершении печати фотографий; выключите фотокамеру для завершения процедуры печати.

# ВОЗНИКНОВЕНИЕ ПРОБЛЕМ ПРИ ПЕЧАТИ

Если во время печати случаются какие-то незначительные проблемы, например, в принтере заканчивается бумага, следуйте процедуре, рекомендованной для принтера. Для камеры не требуется никаких действий. Если с принтером происходят более серьезные неполадки, нажмите центральную кнопку контроллера на камере для завершения процедуры печати. Обратитесь к руководству по эксплуатации принтера для того, чтобы ликвидировать неполадку. Прежде чем повторно запускать печать, проверьте установки принтера и отмените печать снимков, которые уже были напечатаны.

# НАВИГАЦИЯ ПО МЕНЮ ПРЯМОЙ ПЕЧАТИ PICTBRIDGE

Навигация по меню проста. Кнопка "Меню" включает и выключает меню. При помощи четырехпозиционного контроллера Вы можете перемещаться по меню и изменять настройки. Центральная кнопка контроллера выбирает пункты меню и подтверждает установки.

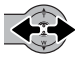

При помощи кнопок "влево" / "вправо" контроллера выделите нужную закладку ме\* ню. Отображаемые меню будут изменяться при выборе соответствующих закладок.

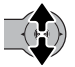

Используйте кнопки "вверх" / "вниз" контроллера для перехода к пунктам меню. Вы\* делите пункт, установки которого должны быть изменены.

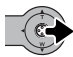

Выбрав нужный пункт меню, нажмите кнопку контроллера "вправо" для отображения установок. Текущая установка будет выделена. Если на экране отображается сообще\* ние "Start", нажмите на центральную кнопку контроллера для продолжения.

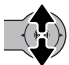

Используйте кнопки "вверх" / "вниз" для выделения новой установки.

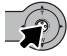

Нажмите центральную кнопку контроллера для выбора выделенной установки.

После того, как установка выбрана, курсор вернется к пунктам меню, и новые параметры установки отобразятся на экране. Для возврата в режим PictBridge нажмите кнопку "Меню.

Пункты меню, которые могут быть изменены, зависят от конкретной модели принтера.

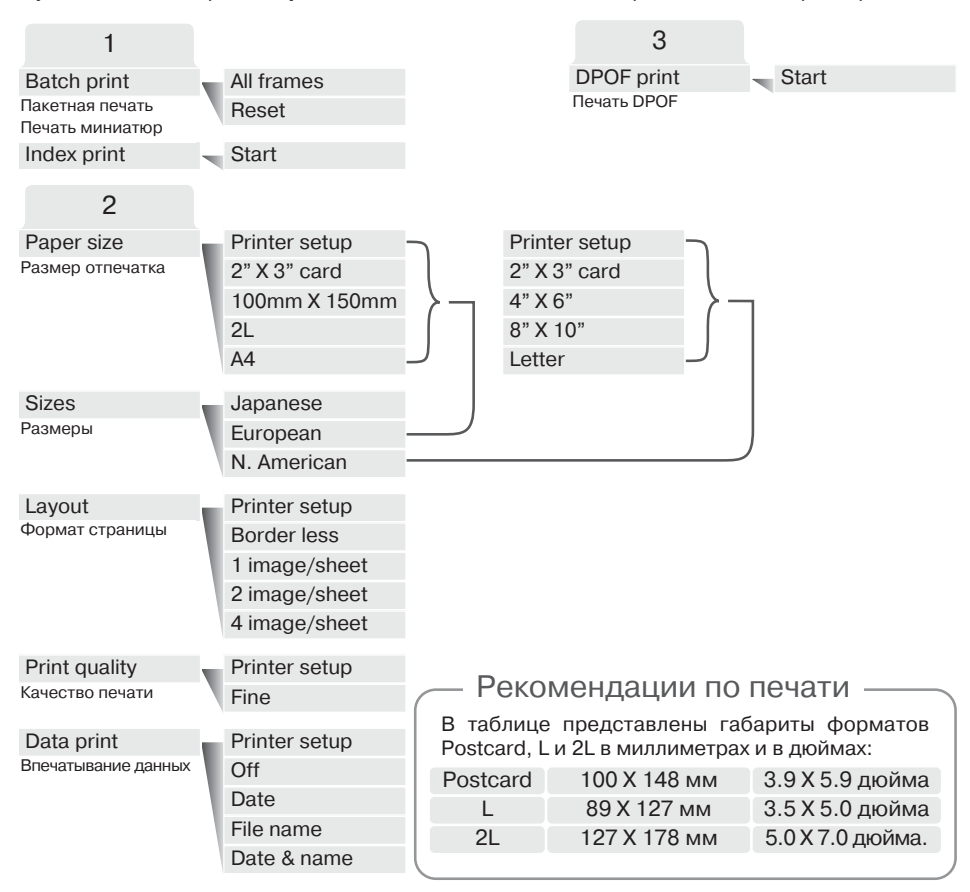

### Пакетная печать (Batch print)

Выбор установки "Batch print" в разделе 1 подтверждает выбор всех изображений на карте памяти для печати. Пакетная печать недоступна, если число фотографий на карте памяти превышает 50. Для печати в этом случае пользуйтесь экраном режима PictBridge (стр. 99). Если выбрать пункт "All frames" ("Все кадры на карте памяти"), отобразится экран, на котором можно будет установить количество копий для каждого изображения. Можно распечатать вплоть до двадцати копий. Пункт "Reset" отменяет все изменения, внесенные на экране установки печати.

### Печать миниатюр (Index print)

Вы можете напечатать миниатюры изображений всех снимков на карте памяти. Качество и размер отпечатка можно установить через меню камеры. Количество изображений на одном листе варьируется в зависимости от принтера. Прежде чем будет запущена печать, появится экран подтверждения печати. Печать миниатюр выбирается в разделе 1.

### Размер отпечатка (Paper size)

В разделе 2 меню Вы можете установить размер бумаги для отпечатка. Если выбрана установка "Printer setup" - используется установка размера бумаги принтера. Сначала необходимо установить опцию размера "Sizes", см. ниже.

### Размеры (Sizes)

Установка размеров печатных листов в зависимости от региона. Данная установка подразумевает выбор размеров листа из нескольких размеров, принятых в Вашем регионе. Размеры устанавливаются в разделе 2 меню.

#### Формат страницы (Layout)

В разделе 2 меню Вы можете установить формат страницы. Если выбрана установка "Printer setup" - используется установка параметров вывода (формата страницы) принтера. Режим печати без полей, а также количество снимков на листе могут быть установлены на камере.

## Качество печати (Print quality)

В разделе 2 меню Вы можете устанавливать качество печати. Если выбрана установка "Printer setup" - используется установка параметров качества изображения принтера Режим качества "Fine" может быть установлен через меню камеры.

#### Впечатывание данных (Data print)

В изображение могут быть впечатаны данные, определяемые в разделе 2 меню. Если выбрана установка "Printer setup" - используются установки принтера. Для печати можно выбрать дату съемки и название файла. Отключить впечатывание данных можно через меню.

## ПЕЧАТЬ DPOF

Пункт "DPOF print" в разделе 3 позволяет распечатывать изображения и миниатюры, выбран\* ные для печати в формате DPOF в меню режима воспроизведения, на принтере, совместимом с технологиями DPOF и PictBridge. Число изображений, которые могут быть распечатаны, не ограничено. На странице 74 описано, как создать очередь вывода на печать DPOF.

Перед печатью проверяйте настройки принтера, см. руководство по эксплуатации принтера. При подключении камеры к принтеру батарея камеры должна быть заряжена полностью. Рекомендуется использовать не батарею, а сетевой адаптер (продается отдельно).

Подключите фотокамеру к принтеру, совместимому с технологией PictBridge при помощи USB-кабеля, входящего в комплект фотокамеры. Больший штекер кабеля подключается к принтеру. Откройте крышку USB-порта на камере и воткните меньший штекер кабеля в фотокамеру (1).

Включите фотокамеру. Откройте меню PictBridge (стр. 100). В разделе 3 меню выберите пункт "DPOF print", выберите "Start" и нажмите центральную кнопку контроллера для про\* должения.

> На экране запуска печати отобразится количество отпечатков, а также параметры печати, установленные через меню. Распечатки миниатюр считаются как один отпечаток. Нажмите центральную кнопку контроллера для запуска печати, или нажмите кнопку "Меню" для возвращения к экрану установок PictBridge.

> После начала печати операция может быть отменена нажатием на центральную кнопку контроллера. Сообщение о завершении печати (Printing finished) известит о завершении печати фотографий; выключите фотокамеру для завершения проце\* дуры печати.

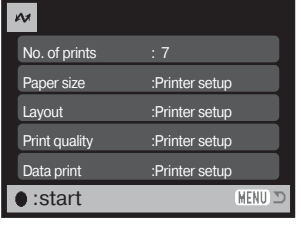

Printing finished. OK

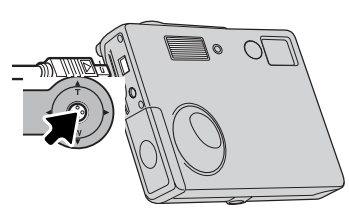

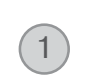

### ПРИЛОЖЕНИЯ

## ВОЗМОЖНЫЕ НЕИСПРАВНОСТИ И МЕТОДЫ ИХ УСТРАНЕНИЯ

В данном разделе описываются незначительные проблемы, которые могут возникнуть при работе с камерой. При возникновении более значительных проблем или при повреждении камеры, или же, если проблемы возникают достаточно часто, обратитесь в сервисный центр компании Konica Minolta.

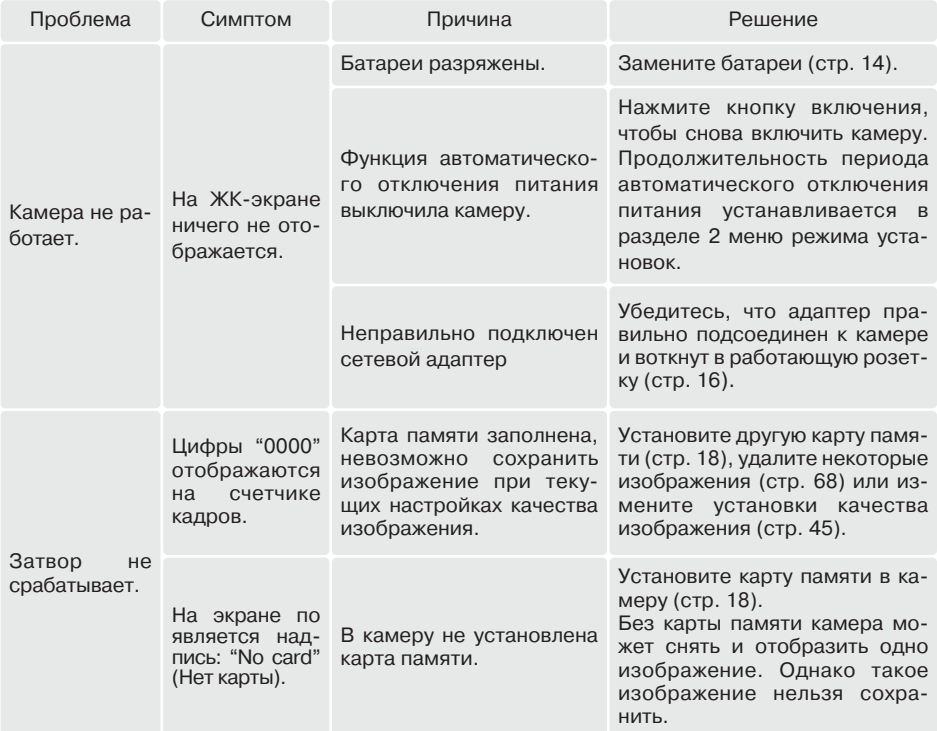

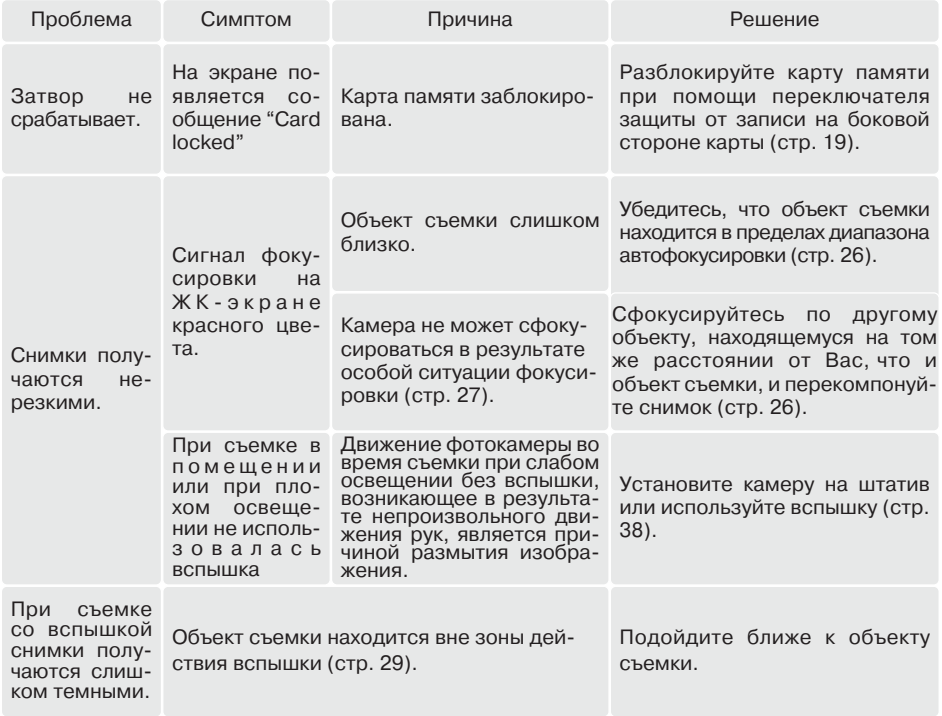

Если камера работает некорректно, выключите ее, достаньте и затем опять установите батареи (или отсоедините и затем опять подключите сетевой адаптер). Всегда выключайте каме\* ру при помощи кнопки включения, в противном случае данные на карте памяти могут быть повреждены, а камера - вернуться к предустановкам.

### УДАЛЕНИЕ ПРОГРАММНОГО ОБЕСПЕЧЕНИЯ ФОТОКАМЕРЫ (WINDOWS)

- 1. Установите карту памяти в фотокамеру и подсоедините фотокамеру к компьютеру при помощи USB-кабеля. Другие устройства не должны быть подсоединены к компьютеру во время данной процедуры.
- 2. Кликните правой клавишей мышки на иконке "Мой компьютер" ("Му computer"). В выпадающем меню выберите пункт "Свойства" ("Properties"). Windows XP: кликните кнопку "Пуск" ("Start") выберите "Панель управления" ("Control panel"). Щелкните на категории "Производительность и обслуживание" ("Performance and maintenance"). Щелкните на пункте "Система" ("System") для открытия окна свойств системы.
- 3. Windows 2000 и XP: выберите вкладку "Оборудование" ("Hardware") в окне свойств и щелкните на кнопке Диспетчера устройств ("Device manager").

Windows 98 и Ме: кликните на вкладке Устройства ("Devices") в окне свойств Системы, которое выводится двойным шелчком на значке "Система" ("System") в Панели управления ("Control panel").

- 4. Драйвер будет находиться в разделе USB-контроллеров или в другой папке Диспетчера устройств. Щелкните на месторасположении для отображения файлов. Драйвер должен обозначаться названием фотокамеры. При определенных условиях название драйвера может не содержать название фотокамеры. Однако драйвер будет отмечен либо знаком вопроса, либо восклицательным знаком.
- 5. Кликните на драйвере, чтобы выбрать его.
- 6. Windows 2000 и XP: кликните на кнопке "Действие" ("Action") для отображения контекстного меню. Выберите "Удалить" ("Uninstall"). Появится экран подтверждения. Выбрав "Да" ("Yes"), Вы удалите драйвер из системы.

Windows 98 и Ме: кликните на кнопке "Удалить" ("Remove"). Появится экран подтверждения. Выбрав "Да" ("Yes"), Вы удалите драйвер из системы.

7. Отсоедините USB кабель и выключите фотокамеру. Перезагрузите компьютер.

## УХОД И ХРАНЕНИЕ

Прочитайте данный раздел внимательно и до конца для получения наилучших результатов при работе с Вашей фотокамерой. При соблюдении всех условий эксплуатации камера прослужит Вам долгие годы.

#### Уход за фотокамерой

- Не подвергайте камеру ударам.
- При транспортировке отключайте камеру.
- Данная камера не является ни брызгозащищенной, ни водонепроницаемой. Установка или извлечение карты памяти, а также работа с камерой мокрыми руками могут привести к выходу из строя камеры или повреждению карты.
- На пляже или рядом с водой берегите камеру от попадания воды или песка в камеру. Вода, песок, пыль или соль могут повредить камеру.
- Не оставляйте фотокамеру под прямыми солнечными лучами. Не направляйте объектив прямо на солнце во избежание повреждения светочувствительной ПЗС-матрицы.

#### Очистка фотокамеры

- $\cdot$  Если фотокамера или внешняя поверхность линз загрязнились, аккуратно протрите загрязненные части мягкой чистой сухой тканью. Если на фотокамеру или объектив попал песок, аккуратно сдуйте песчинки. Стирание песчинок при помощи ткани может поцарапать поверхность линз или камеры.
- Для очистки поверхности линз, сначала сдуйте пыль или песок, при необходимости, смочите специальную тряпочку для протирки линз или мягкую ткань специальной жидкостью для очистки линз и аккуратно протрите линзы.
- Никогда не используйте органические растворителя для очистки фотокамеры.
- Никогда не трогайте поверхность линз пальцами.

#### Хранение фотокамеры

- Храните фотокамеру в прохладном, сухом, хорошо проветриваемом месте, вдали от пыли и химикатов. При длительном хранении держите фотокамеру в герметичном контейнере со специальным влагопоглощающим материалом, например, с силикагелем.
- $\cdot$  Выньте батареи и карту памяти из фотокамеры, когда она не используется в течение длительного времени.
- Не храните фотокамеру в местах с нафталином и шариками против моли.
- В течение длительного периода хранения иногда включайте фотокамеру. После длительно\* го хранения перед использованием сначала проверьте правильность функционирования фотокамеры.

#### Карты памяти

Карты памяти SD и MultiMedia Card изготовлены с использованием точных электронных ком\* понентов. Следующие действия могут повлечь потерю данных или повреждение карты:

- •Неправильное/некорректное использование карты;
- •Сгибание или подвергание ударам;
- •Воздействие высокой температуры, влажности или прямых солнечных лучей;
- •Разряды статического электричества или электромагнитные поля около карты;
- •Вытаскивание карты или отключение питания в то время, когда камера или компьютер обра\* щаются к карте (чтение / воспроизведение, запись, форматирование, и т. д.);
- •Касание электрических контактов карты пальцами или металлическими предметами;
- Использование карты после истечения срока службы. Иногда может понадобиться купить новую карту памяти.

Не следует использовать карты памяти для постоянного хранения файлов изображений. Всегда делайте копии файлов, хранящихся на карте памяти и сохраняйте их на другом устройстве хранения информации. Компания Konica Minolta не несет ответственности за утерю или повреждение данных.

#### Источники питания

- Производительность батарей уменьшается при понижении температуры. В холодных условиях рекомендуется держать комплект батарей в теплом месте, например, во внутреннем кармане куртки. Батареи могут вернуться в рабочее состояние при восстановлении их температуры до нормальной.
- Не храните батарею полностью заряженной.
- При длительном хранении батареи перезаряжайте ее в течение пяти минут один раз в шесть месяцев. Бывают ситуации, когда полностью разряженная батарея не может быть заряжена.
- В камере установлена специальная батарея, которая обеспечивает питание камеры в то время, когда она выключена - для обеспечения работы часов и хранения установок, которая может работать в течение очень долгого времени. Если установки камеры сбрасываются каждый раз при выключении камеры, это значит, что батарея села, - ее необходимо заменить в сервисном центре Konica Minolta.
- Содержите контакты батареи и зарядного устройства в чистоте. Грязные контакты препятствуют зарядке. Если контакты загрязнились, протрите их ватным тампоном.

#### Что нужно сделать накануне съемки важных событий

- Проверьте работоспособность фотокамеры; сделайте тестовые снимки и приобретите но\* вые батареи.
- Компания Konica Minolta не несет ответственности за любые повреждения или потери, включая упущенную выгоду, вызванные неработоспособностью оборудования.
#### Температура и условия использования

- $\cdot$  Эта фотокамера спроектирована для использования в диапазоне температур от 0<sup>0</sup> до 40<sup>0</sup>С.
- Никогда не подвергайте фотокамеру нагреву до очень высоких температур, например, в припаркованных на солнце автомобилях или в условиях очень высокой влажности.
- При переносе фотокамеры из холода в тепло поместите ее в запечатанный пластиковый па\* кет для предотвращения конденсации влаги. Дайте возможность фотокамере нагреться до комнатной температуры до того, как вынуть ее из пакета.

## Уход за ЖК-дисплеем

- Жидкокристаллический экран (ЖК\*экран) производится с использованием высокоточных технологий, гарантирующих корректную работу более чем 99,99% пикселей. 0,01% пиксе\* лей отображается с отклонениями цветности или яркости, это не является дефектом монитора и никак не влияет на качество изображений.
- Не нажимайте на ЖК-экран он может быть необратимо поврежден.
- В холодных условиях, ЖК-экран может временно потемнеть. После восстановления температуры до приемлемого уровня ЖК-экран заработает нормально.
- Если на ЖК дисплее остались отпечатки пальцев, аккуратно протрите его мягкой, сухой, чистой тканью.

### Информация об авторских правах

• Телевизионные программы, фильмы, видеопленки, фотографии и другие материалы могут иметь защищенные авторские права. Самовольная перезапись или копирование таких материалов может противоречить законам об авторских правах. Фотографирование представлений, выставок и т. д. запрещено без специального разрешения и может нарушать авторские права. Изображения, защищенные авторскими правами, могут быть использованы в соответствии с положениями законов об авторских правах.

#### Вопросы эксплуатации и сервиса

- Если у Вас возникли вопросы по поводу Вашей фотокамеры, обратитесь к продавцу Вашей фотокамеры или в московское Представительство компании Konica Minolta по указанному в конце данного Руководства адресу.
- До того, как сдать Вашу фотокамеру в ремонт, обратитесь в сервисный центр Konica Minolta

**г. Москва, Борисоглебский пер., дом 7;** тел. 291-1671; 203-0060, **E9mail: hotline@dggroup.ru**

:

# ТЕХНИЧЕСКИЕ ХАРАКТЕРИСТИКИ

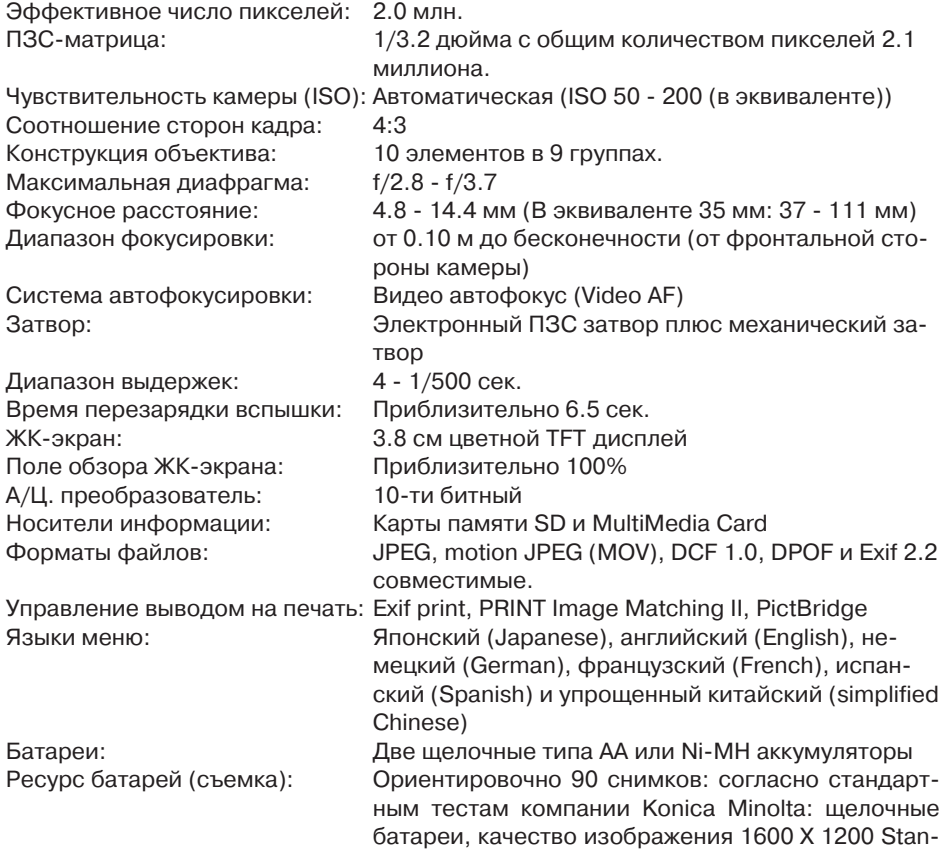

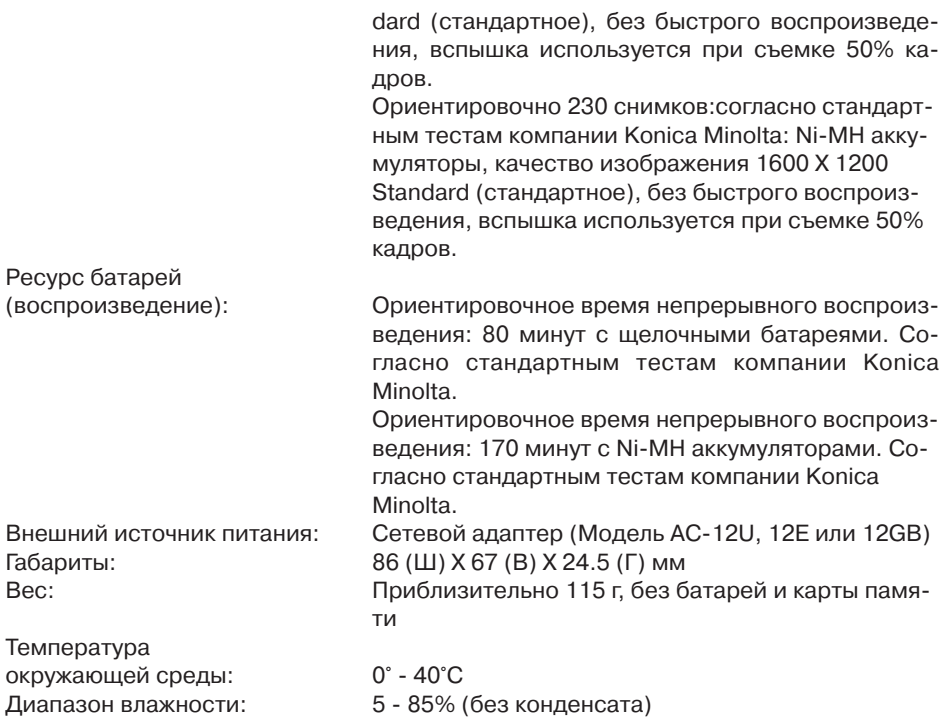

Приведенные технические характеристики основаны на информации, доступной на момент утверждения Руководства в печать и могут быть изменены без уведомления.

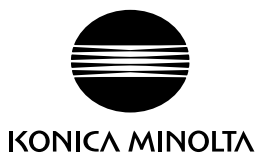

# Поддержка пользователей Konica Minolta: www.konicaminoltasupport.com

# Konica Minolta Photoworld: www.konicaminoltaphotoworld.com

Войдите в мир фотографии Konica Minolta Photo World!

Регистрация бесплатна для всех пользователей продукции Konica Minolta

**Коника Минолта Россия:** 119146, Москва, 2я Фрунзенская ул., 8 тел.: 245-6672; факс: 245-6929 Internet: http://www.konicaminolta.ru/ e-mail: camera@konicaminolta.ru

### **СЕРВИСНЫЙ ЦЕНТР ПО ЦИФРОВОЙ ФОТОТЕХНИКЕ**

Москва, Борисоглебский пер., 7 Тел.: (095) 203-0060, Тел./факс: 291-1671 E-mail: hotline@dggroup.ru

# KONICA MINOLTA CAMERA, INC.

© 2004 Konica Minolta Camera, Inc. under the Berne Convention and the Universal Copyright Convention.

Отпечатано в России